بمسلط تأراتهم بالزحيم

کتاب کار دانش آموز (مبانی علم رایانه) سال سوم أموزش متوسّطه رشتهي رياضي و فيزيک

## وزارت أموزش ويرورش سازمان پژوهش و برنامهریزی أموزشی

برنامهریزی محتوا و نظارت بر تألیف : **دفتر برنامهریزی و تألیف کتابهای در**سی نام كتاب: كتاب كار دانش أموز(مباني علم رايانه) \_1498 <sub>شورای برنامهریزی : ترانه پوراحمدی، زهرا خلیل(راده، مژگان عقیقی، فهیمه فیروزفر، ویدا ممتحنی و</sub> فرح نجفي جيلاني مؤلفان : زهرا خلیلزاده. ویدا ممتحنی و فرح نجفی جیلانی ویراستار : **سیداکبر میرجعفری** آمادهسازی و نظارت بر چاپ و توزیع : **ادارهی کلّ چاپ و توزیع کتابهای درسی** تهران: خیابان ایرانشهر شمالی ـ ساختمان شمارهی ۴ آموزش و پرورش (شهید موسوی) تلفن: ۸–۸۸۸۳۱۱۶۱. دورنگار: ۹۲۶۶-۸۸۳، کدپستی: ۱۵۸۴۷۴۷۳۵۹. www.chap.sch.ir :وبسايت تصویرگر : مژگان عقیقی صفحهآرا : زهره بهشتمى شيرازى طراح جلد : عليرضا رضائي كُر ناشر : شرکت چاپ و نشر کتابهای درسی ایران: تهران ـ کیلومتر ۱۷ جادّهی مخصوص کرج ـ خیابان ۶۱ (داروپخش) تلفن: ۴۴۹۸۵۱۶۱-۴۴۹۸۵۱۶، دورنگار: ۴۴۹۸۵۱۶۰، صندوق یستی:۱۳۴۴۵/۶۸۴ جابخانه : شركت جاب و نشر كتاب هاى درسى ايران «سهامى خاص» سال انتشار و نوبت جاب : جاب يازدهم ١٣٩٠

حقٌّ جاب محفوظ است.

ISBN 964-05-1522-1 شابک ۱-۱۵۲۲-۵-۹۶۴

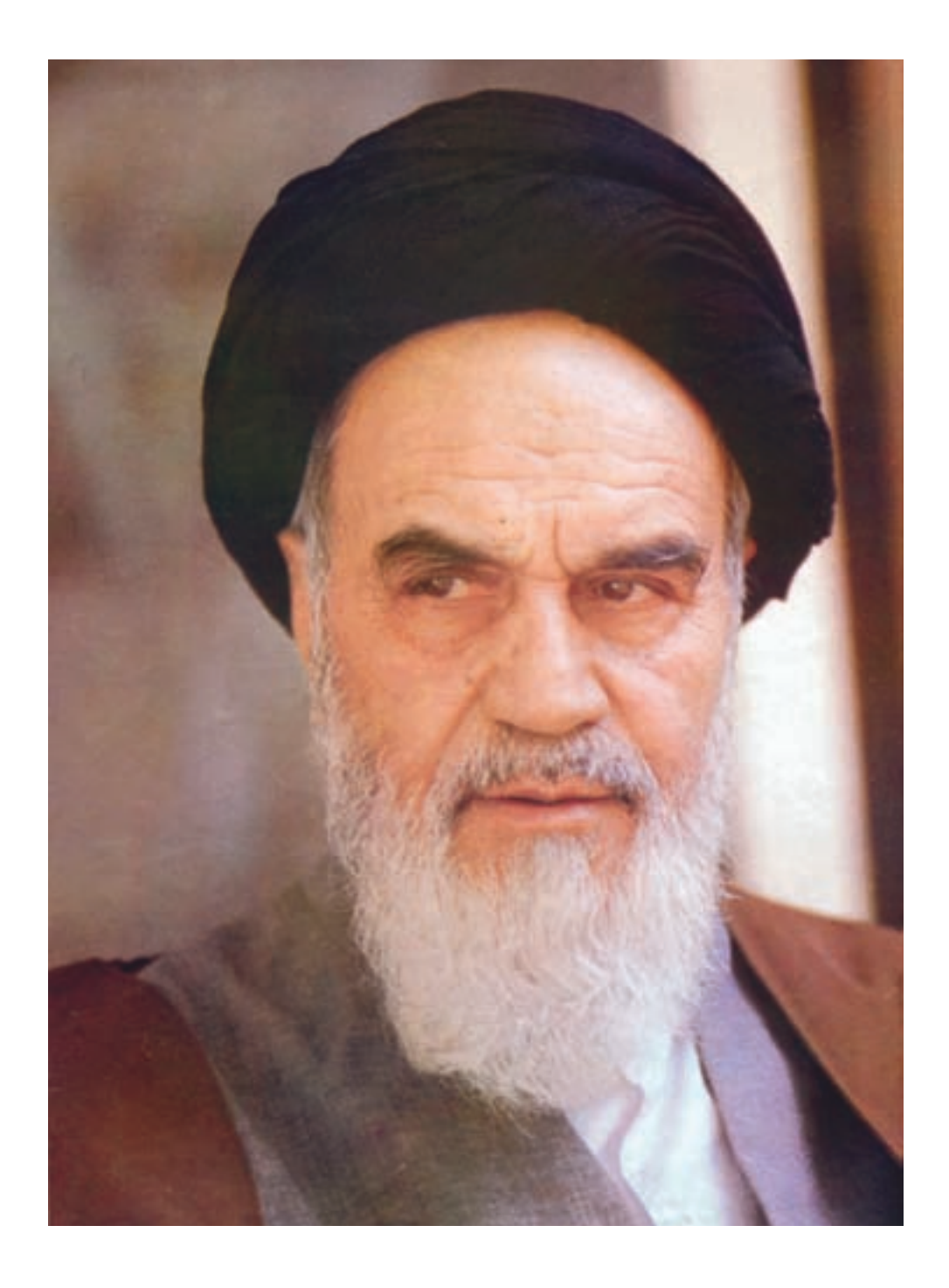

امام به بحث و مذاکره در مسائل علمی و بحث و مذاکره در مجلس درس علاقهی فراوانی داشتند. اگر بر جلسهی درس سکوت حکمفرما میشد، میفرمودند : مجلس درس است، نه مجلس روضه. سخن بگویید و اعتراض کنید.

فهرست

#### مقدمه

کارگاه ۱: سخت|فزار  $\sqrt{2}$ واحد سيستم فعّالیّت ١\_١ : شناسايي اجزاي سخت افزاري سيستم ٢ فعّالیّت ۲ـــ۱ : شناسایی انواع درگاهها ٣ فعّاليّت ٣\_١ : تشخيص محلّ اتّصال انواع دستگاهها به رایانه  $\mathbf{\breve{r}}$  $\mathbf{r}$ ماوس صفحه كليد  $\mathbf{r}$ فعَّاليَّت ۴ـــ١ : كاربرد انواع كليدهاى صفحه كليد ه کارگاه ۲: ویندوز XP (۱)  $\epsilon$  $\zeta$ ميز كار ويندوز XP گزینههای منوی شروع  $\vee$ فَعَالَيْت ١\_٢ : تغيير نحوهي قرار گرفتن أيكونها  $\vee$ روی میز کار فعَّالَيْت ٢\_٢ : تغيير تصوير زمينهى ميزكار و محافظ صفحه نمايش  $\pmb{\wedge}$ اجراى برنامهها در محيط ويندوز ٩ فعّالیّت ۳\_۲ : اجرای برنامهی Internet Explorer ساختار يک پنجره در ويندوز  $\bigwedge$ فعَّاليَّت ٢\_٢ : كار با ينجرهها  $\setminus$ ــ تغيير پنجره ي فعّال ــ تغيير اندازهي پنجره

۔ حالہ جا کر دن پنجرہ

 $\mathbf{y}$ بروندهها فعَّاليَّتْ ١١\_٣ : حذف پوشەها يا پروندەهاي  $\begin{array}{c} \nabla \mathbf{r} \\
\mathbf{r} \\
\mathbf{r}\n\end{array}$ غيرضروري فَعَالَيْت ١٢\_٢: ايجاد Shortcut  $\mathsf{Y}$ تمرين

- Attach -
	- Draft  $\overline{\phantom{a}}$
	- Send \_
- Sign out \_

کارگاه ۱۰: صفحه گسترده Excel (۲)  $YY$ فعَّاليَّت ١- ١٠ : درج سطر و ستون در جدول  $\forall \Upsilon$ ــ درج ستون در جدول ــ درج سطر در جدول فعالیت ۲ـــ ۱۰ : کار با توابع در Excel  $Vf$ ــ محاسبه ی میانگین با استفاده از تابع AVERAGE \_ پر کردن خودکار محتوای خانهها (Auto fill) ــ توابع MAX و MIN ــ مرتّب كردن دادهها (sort) ــ درج توضیح (comment) برای یک خانهی جدول  $\mathsf{Y}\mathsf{Y}$ فَعَالَيْت ٣\_١٠ : رسم نمودار ستونى ـ انتخاب ستونها براي رسم جدول ــ عنوان نمودار و محورها  $\Lambda \circ$ فعّاليّت ۴\_۱۰ : چاپ جدول و نمودار  $\lambda$ تمرين

$$
\mathsf{V}\mathsf{B} \cup \mathsf{V}\mathsf{B}
$$

 $\overline{1}$ 

$$
^{\bullet }\circ \mathsf{4}
$$

$$
\begin{array}{c}\n\bullet \\
\bullet \\
\bullet \\
\bullet\n\end{array}
$$

Disk Defragment آشنایی با لینوکس ــ ویژگیهای سیستم عامل لینوکس ــ میز کار سیستم عامل لینوکس ــ مدیریّت پروندهها و پوشهها در Gnome ــ تنظیمات سیستم در Gnome ــ نرم|فزارهای کاربردی در لینوکس ــ لينوكس فارسى

 $\mathbf{Y} \mathbf{Y}$ 

 $\mathsf{Y}\mathsf{O}$ 

$$
\mathbf{111} \qquad \qquad \mathbf{12}
$$

### مقدمه

با توجّه به ضرورت تطبیق محتوای کتابهای درسی با علوم روز و نیازهای دانشآموزان، گروه درسی رایانهی دفتر برنامهریزی و تألیف کتابهای درسی عمومی و نظری در سال ۱۳۸۶، اقدام به بازنگری کتاب درسی مبانی علم رایانه کرد و کتاب کار دانش آموز نيز محدداً تأليف شد.

در کتاب حاضر تلاش شده است تا دانشآموزان با انجام فعّالیّتهای کاربردی، توانایی کار با سیستم عامل ویندوز و نرمافزارهای کاربردی عمومی را در حد نیاز، کسب کنند. لذا با توجّه به تجهیزات سختافزاری موجود در کارگاههای رایانهی مدارس، سیستمعامل ویندوز XP و نرم|فزارهای Office 2003 برای آموزش در نظر گرفته شده است.

محتوای این کتاب به گونهای تدوین شده است که دانشآموزان در انجام فعّالیّتها، گام!هگام هدایت شوند.در طرّاحی .<br>فعّالیّتهای کارگاهی، ایجاد انگیزه در به کارگیری مهارتهای کسب شده در انجام فعّالیّتهای روزمره ی دانش آموزان و همچنین آموزش تلفیقی در قالب فعّالیّتهای کاربردی مرتبط با سایر دروس مورد توجّه قرار گرفته است. از آنجا که دانش آموزان در کار با رایانه در سطوح مختلف مهارتی قرار دارند، امکان انتخاب کارگاهها با توجّه به سطح دانشآموزان در نظر گرفته شده است.

دبیران محترم می توانند فعّالیّتهای متنوّع دیگری را متناسب با موضوع کارگاهها طرّاحی کنند و در صورت تمایل، فعّالیّتهای پیشنهادی خود را به آدرس وب سایت گروه درسی رایانه، ارسال نمایند، تا با نام خودشان در این وب سایت درج شود. به این ترتیب، امکان کسب تجارب عملی بیش تری برای دانش آموزان فراهم می شود.

شایان ذکر است که پیشنهادهای دبیران و سرگروههای رایانه در جاپ ۸۹ ــ ۸۸ این کتاب اعمال شده است. آدرس وب سایت گروه درسمی رایانه : http://computer-dept.talif.sch.ir آدرس پست الکترونیکی گروه درسی رایانه : Computer - dept @ talif. sch . ir

# نكات اجرايي ۱ـــ در این کتاب ۱۸ کارگاه در نظر گرفته شده که لازم است دانش آموزان فعّالیّتهای حداقل ۱۴ کارگاه را انجام دهند. دبیران محترم می توانند براساس نتایج ارزش پابی تشخیصی و تعیین سطح مهارتهای دانش آموزان، کارگاههای موردنظر را انتخاب کنند. اجرای کارگاههای ۸،۱، ۱۰، ۱۲، ۱۲ و ۱۳ الزامی است. ۲\_ برای هر کارگاه، ۲ ساعت فعّالیّت کارگاهی در نظر گرفته شده است. ۳ــ در ارزش یابی دانش آموزان، در مواردی که چند روش مختلف برای انجام یک عمل وجود دارد، توانایی انجام أن از طریق یک روش از دانش أموزان پذیرفته میشود. ۴ــ نمونهي فعّاليّتهاي أموزشي در سايت گروه درسي رايانه وجود دارد كه دبيران و دانش أموزان مي توانند در صورت نیاز به آنها مراجعه کنند.

کارگاه ۱

سختافزار

واحد سيستم

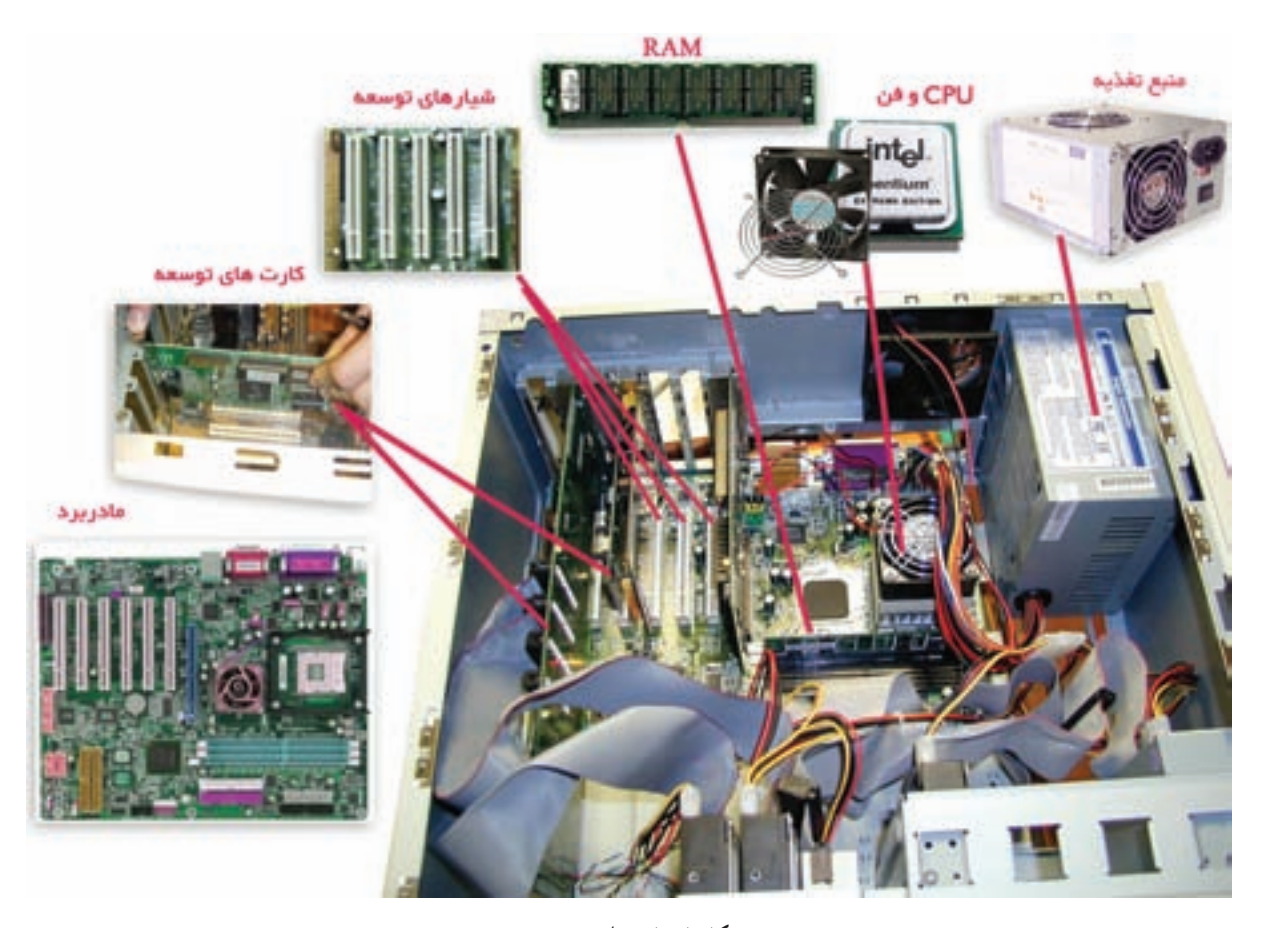

شكل ا\_ا\_ واحد سيستم

(بیشتر بدانیم **منبع تغذیه:** تمام اجزای یک رایانه برای کارکردن نیاز به الکتریسیته دارند. تعداد زیادی از این اجزا از ولتاژ ۵ ولت مستقیم و برخی از ولتاژ ۱۲ ولت مستقیم استفاده می کنند. منبع تغذیه، ولتاژ متناوب برق شهر را به ولتاژهای مورد نیاز اجزا تبدیل می کند. باتری: باتری موجود بر روی بُرد اصلی برای تغذیهی ساعت و حافظهی CMOS استفاده می شود. بنابراین، در زمان خاموش بودن سیستم نیز این دو قسمت بهکار خود ادامه میدهند. فن CPU: افزایش حرارت CPU در هنگام کار، موجب بروز اشکال در عملکرد سیستم میشود ؛ لذا، برای خنککردن CPU، روی اّن فن نصب میکنند.

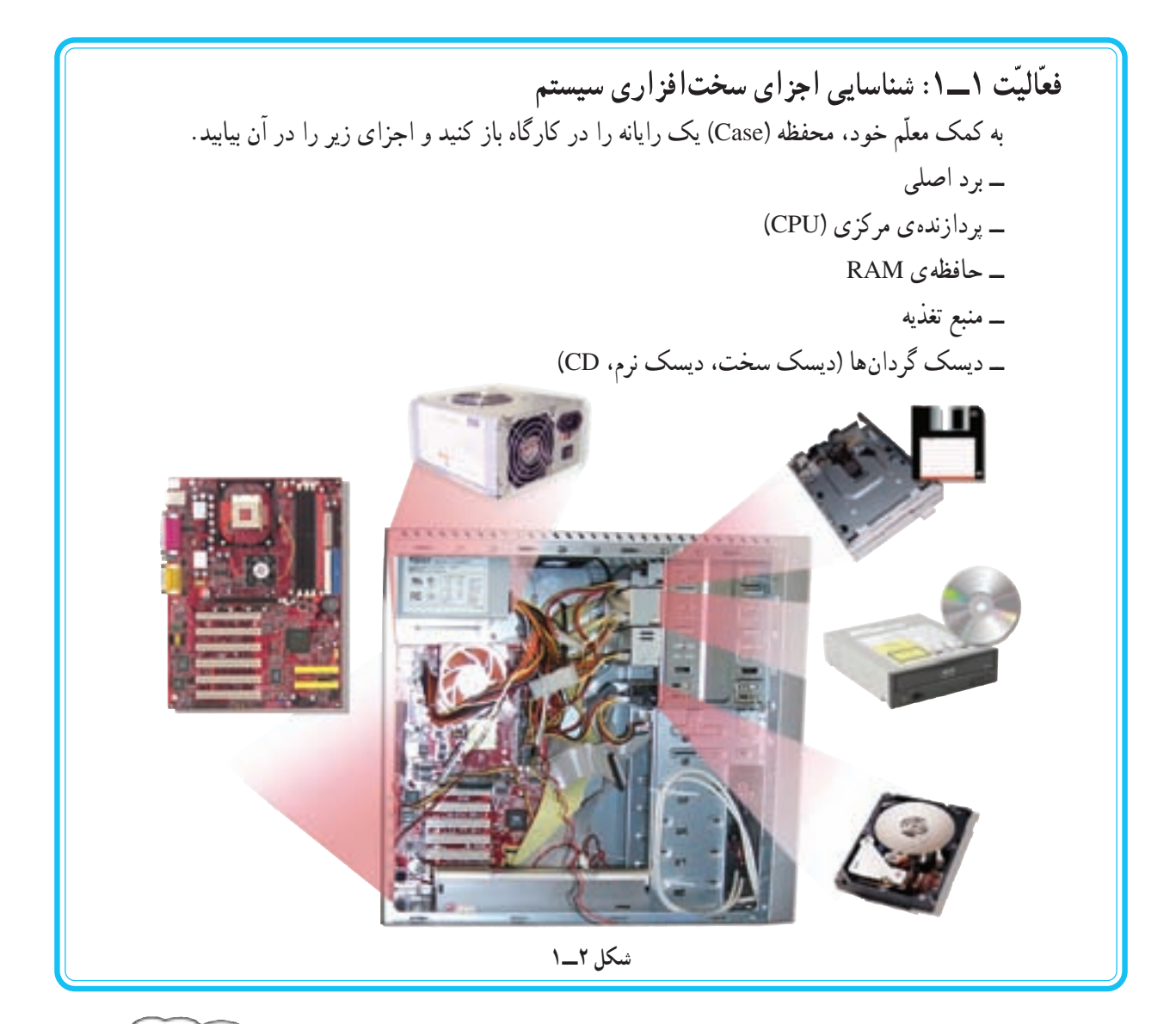

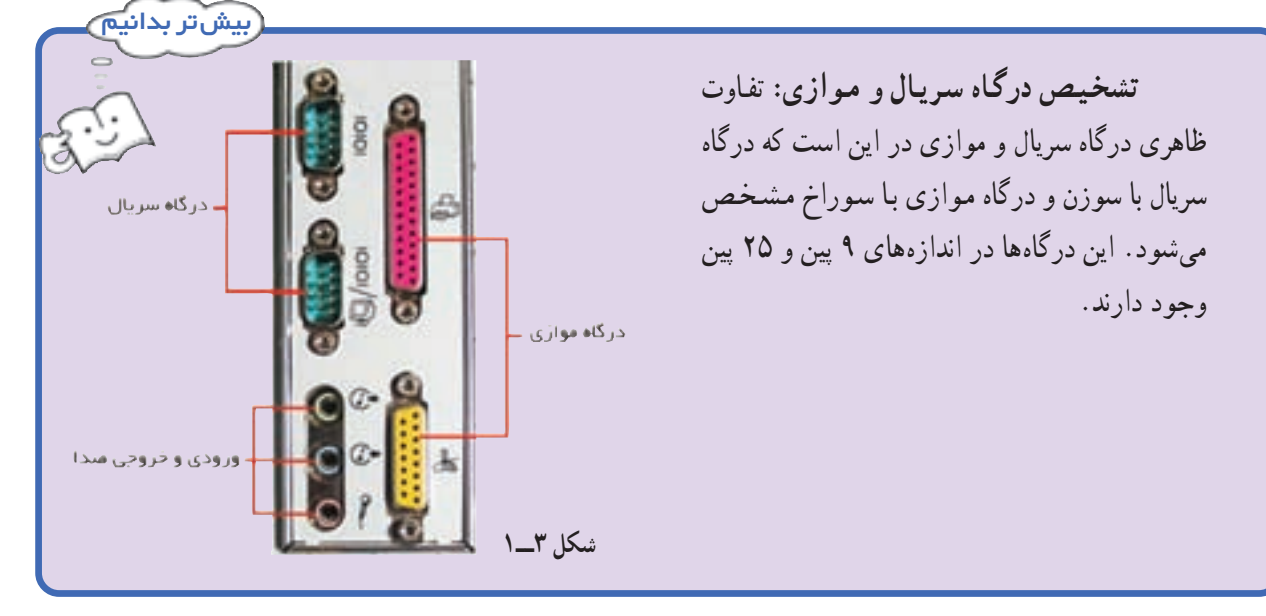

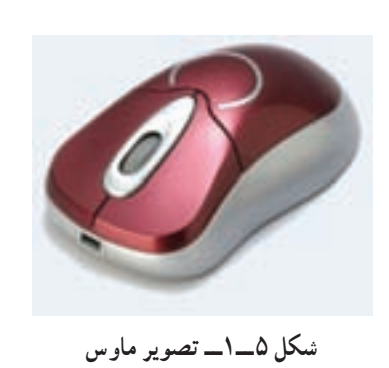

ماوس

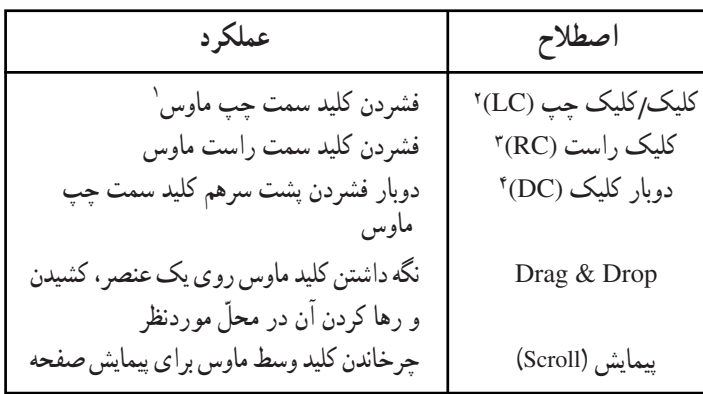

۱ــ در صورتی که ماوس برای استفادهی افراد چپدست تنظیم شده باشد، تمام عملیاتی که با کلید سمت چپ انجام میگیرند، با استفاده از کلید سمت راست انجام ميگيرند.

### صفحه كليد

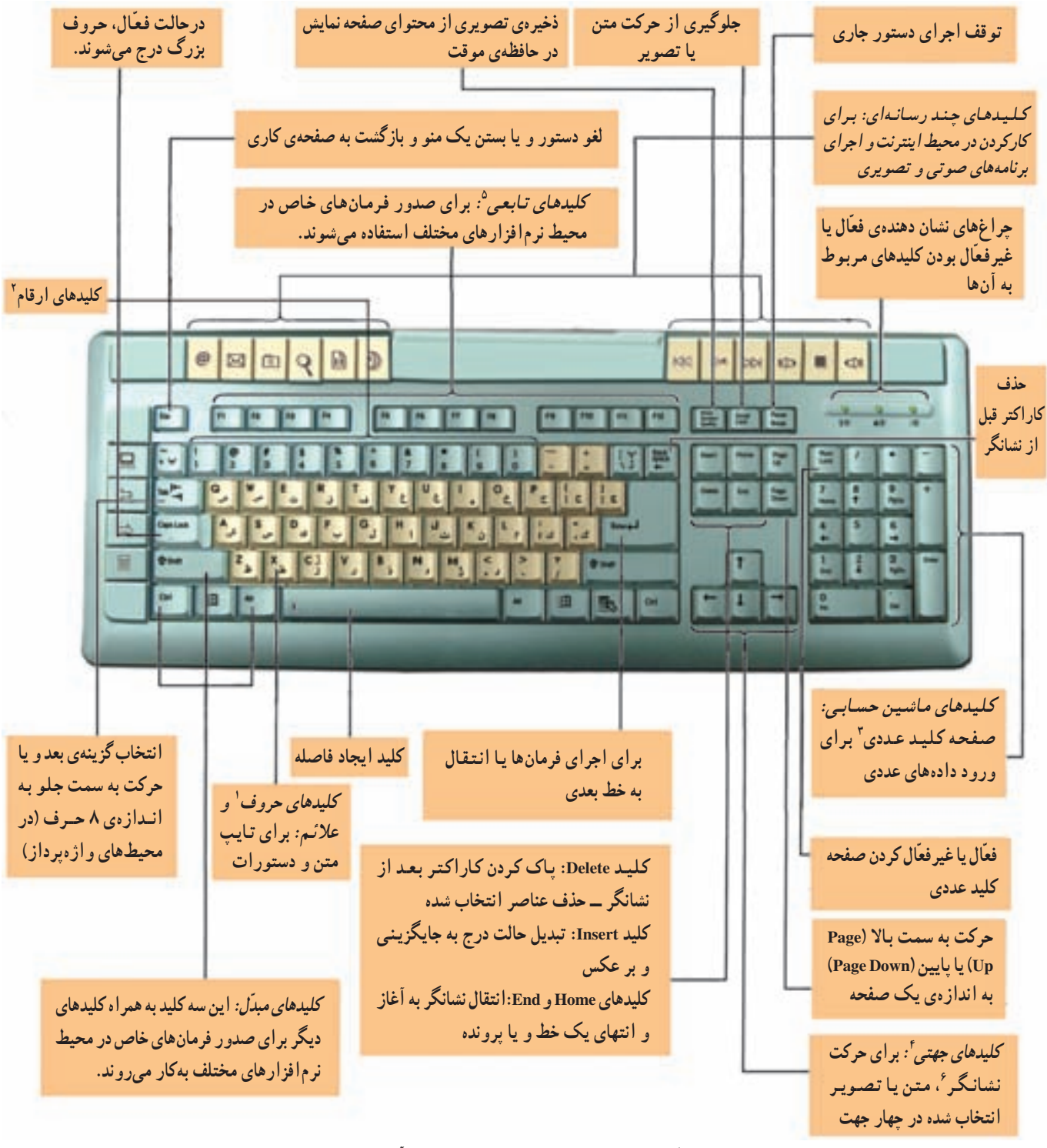

شکل ۶ـــــ ۱ــــ کلیدهای صفحه کلید و وظایف أنها

2. Number keys 5. Function keys 3. Numeric Keypad

6. Cursor

4. Arrow Keys

<sup>1.</sup> Alphabet keys

فعَّالیَّت ۴ــــ۱: کاربرد انواع کلیدهای صفحه کلید **الف)** برای تایپ حروف و علامتهای زیر، کدام کلید یا کلیدها بهکار میروند؟  $+A$  : A ............. + ...... : \* shift  $\ldots \ldots \ldots \ldots + \ldots \ldots =$  $\ldots \ldots \ldots \ldots + \ldots \ldots \ldots \ldots$  $\ldots \ldots \ldots + \ldots \ldots \ldots \vdots$  $\ldots \ldots \ldots \ldots + \ldots \ldots \text{ in}$  $\ldots \ldots \ldots \ldots + \ldots \ldots \ldots \ldots$ ب) برای انجام هر یک از کارهای زیر از کدام کلیدها استفاده می کنید؟ ے حذف آخرین حرفی که تایب نمو دہاید ــ شروع خط جديد \_ روشن کردن صفحه کلید عددی ۔ تایب کلمات فقط بهصورت بزرگ ج) دلیل وجود کلیدهای مشابه، روی صفحه کلید چیست؟ (مانند Ctrl ،Shift ،Alt و Enter) د) در برنامه ی WordPad متنی شامل یک بند فارسی و یک بند انگلیسی را تایب کنید (از کلیدهای Alt+Shift برای تغيير زبان استفاده كنيد).

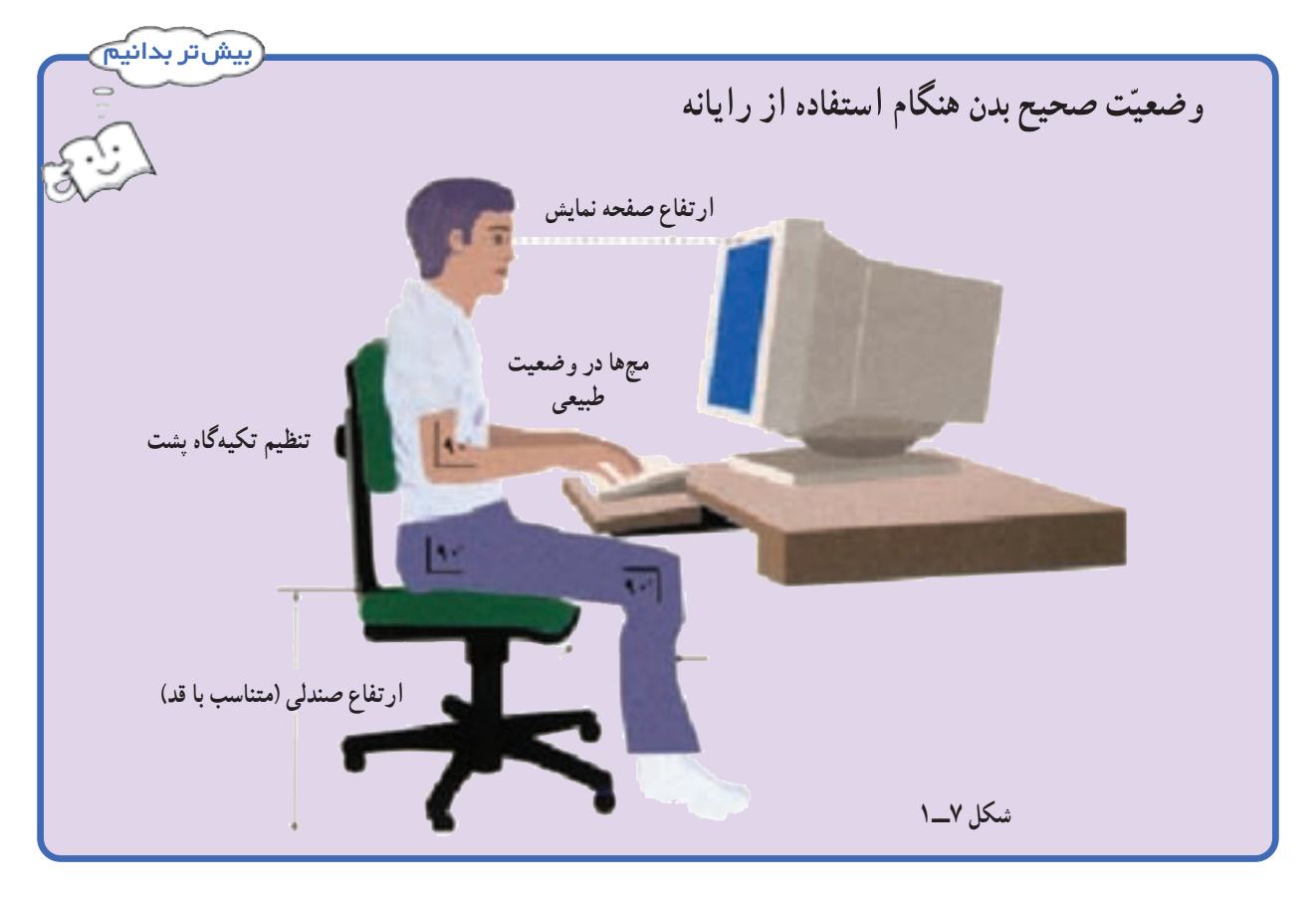

کا, گاه ۲

 $( \Lambda )$  و يندو ز $\mathbf{P}$ 

• حگونه پروندههای مربوط به خود را در رایانه دستهبندی و مرتّب می کنید؟ ● حِگونه می توانید پروندهی موردنظر خود را از میان پروندههای موجود در رایانه بیابید؟ ه تنظیمات مربوط به صفحه نمایش، ساعت و تاریخ سیستم در ویندوز چگونه انجام میشود؟ ● در صورتی که هنگام کار با برنامهای، اجرای آن متوقّف شود، چگونه از برنامه خارج میشوید؟ ● حِگونه می توانید آیکون برنامههای مورد علاقه ی خود را روی میزکار ویندوز قرار دهید؟

میزکار ' ویندوز XP

هنگامی که رایانه را روشن می کنید، با راهاندازی سیستمعامل ویندوز XP، تصویر میزکار ویندوز بر روی صفحه نمایش ظاهر میشود. میزکار ویندوز محیطی گرافیکی است که امکان ارتباط کاربر با سیستمعامل و استفاده از قابلیّتهای آن را فراهم میکند. (شکل ۱ــ۲) آیکون های موجود بر روی میزکار، برای دست پایی به پروندهها، پوشه ها و یا اجرای سریع برنامهها استفاده می شوند.

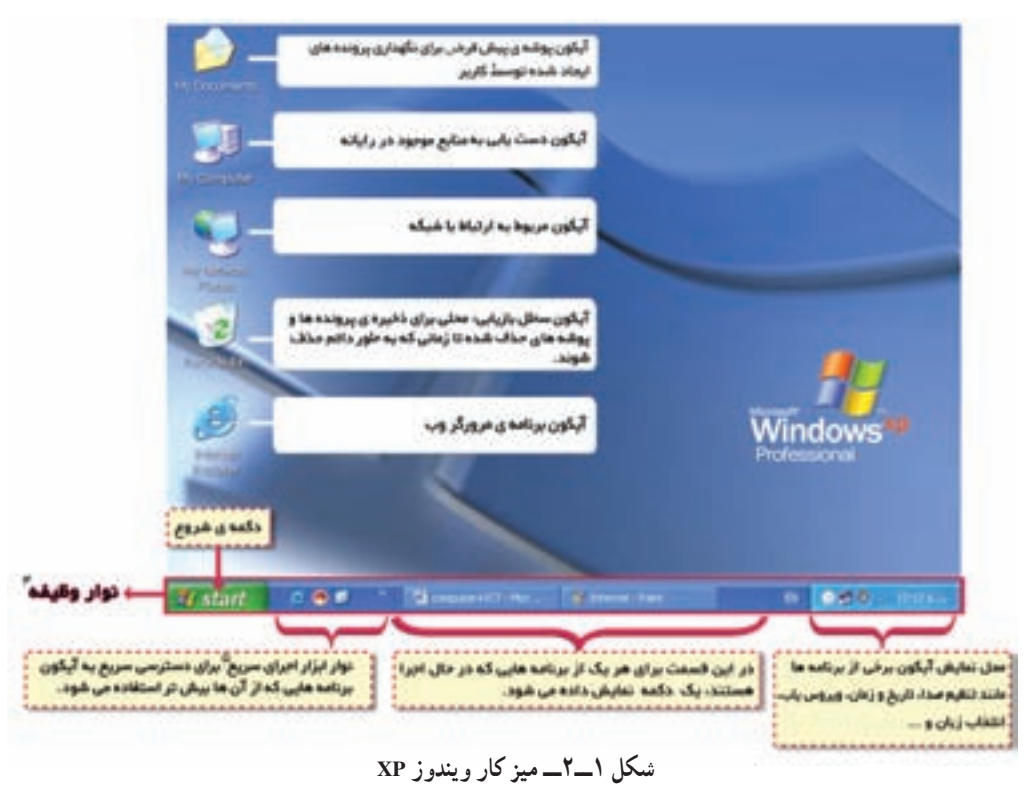

2. Icon 1. desktop ۳ــ folder: پوشه. محلَّی از حافظه ی جانبی که با اسم مشخَّصی نامگذاری شده و برای نگهداری پروندهها و پوشههای مرتبط با هم بهکار میرود. 4. Taskbar 5. Quick Launch

گزیندهای منوی شرو ع: منوی شروع بهطور معمول شامل گزینههای زیر است (شکل ۲\_۲) :

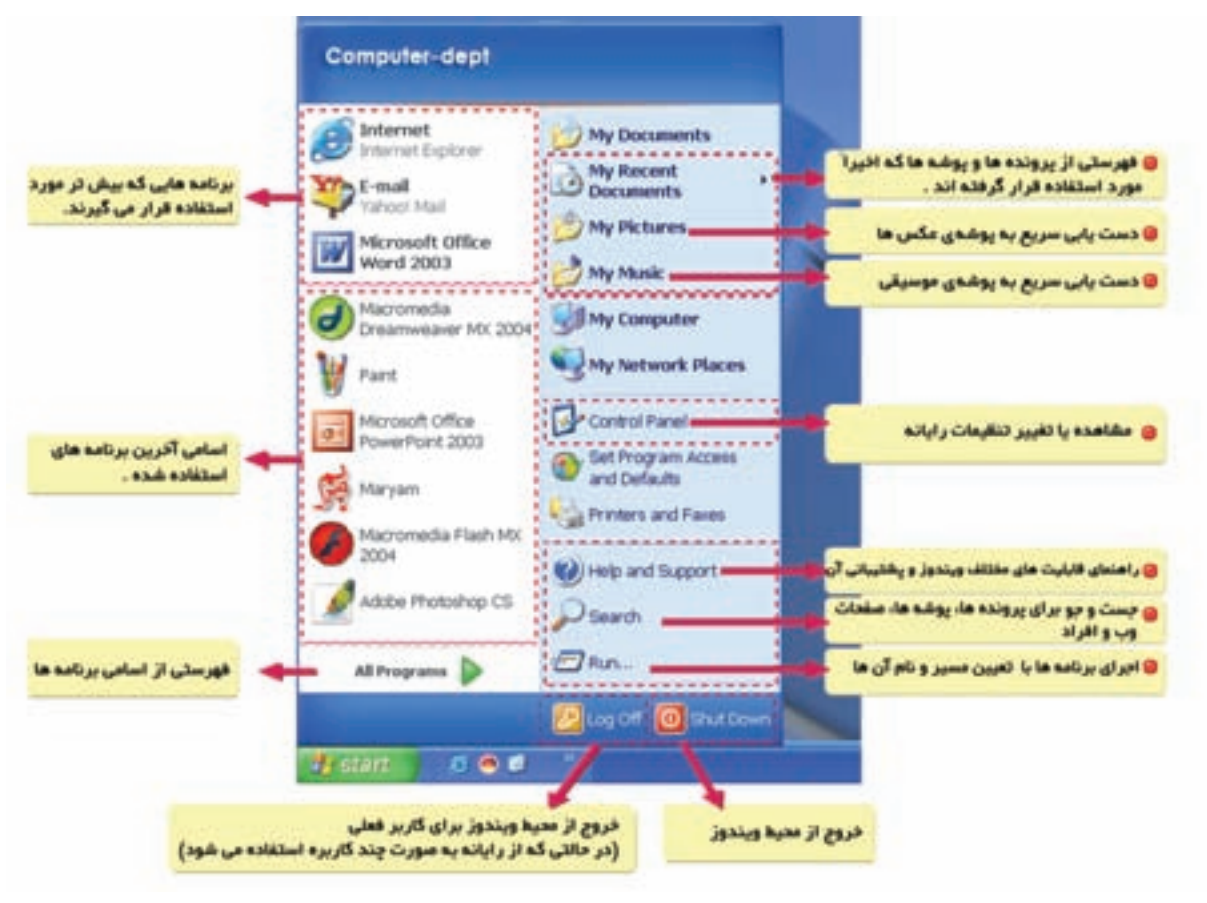

شکل ۲\_۲\_ منوی شروع

فعَّاليَّت ١\_٢: تغيير نحوهي قرار گرفتن أيكونها روي ميزكار نحوه ی قرار گرفتن آیکونها روی میز کار ویندوز را تغییر دهید : روش کار : ۱ــ در قسمت خالی میز کار ، کلیک راست کنید . Arrange Icons By Name Refresh  $5pt$ ۲\_ گزینه ی Arrange Icons را از منوی ظاهر Type Pasta Modified شده انتخاب كنيد. **Paste Shortcut** Show in Groups ۳ــ عملکرد هر یک از گزینههای زیر را بررسی New ٠ Auto Arrange Align to Grid Properties كنيد. Show Desktop Icons  $Size ($ ب Name (الف Lock Web Items on Desktop Run Desktop Cleanup Wizard د) Modified Type  $\zeta$ شكل ٣\_٢

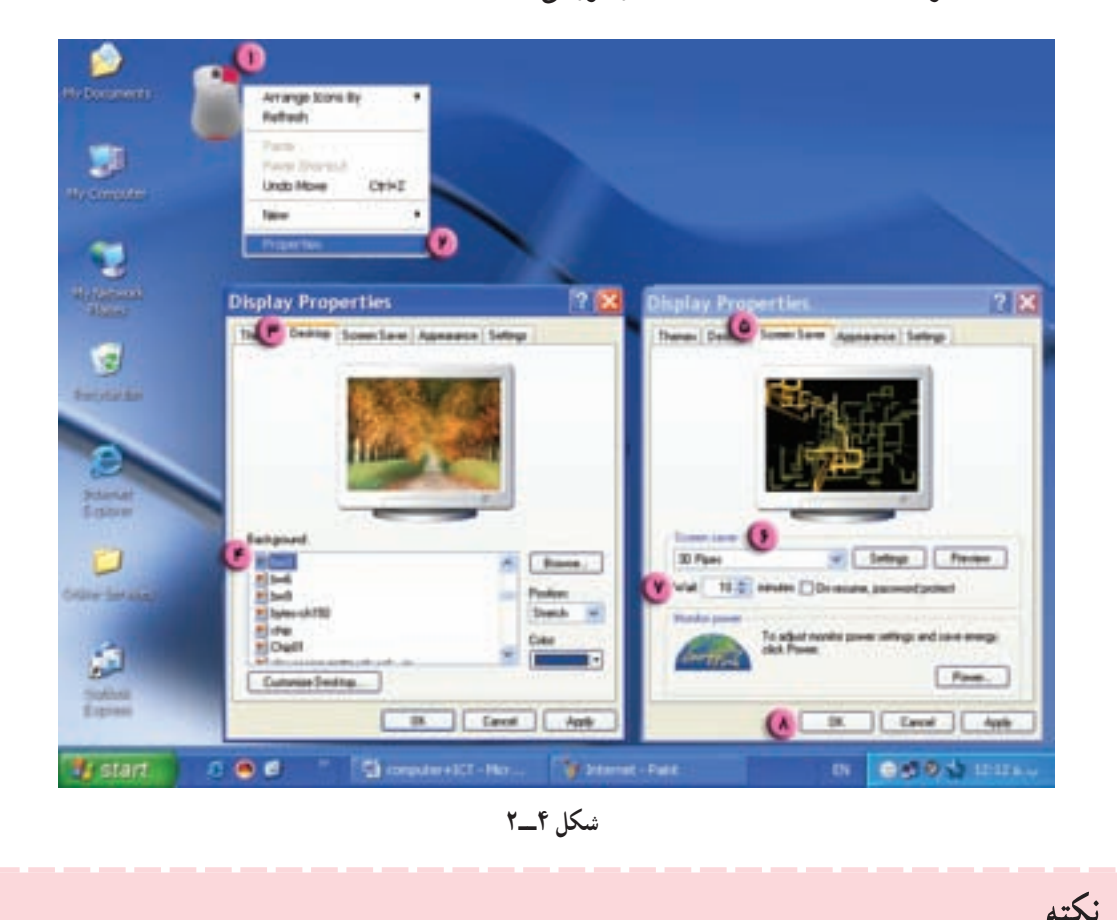

• برای تغییر درجهی وضوح تصویر میتوانید در زبانهی Setting در قسمت Screen resolution حالت مورد نظر را انتخاب کنید.

اجرای برنامهها در محیط ویندوز

فعّالیّت ۳\_۲: اجرای برنامهی Internet Explorer برنامه ی Internet Explorer را به سه روش اجرا کنید : **الف) روش اول:** روی آیکون برنامهی IE' موجود در میزکار دوبار کلیک کنید. ب) روش دوم: روى أيكون برنامهى IE كليك راست كنيد و از منوى ظاهر شده، گزينهى Open را انتخاب كنيد. (شكل ۵\_۲)

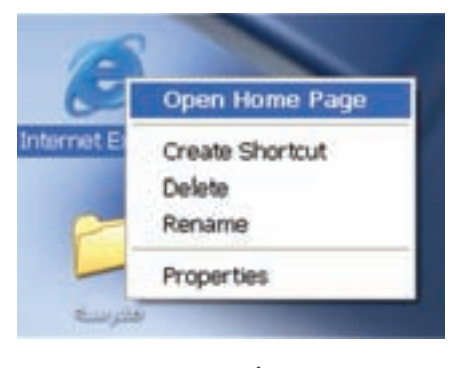

شكل ۵\_۲

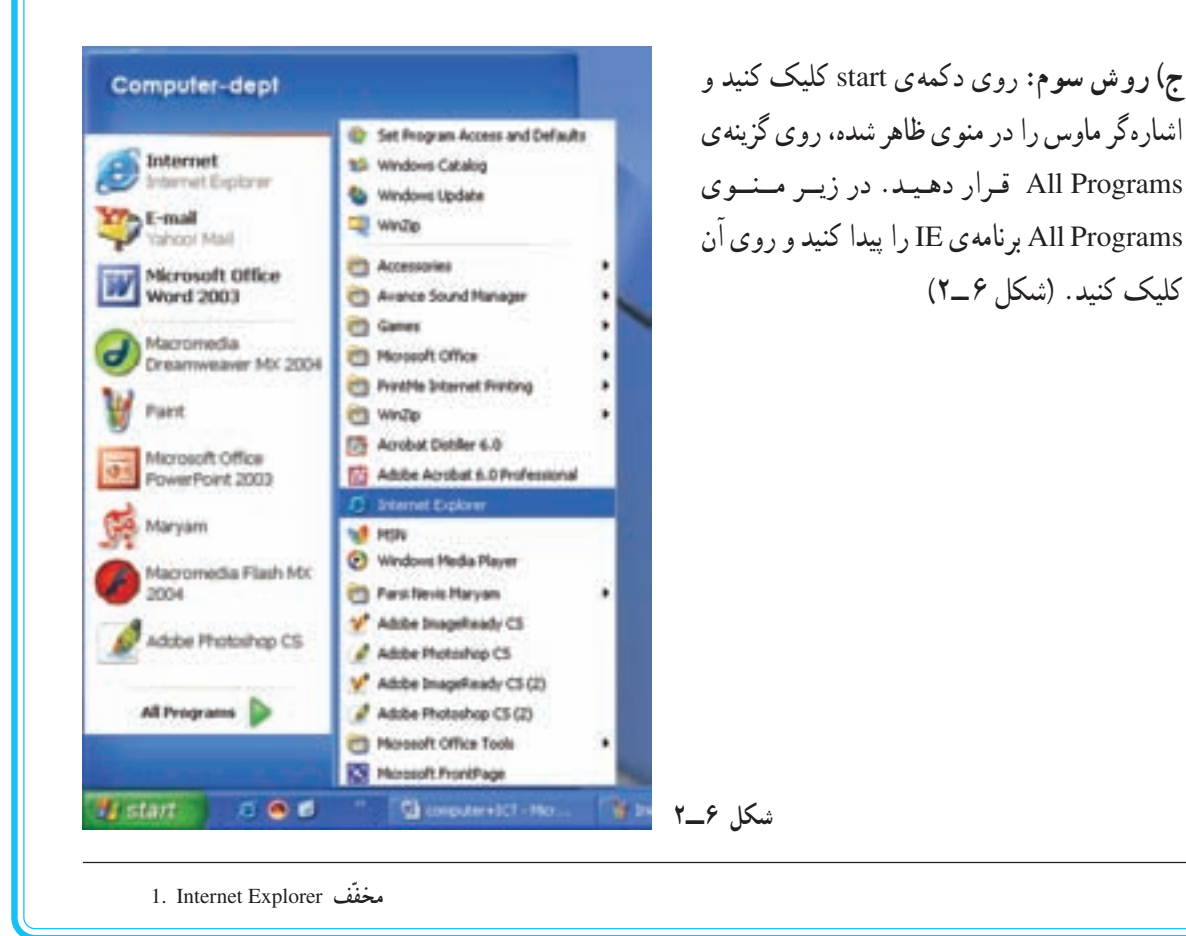

• گاهی ممکن است برای رسیدن به برنامهی موردنظر چندین زیر منو را در All Programs باز کنید.

# ساختار يک پنجره در ويندوز

نكته

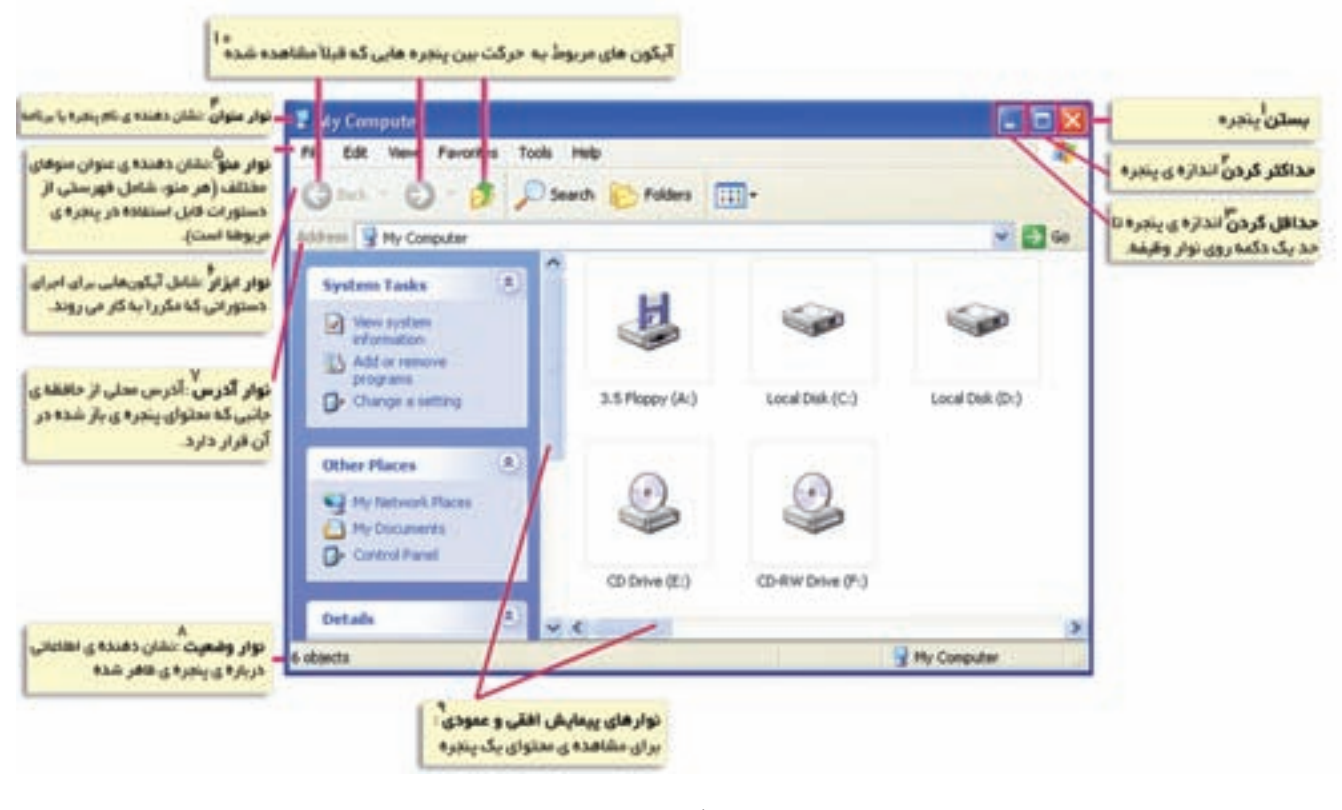

شكل ٧\_٢

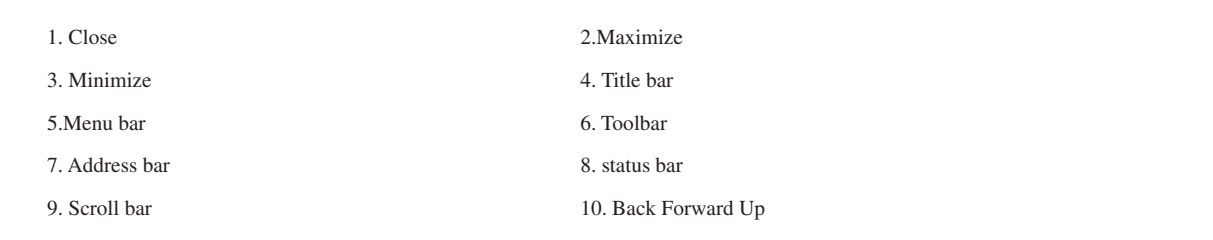

فعَّاليَّت ٣\_٢: كار يا ينحروها **الف)** برنامههای Paint و WordPad را اجرا کنید. سپس پنجرههای My Document و My Computer را نیز باز كنىد. ب) پنجره ی برنامه ی Paint را فعّال کنید. برای این کار روی نوار عنوان یا روی دکمهی مربوطه در نوار وظیفه کلیک کنید.

نكته

- بنجره ی فعّال، بنجرهای است که مے توان در محیط آن کار کرد. • رنگ نوار عنوان پنجره ی فعّال، با رنگ نوار عنوان سایر پنجرهها متفاوت است.
	- پنجره ي فعّال روي ساير پنجرهها قرار مي گيرد.

ج) اندازهي پنجرهي WordPad را تغيير دهيد. روش کار : ۱\_ اشاره گر ماوس را روی یکی از خطوط مرزی یا گوشههای پنجره قرار دهید تا به فلش دو جهته (→ ، \$ يا 7ع ) تبديل شود. ۲\_ با پایین نگهداشتن کلید ماوس، آن را در جهت دلخواه حرکت دهید و در نقطهی مناسب کلید ماوس را ر ها سازيد . د) پنجرهی My Document را به اندازهی نصف صفحه نمایش تغییر اندازه دهید. هـ) پنجره ي My Document را جابهجا كنيد. روش کار : ۱ــ اشارهگر ماوس را روی نوار عنوان پنجره قرار دهید. ۲\_ کلید ماوس را پایین نگه داشته، پنجره را حرکت دهید. ۳\_ زمانی که پنجره در نقطهی موردنظر قرار گرفت، کلید ماوس را رها سازید. و) پنجره ی WordPad را ببندید. ز) پنجرههای باز شده را مرتّب کنید. روش کار : ۱ــ روی قسمت خالی نوار وظیفه، کلیک راست کنید. ۲\_ از منوی ظاهر شده، یکی از گزینههای Cascade Windows (آبشاری)، Tile Windows Horizontally (افقی) یا Tile Windows Vertically (عمو دی) را انتخاب کنید.

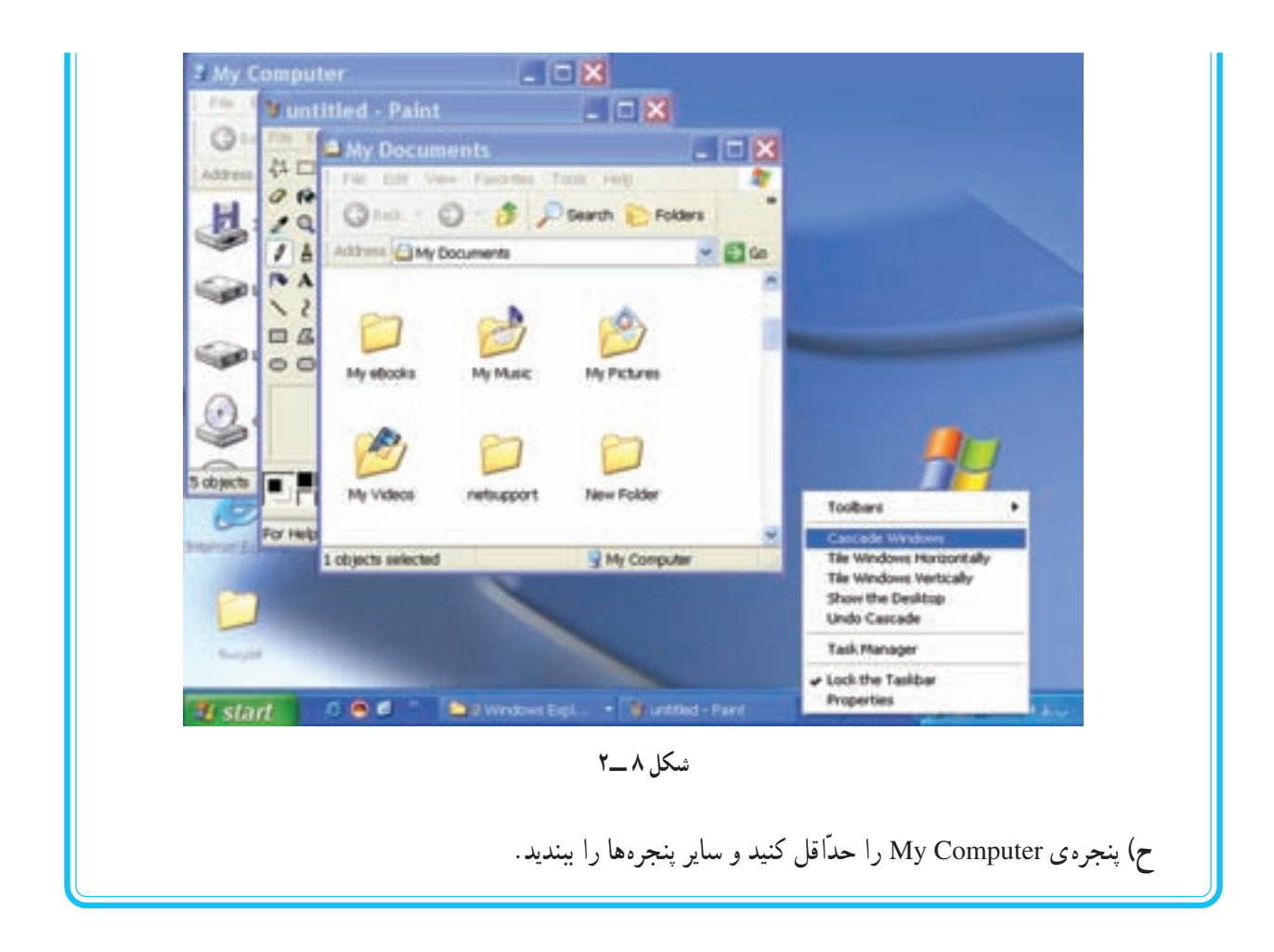

ساختار منوها در ويندوز منوها فهرستی از گزینهها هستند که با استفاده از آنها میتوان کارهای مختلفی انجام داد. در شکل زیر نمونهای از اجزای یک منو را مشاهده می کنید :

|                                                                                    | * Local Disk (C:)                                                                                                    | съ                                                                                                    |
|------------------------------------------------------------------------------------|----------------------------------------------------------------------------------------------------|----------------------------------------------------------------------------------------------------|
| علامت (م) نشان دهنده ی انتخاب<br>شئن بک ازبنه                                      | Tools Help<br>Edt  <br><b>Favorites</b><br>Fle:<br>Toobars<br><br><b>Cana</b><br>Folders<br>Search<br>A Status Bar<br>Explorer Bar<br>٠      | علامت («) نشان دهنده ی داشتن<br>$\frac{1}{2}$<br>یک زیر منو                                                                                               |
| علامت (•) نشان دهنده ی انتخاب<br>یک گزینه از جیان مجموعه ای از<br><b>الرينه ها</b> | rest 1<br>Thumbnails<br>. Tiles<br><b>JER WALNER</b><br>Itons<br><b>East</b><br>File and<br>Details<br>Arrange Icone by ><br><b>Cithes P</b> | $-20$<br>Documents and Settings<br><b>با انتقاب گرینه هایی با عالمت ()</b><br>ینتره ی دیگری برای دریافت اطلاعات<br>از کاربر قاهر بی شود.<br>Program Piles |
|                                                                                    | Choose Details.<br>Back.<br>Gn To<br>Details<br><b>Refresh</b><br>Forward<br><b>Local Disk (LI)</b><br>Up One Level<br><b>Local Dail</b>     | کلید میان بر ، برای اجرای سریع<br>Alt+Left Arrow<br>دستور با استفاده از سفده کنید.<br>All-Fight Arrows<br>خشان دهنده ی این فعال بودن                      |
|                                                                                    | Home Page<br>Für System: NTPS<br>Free Space: 7.02 GB<br>My Computer<br>Total Size: 9.74 GB<br>v Local Disk (C:)                              | Alt-Home<br>گزینه                                                                                                    |

شکل ۹\_۲\_ یک منو در ویندوز و اجزای آن

فعَّاليَّت ۵\_\_۲: کار یا منوها الف) ينجره ي My Computer را باز كنيد. ب) گزینه ی List را از منوی View فعّال کنید. ج) در منوی View، از زیر منوی Toolbars گزینهی Standard Buttons را غیرفعّال و نتیجه را مشاهده کنید. د) نوار ابزار استاندارد را مجدداً فعّال کنید. هـ) از منوى File، گزینهى Close را انتخاب كنید.

بستن برنامههایی که دچار مشکل شدهاند اگر برنامهای در حین اجرا، دچار مشکل شود، میتوان اجرای آن را متوقّف کرد و از برنامه خارج شد. لازم به ذکر است که با بستن برنامه، اطِّلاعات آن ذخیره نمیشود.

> فرض کنید در حین اجرای برنامهی Paint، دچار مشکل شدهاید، بهطوری که ادامهی کار با برنامه، امکان پذیر نیست. برای بستن برنامه به روش زیر عمل کنید :

> ۱\_ سه کلید Del و Alt و Ctrl روی صفحه کلید را بهطور همزمان فشار دهيد.

> ۲\_ در کادر ظاهر شده (شکل ۱۰\_۲)، کلید Task Manager را انتخاب كنيد.

> ۳\_ در پنجره ی ظاهر شده (شکل ۱۱\_۲)، برنامه ی Paint را ييدا كنيد. در مقابل آن عبارت Not Responding را زير عنوان Status مشاهده می کنید، کلید End Task را فشار دهید.

> ۴\_ در پنجره ی ظاهر شده (End program)، کلید End Now را فشار دهید.

۵\_ پنجره ی Windows Task Manager را ببندید .

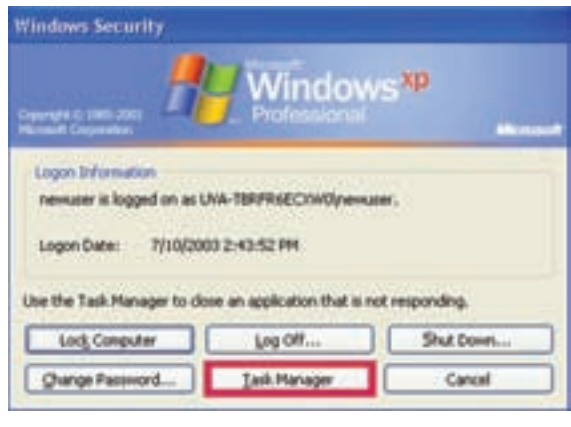

شكل ١٠\_٢

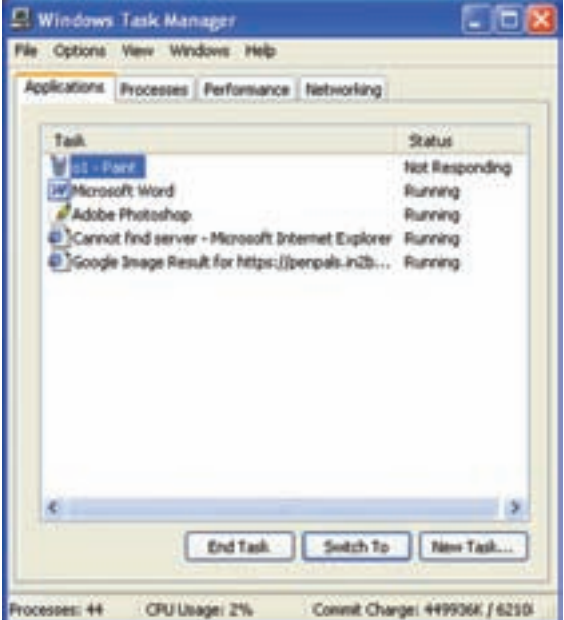

شكل ١١\_٢

نكته • در مقابل برنامههایی که به طور عادی در حال اجرا هستند، زیر عنوان Status عبارت Running، مشاهده مي شو د .

> خاموش کردن رایانه برای خاموش کردن رایانه باید برنامهی ویندوز را بست. این امر باعث ذخیرهی وضعیّت نهایی ویندوز و تمام برنامههای در حال اجرا میشود. برای بستن ویندوز از منوی شروع، گزینهی Shut Down و سپس از پنجره ی ظاهر شده گزینه ی مطلوب را انتخاب کنید. گزینههای موجود در پنجره ی بستن ویندوز` عبارت|ند |ز :

> Log off: كاربر فعلي از محيط ويندوز خارج مي شو د .

/indows<sup>XP</sup> What do you want the computer to do? Shut down Log off Restart Stand by Cancel Help OK.

**Shut Down Windows** 

شکل ۱۲ــ۲ــ نمونهای از پنجرهی بستن ویندوز

Shut down: برنامه ی ویندوز را می بندد و رایانه خاموش می شود. Restart: برنامه ی ویندوز بسته و سپس رایانه از ابتدا راهاندازی می شود.

Stand by: رایانه با خاموش کردن صفحه نمایش و دیسک سخت و مصرف ناچیز برق در حالت آماده باش قرار میگیرد. برای استفادهی مجدّد، با زدن هر کلید یا حرکت ماوس، رایانه بلافاصله از حالت آمادهباش خارج و میز کار همان طور که بود، ظاهر مي شو د .

# ويندوز XP (٢)

بهطورکلّی اطّلاعات موجود در یک رایانه بهصورت پروندههایی در حافظهی جانبی ذخیره میشوند. برای دستهبندی پروندههای مرتبط به هم. آنها را در یک پوشه ذخیره می کنیم. برای مدیریّت پروندهها لازم است با نحوهی ایجاد، بازکردن، تغییر نام، کپی، انتقال، حذف و … آنها آشنا شویم.

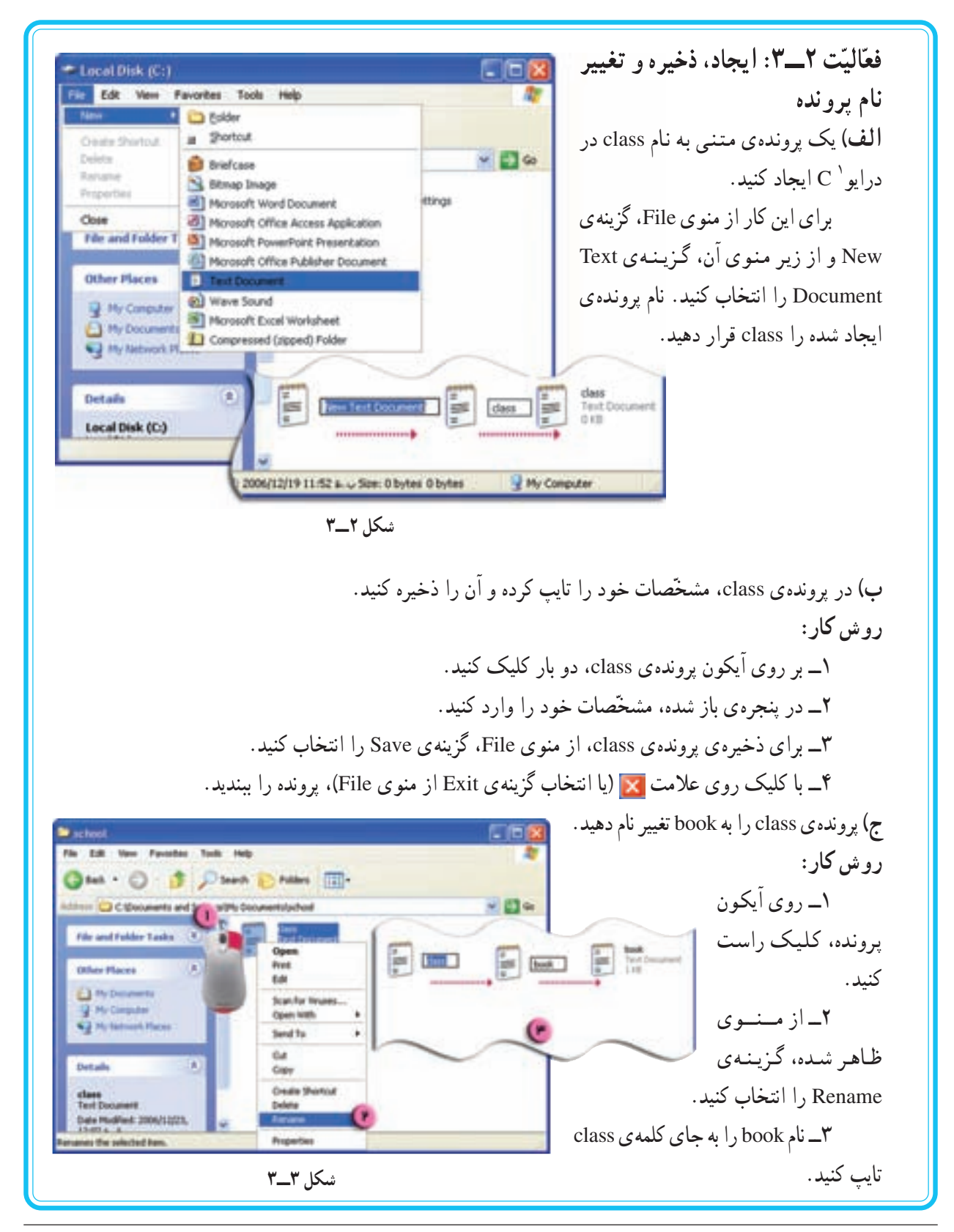

۱ــ به علت حجم بالای حافظهی دیسک سخت، برای مدیریّت بهتر اطّلاعات، آن را بهطور مجازی به قسمتهایی تقسیم میکنند. به هریک از این قسمتها یارتیشن یا در ایو گفته می شود که با حروف ...,C,D مشخّص می شوند.

• نام گذاری پروندهها به شکل «پسوند'. نام<sup>'»</sup> است. مثال : Word. exe پسوند پرونده، تعیینکنندهی نوع آن است. بهطور پیشفرض، ویندوز فقط نام پروندهها را نشان میدهد و معمولاً شکل أيکون پرونده، مشخّصگننده ي نوع أن است.

نكته

فعّالیّت ۳ـــ۳: کپی کردن بوشه یا برونده پوشهی school موجود بر روی میز کار را درون پوشهی My Documents کپی کنید. روش کار: ۱\_ <sub>د</sub>وی آیکون پوشه ی school کلیک راست کنید. ۲\_ از منوی ظاهر شده، گزینهی Copy را انتخاب کنید. ۳\_ پوشەي My Documents , ا ياز كنيد . ۴\_ در فضای خالی پنجره ی My Documents کلیک راست کنید. ۵\_ از منوی ظاهر شده، گزینهی Paste را انتخاب کنید. Open<br>Explore terreri **During and Security.** 瓢 Stan For Wrome... **Said Su**  $\bullet$ A siy Documents 广西仪 File Edit View Favories Tools Help **Onahe Shartout** ◎(in) ◎ 盘 phone in Fraters □-**Culuta Kenana**  $-24$ **Liters CLMy Documents** coartes File and Folder Tasks [8] **Hu Hung** <sup>2</sup> Hale a rain fully **O** FLEM PHOTOGRAP TO Hy Potures <sup>2</sup> Share His fulder  $\overline{a}$ **Other Places** Amienge Doons By Gil bentur. **Ballyside** Si Hy Computer C.J. Hy fast small Plan lada th **Undo Delete**  $0n+1$ tan **Projectes I** start  $0.06$ **C 000 S DIFF.** شكل ۴\_۳

1. name

2. extention

فعَّاليَّت ٣\_٣: انتقال يوشه يا يرونده **الف)** یک یوشه ی جدید بهنام computer درون یوشه ی My Documents ایجاد کنید. ب) پرونده ی book از یوشه ی school موجبود در میز کار را به درون یوشه ی computer انتقال دهید . روش کار: ۱\_ <sub>د و</sub>ې آیکون پرونده ی book کلیک راست کنید. ۲\_ از منوی ظاهر شده، گزینهی Cut را انتخاب کنید. ۳\_ یوشه ی computer را باز کنید. ۴\_ در فضای خالی این پنجره کلیک راست کنید. ۵\_ از منوی ظاهر شده، گزینهی Paste را انتخاب کنید.

سؤال: تفاوت Copy-Paste با Cut-Paste حيست؟

نكته • برای کیبی یا انتقال بیش از یک پوشه یا پرونده، ابتدا باید آنها را انتخاب کنید. • برای **انتخاب** بیش از یک پوشه یا پرونده، بر روی اولین پوشه یا پرونده ی موردنظر، کلیک کنید تا رنگ آیکون آن تغییر کند. سپس با نگهداشتن کلید کنترل (Ctrl)، روی بقیّهی آیکونهای موردنظر نیز کلیک کنید. ● راه دیگر انتخاب بیش از یک پوشه یا پرونده، کشیدن اشارهگر ماوس و قرار دادن پوشهها و پروندههای موردنظ در یک کادر است.

فعَّاليَّت ۵\_۳: روشهای مختلف کپی یا انتقال پوشدها و پروندهها كيي يا انتقال پوشهها و پروندهها را از طريق منوي Edit يا با استفاده ازآيكونهاي نوار ابزار، بررسي كنيد.

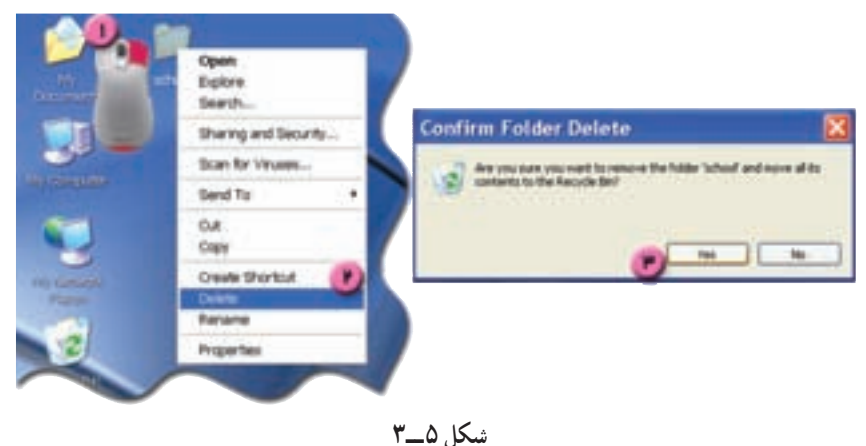

ب) یوشه ی computer موجود در یوشه ی My Documents را حذف کنید.

● گاهی پس از حذف پوشهها یا پروندهها، ممکن است مجدداً به آنها نیاز پیدا کنید. در چنین مواردی لازم است آنها را بازیابی کنید.

ج) پوشه ی computer را بازیابی کنید. روش کار: ۱\_ روی آیکون سطل بازیابی بر روی میز کار دو بار کلیک کنید. ۲\_ روی یوشه ی computer کلیک راست کنید. ۳\_ از منوی ظاهر شده، گزینهی Restore را انتخاب کنید. ۴\_ پنجره ی Recycle Bin

را بېندىد.

نكته

به اين ترتيب يوشهي computer به همان محلّى كه از آنجا حذف شده بود، بازگردانده مي شود.

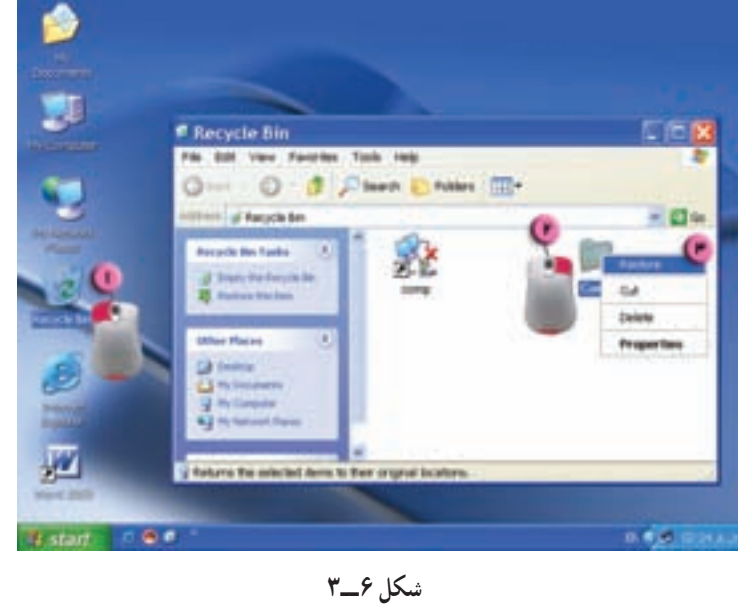

 $\bigwedge$ 

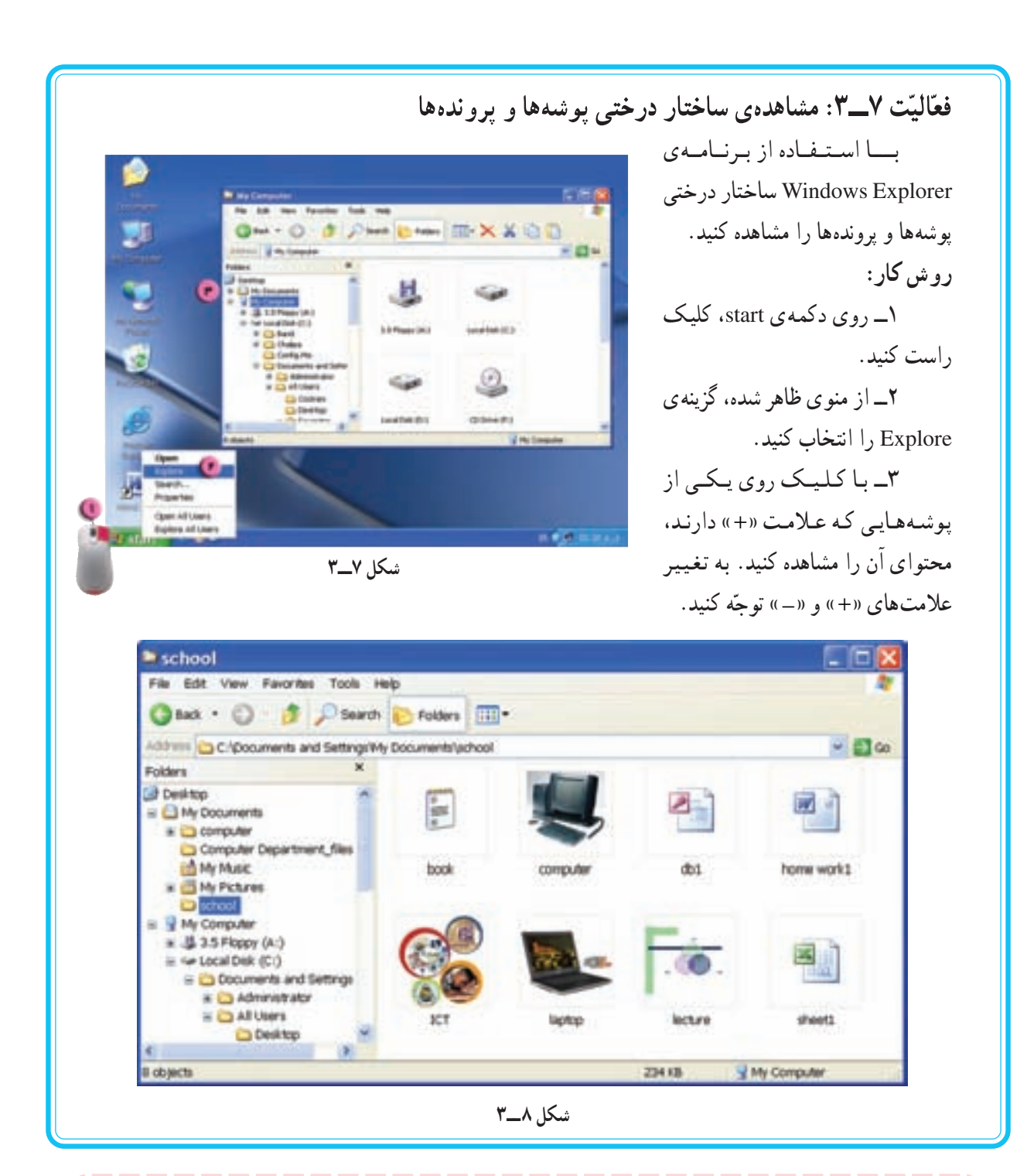

نكته

• برنامه ی Windows Explorer یکی از برنامههای کمکی ویندوز است که در یوشه0ی Accessories در All Programs قرار دارد. • با کلیک روی آیکون Folders در نوار ابزار نیز میتوان ساختار درختی پوشهها و پروندهها را در یک

ينجره مشاهده كرد.

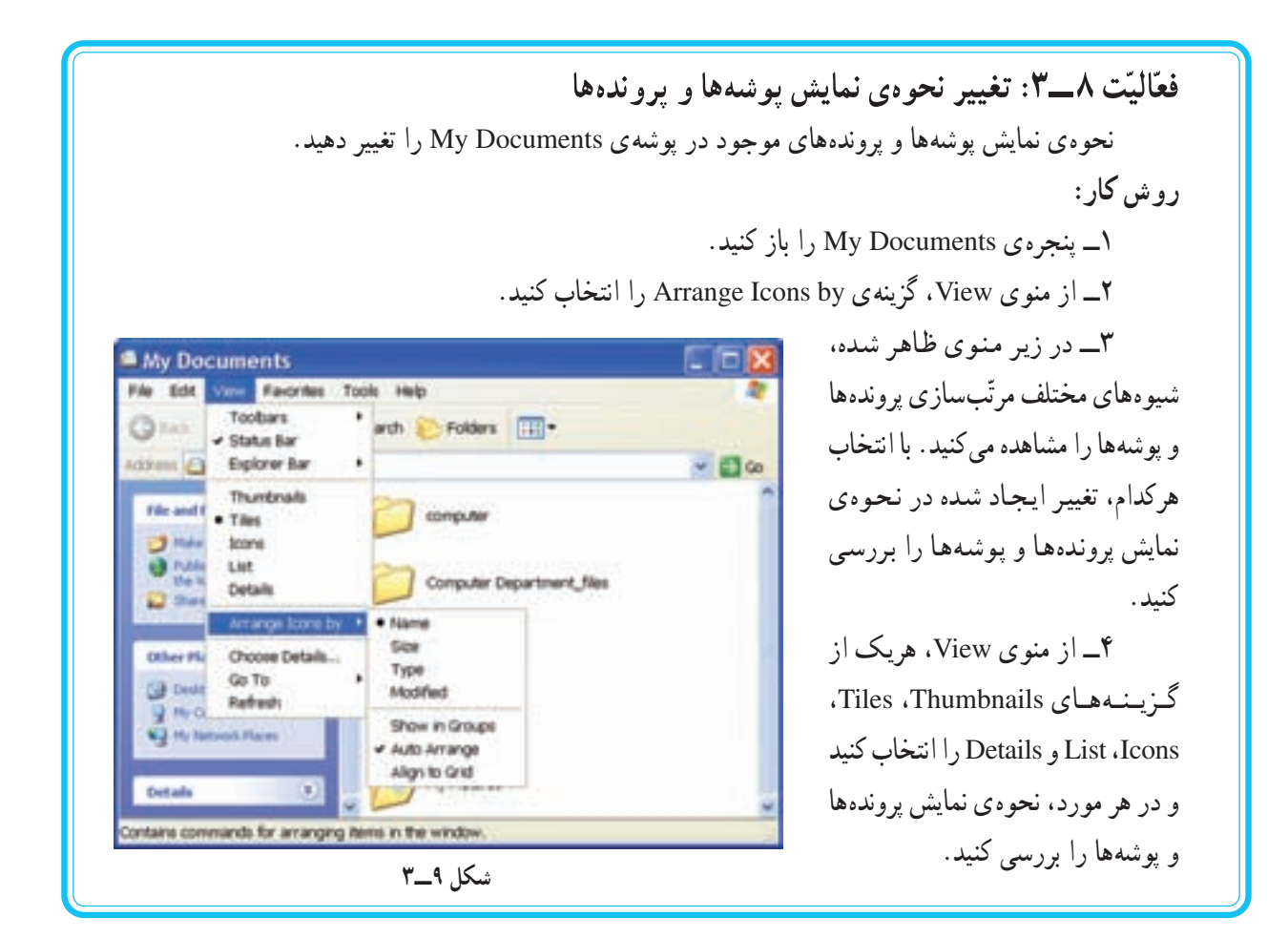

نكته

• درصورتي كه محلّ ذخيره شدن يوشه يا پروندهاي را ندانيد، مي توانيد از امكان Search در ويندوز براي يافتن أن استفاده كنيد.

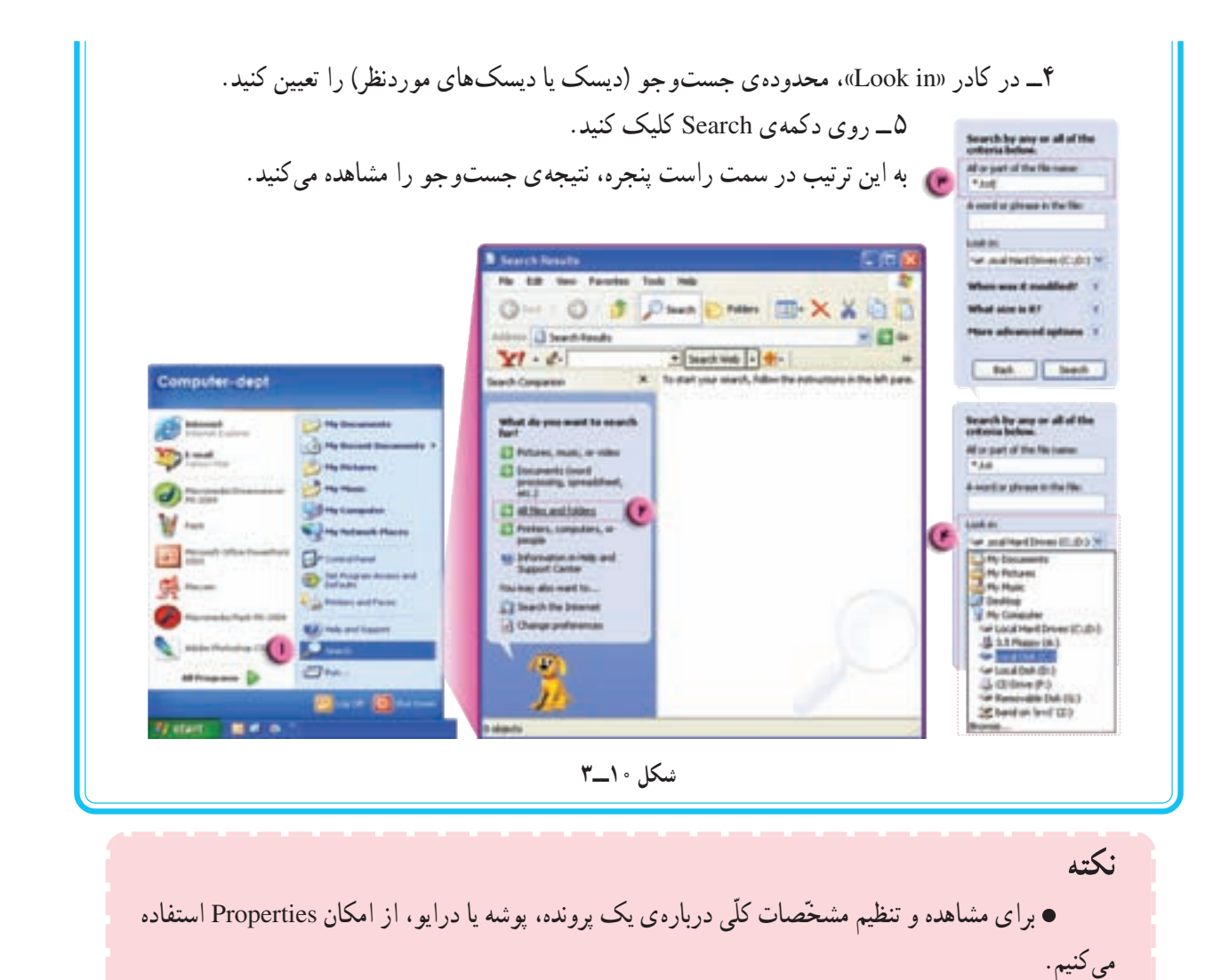

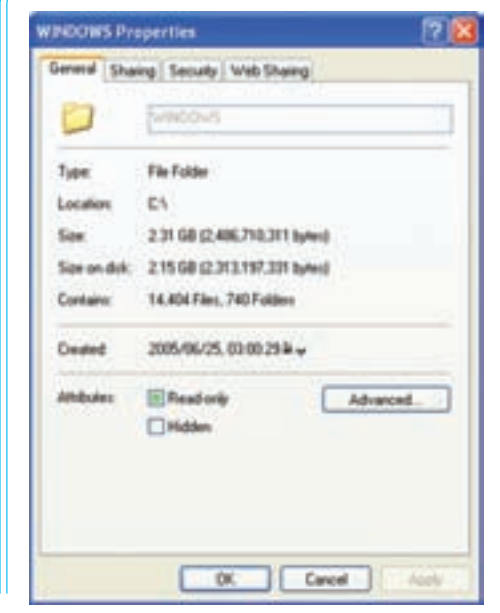

۴\_ در زبانه ی General، تعداد پروندهها، تعداد پوشهها و میزان فضای اشغال شده توسط این پوشه را مشاهده كنيد. (شكل ١١\_٣) ۵\_ پنجره را ببنديد.

## نكته

● برای بهینهسازی فضای دیسک، لازم است پروندههای غیرضروری دیسک را حذف کنید. این کار را میتوان بهوسیلهی امکان Disk Cleanup انجام داد.

بیشتر بدانیم **Disk Defragment** زمانی که پروندهای را حذف میکنید، روی دیسک فضای خالی ایجاد میشود. زمانی که پروندهای را ایجاد یا به روزرسانی می کنید، سیستم عامل، اطِّلاعات را در فضاهای خالی موجود که لزوماً پیوسته نیستند، ذخیره می کند. این عمل باعث کاهش سرعت دست یابی به پروندهها می شود. برای رفع این مشکل، م توان از برنامه ی Disk Defragmenter استفاده کرد. با اجرای این برنامه، قسمتهای مجزّای پرونده، بر روی دیسک، کنار یکدیگر قرار می گیرند و فضاهای خالی دیسک به انتهای آن منتقل میشود. این برنامه را می توانید از مسیر زیر اجرا کنید : start  $\rightarrow$  All Programs  $\rightarrow$  Accessories  $\rightarrow$  System Tools  $\rightarrow$  Disk Defragmenter هم جنین می تو انید در پنجره ی Properties مربوط به یک در ایو ، از زبانه ی Tools، کلید Defragment Now را انتخاب كنيد.

نكته

روش کار:

دهيد.

قرار دهيد.

كنيد.

● برای دسترسی سریع تر به پروندهها، پوشهها یا برنامههایی که بیش تر با آنها سروکار دارید، می توانید یک میانبر (Shortcut) که درواقع یک کپی از آیکون آن است، در محلّ دلخواه ایجاد کنید.

فعَّاليَّتِ ١٢\_\_٣: أيجاد Shortcut

یک Shortcut برای برنامهی Paint روی میز کار ویندوز بسازید.

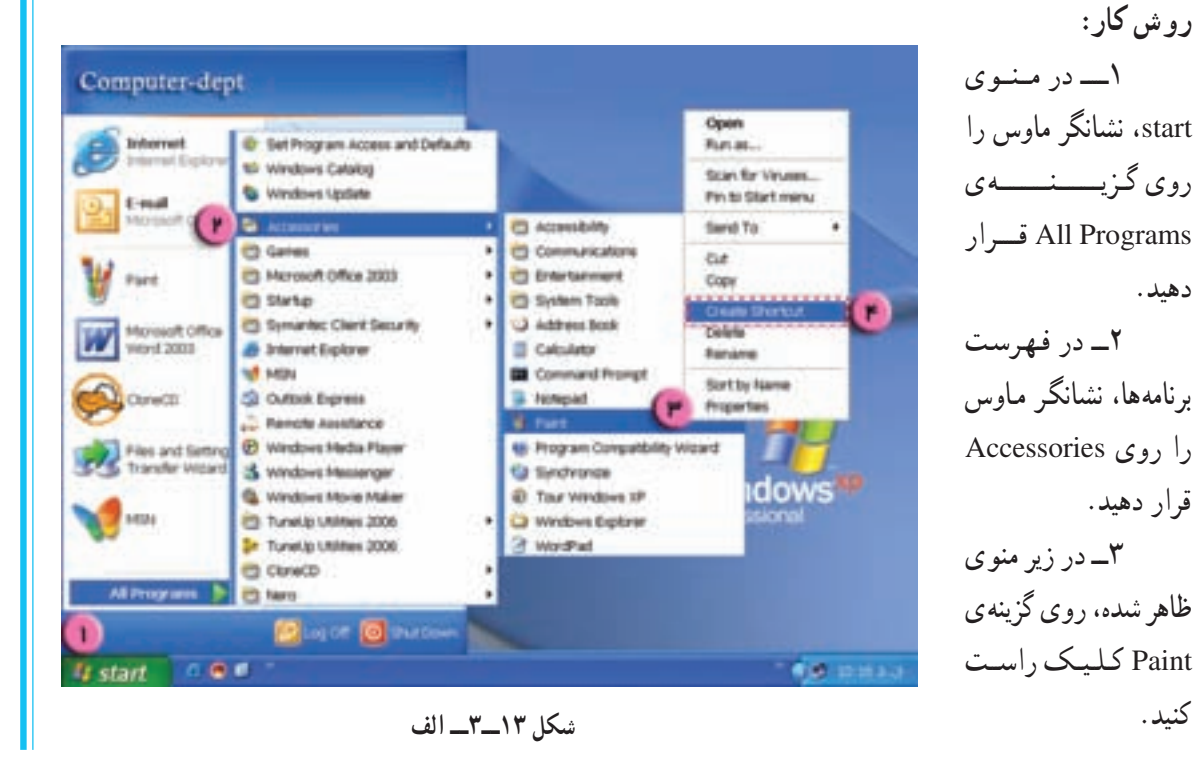

٢۴

۴\_ گزینه ی Create Shortcut را انتخاب کنید . به این ترتیب یک Shortcut در زیر منوی Accessories ایجاد می شود. Drag & Drop الحاد شده را با Shortcut روی میز کار قرار دهید.

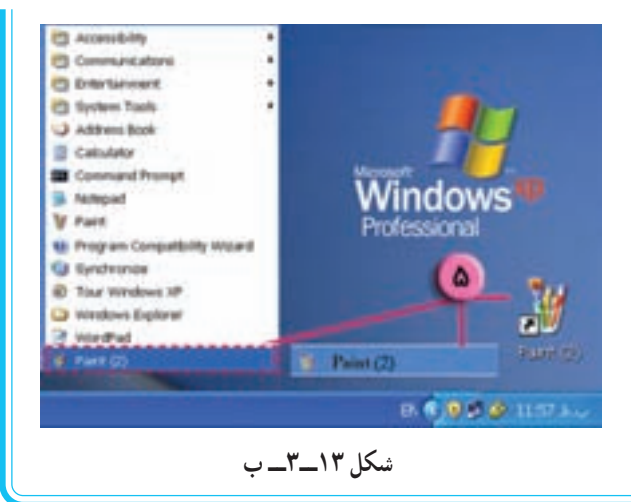

بیشتر بدانیم أشنايي با لينوكس ویژگیهای سیستم عامل لینوکس سیستم مدیریّت منابع در لینوکس، بهگونهای است که تمام ابزارها، پارتیشنها و پوشهها، در یک ساختار درختی قرار دارند. بالاترین سطح این ساختار، **ریشه یا Root** نام دارد و سایر قسمتها، در پوشههایی قرار دارند كه از اين ريشه منشعب مي شوند. در سیستم عامل لینوکس، هر پارتیشن از طریق یک نقطهی اتّصال به ساختار درختی متّصل میشود. برخي از پوشههاي ايجاد شده هنگام نصب لينوكس، عبارتاند از : ● یوشدی bin، که در آن دستورات مدیریّتی سیستم عامل قرار دارند. ● یوشدی dev، که شامل پروندههای مربوط به درگاهها، پارتیشنها، درایوها و… است. ● یوشدی boot، حاوی برنامههای راهانداز سیستم عامل است. • پوشدی home، شامل پوشههای کاربران و پروندههای آنان است که معمولاً در یک پارتیشن جداگانه قرار می گیر ند . • یوشدی usr، که معمولاً برنامههای کاربردی در این شاخه نصب می شوند. ميز كار سيستم عامل لينوكس سیستم عامل لینوکس دارای نسخههای متعدّدی از جمله Debian ،SuSE ،Red Hat و Fedora است. لینوکس دارای دو رابط گرافیکی و دستوری است. مثلاً با نصب نسخهی Red Hat، می توان از رابط گرافیکی گنوم (Gnome) استفاده کرد. در شکل ۱۴ـ۳ ميز کار Gnome، شامل آيکونها و نوار پانل و منوي اصلي آن را مشاهده مي کنيد. روی میز کار، می توان میان برهایی برای دسترسی به پوشهها، برنامههای کاربردی یا درایوها ایجاد کرد.

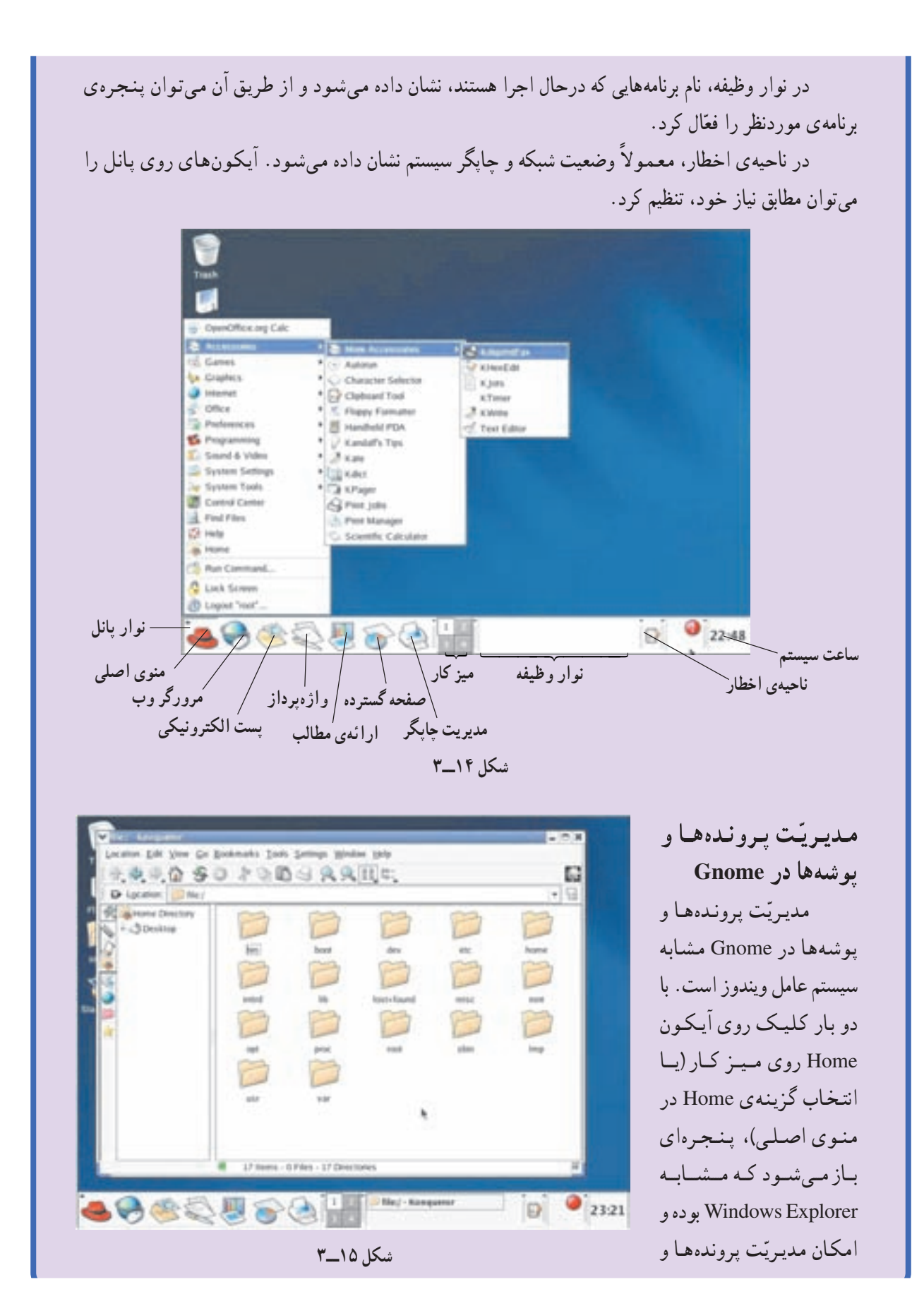
پوشهها را فراهم می کند. عملیّات ایجاد، انتقال. تغییر نام و حذف پرونده یا پوشه، به روشی مشابه سیستم عامل ویندوز انجام می گیرد. برای اجرای برنامههای کاربردی یا باز کردن پرونده یا پوشهها، کافی است روی آیکون آنها دو بار کلیک کنید .

تنظیمات سیستم در Gnome انجام تنظیمات مربوط به صفحه نمایش، صفحه کلید، ماوس و… را میتوان از طریق انتخاب گزینهی Preferences از منوی اصلی انجام داد.

برخي ديگر از تنظيمات سيستم، از طريق انتخاب گزينهي System Setting از منوي اصلي انجام مي شود. مانند حذف و اضافه کردن نرم|فزارها، تنظیمات تاریخ و ساعت، تعیین زبان پیشفرض سیستم، تنظیمات شبکه و مديرتت حايگرها.

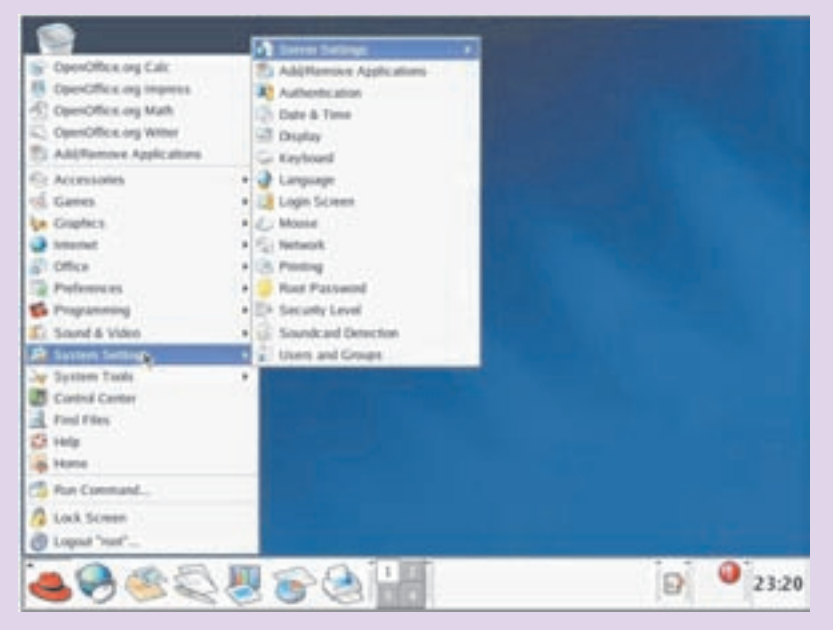

شكل ١۶\_٣

نرم افزارهای کاربردی در لینوکس مجموعه ی Open Office، شامل نرم افزارهای کاربردی برای کار در محیط لینو کس طرّاحی شده است که همراه برخی از نسخههای لینو کس نصب می شود. برخی از این نرم افزارها عبارت اند از : ● OpenOffice.org Calc، نرم|فزار صفحه گسترده ● OpenOffice.org Draw، نرم|فزار ایجاد پروندههای گرافیکی (مشابه Paint) © OpenOffice.org Impress، نرمافزار ارائه ی مطالب ● OpenOffice.org Math، نرم|فزار انجام محاسبات رياضي و أماري

- OpenOffice.org Printer Setup، نرم|فزار مدیریّت چاپگر
	- OpenOffice.org Writer، نرم|فزار واژهپرداز
	- Project Management، نرمافزار مدیریّت پروژه

علاوه بر این مجموعه، نرم|فزارهای کاربردی دیگری برای کار در محیط لینوکس طرّاحی شده|ند. مثلاً نرمافزارهای Xine و Mplayer برای اجرای پروندههای چندرسانهای و نرمافزار Gimp برای ایجاد پروندههای گرافیکی و ویرایش تصاویر بهکار میروند.

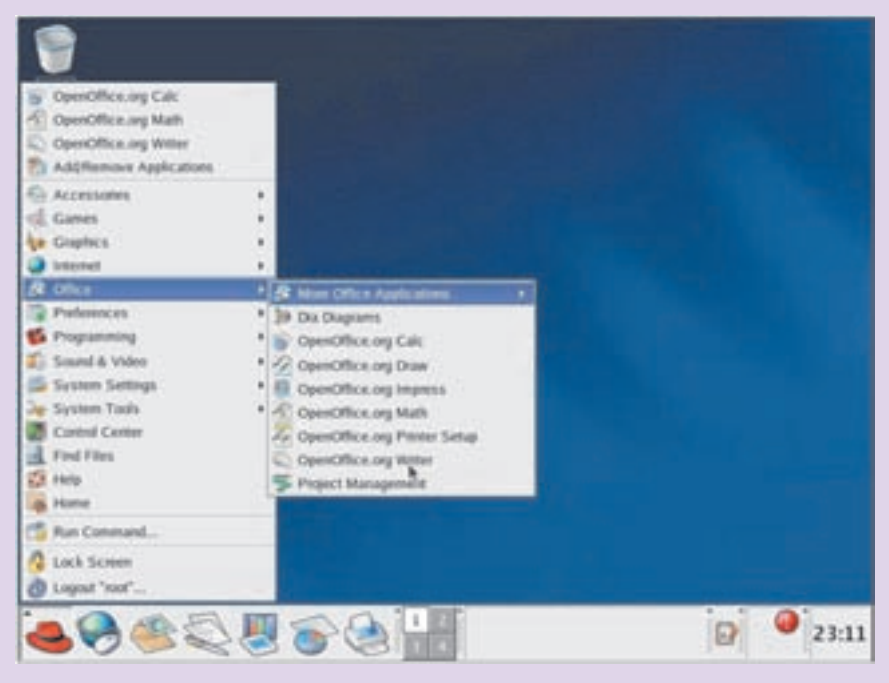

شكل ١٧\_٣

لينوكس فارسى به منظور مناسبسازی نرم|فزارهای متن باز با فرهنگ ملّی کشور، طرح ملّی لینوکس فارسی در سال های اخیر در ایران به اجرا درآمده است. به همین منظور، اقداماتی از قبیل فارسیسازی رابط گرافیکی لینوکس، تهیّهی نرم|فزارهای کاربردی مورد نیاز و تولید نسخههای فارسی لینوکس بهصورت دیسک زنده (Live Disk) در قالب این طرح انجام مي شود.

تمرين

Paint, Calculator, Word Pad

٨ــ کپی، انتقال و حذف پرونده یا پوشه را با استفاده از صفحه کلید انجام دهید. (با استفاده از جدول کلیدهای میان و در انتهای کتاب)

۹ــ سه مورد از امکانات Windows Explorer را که در کتاب مطرح نشده، بررسی کنید. ۱۰ــ نحوه ی استفاده از گزینههای مختلف Search را بررسی کنید. ۱۱\_ تاریخ و ساعت رایانهی خود را با کلیک روی آیکون مربوطه در نوار وظیفهی ویندوز تنظیم کنید.

کارگاه ۴

نكته

۱\_ با نصب سیستم عامل ویندوز XP، برنامهی Internet Explorer روی رایانهی شما نصب میشود.

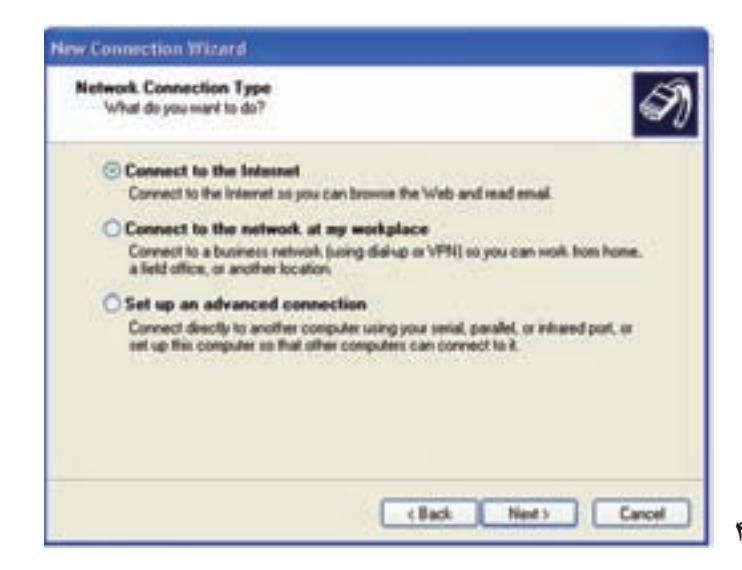

**New Connection Wizard Getting Ready** N) The wizard in preparing to set up your Internet connection. How do you want to connect to the Internet? C Choose from a list of Internet service providers (ISPs) Set up my connection manually For a dial-up connection, you will need your account name, password, and a<br>phone number for your ISP. For a broadband account, you won't need a phone menher O Use the CD I got from an ISP c Back Next Cancel

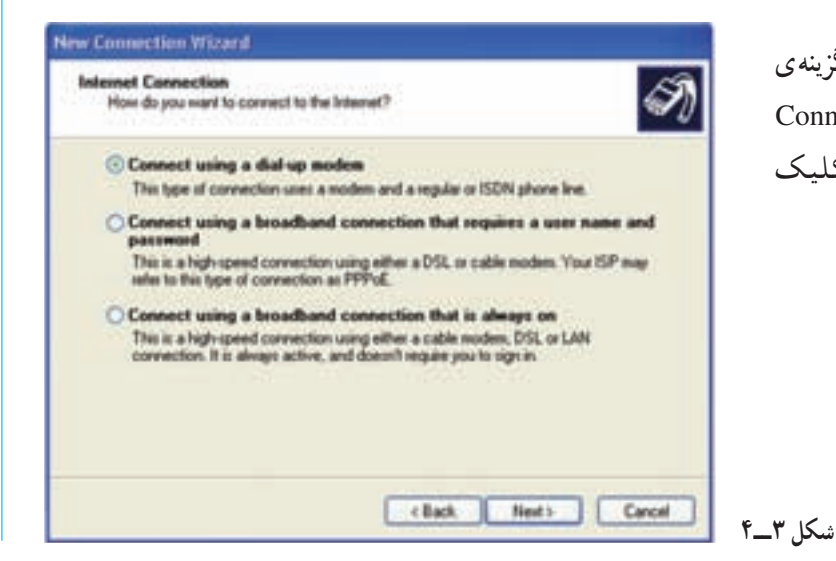

شكل ا\_۴

شكل ٢\_۴

۶\_ در کـادر مقـابـل، گــزینـهي Set up my connection manually را انتخاب و روى كليد Next كليك كنىد.

۷\_ در کادر شکل ۳\_۴. گزینهی Connect using a dial-up modem را انتخاب و روی کلید Next کلیک كنيد.

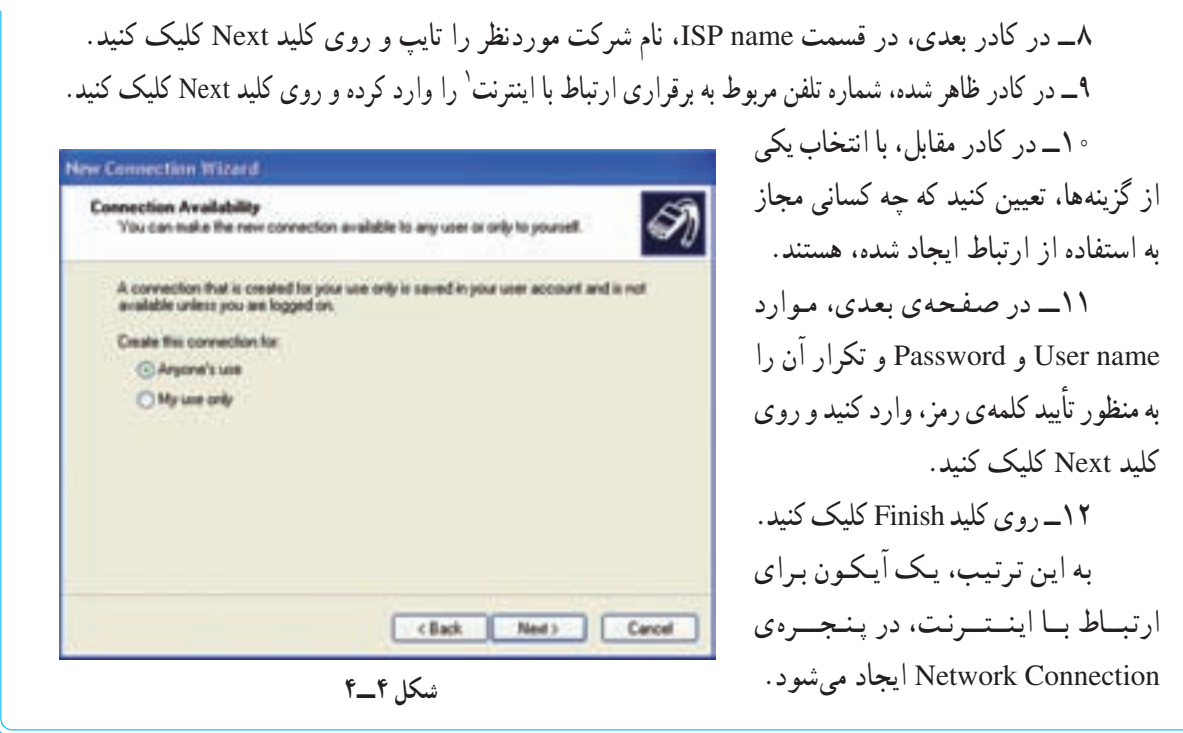

ساختار پنجرهی برنامهی Internet Explorer

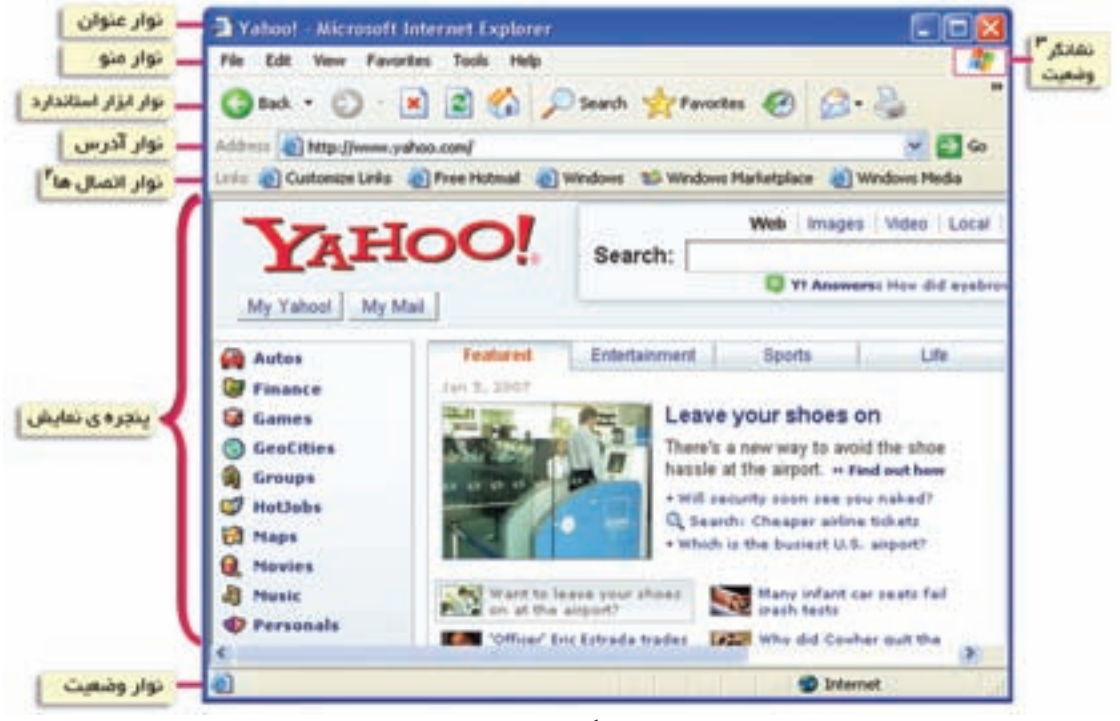

شكل ۵\_ـ۴

١\_ اين شماره را شركت ISP در اختيار شما قرار مى دهد.

۲ـ Links: این نوار شامل کلیدهایی است که به صورت میانبر برای دسترسی به صفحات وبی به کار میروند که بیشتر مورد استفاده هستند.

۳\_ آرم شرکت مایکروسافت که در زمان انتقال یک صفحهی وب، متحرک است و با کامل شدن انتقال، ثابت می شود.

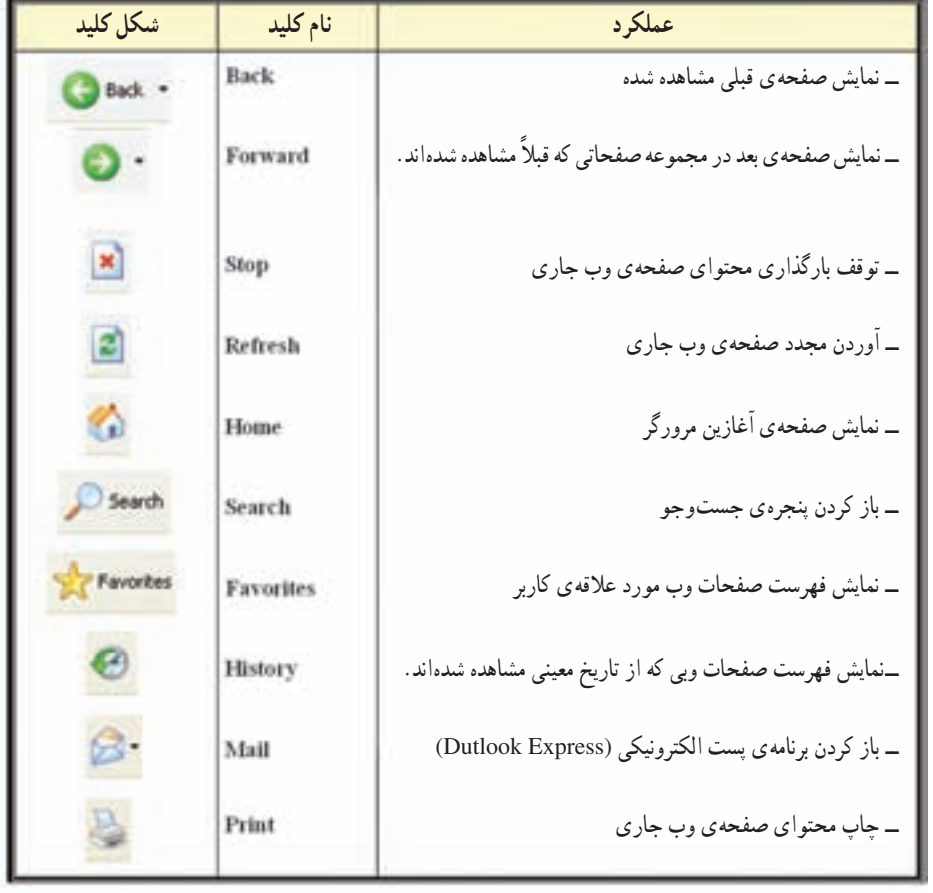

جدول ۱\_۴: عملکرد دکمههای نوار ابزار استاندارد در برنامهی IE

فعّالیّت ۲\_۴: بررسی یک سایت با استفاده از امکانات IE با استفاده از امکانات برنامهی Internet Explorer، سایت زیر را بررسی کنید. Http://Computer - dept. talif.sch.ir الف) برنامه ی Internet Explorer را اجرا کنید. ب) آدرس فوق را در نوار آدرس وارد کنید. ج) با استفاده از دکمههای Refresh ،Stop ،Forward ،Back و Home قسمتهای مختلف این سایت را بررسی كنيد.

روی یک اتّصال، می توان به صفحهی وب مربوط به آن دسترسی پیدا کرد. • اتِّصالِ هایی که قبلاً انتخاب شدهاند، معموٍ لاَّ یا دنگ متفاوتی مشخَّص می شوند.

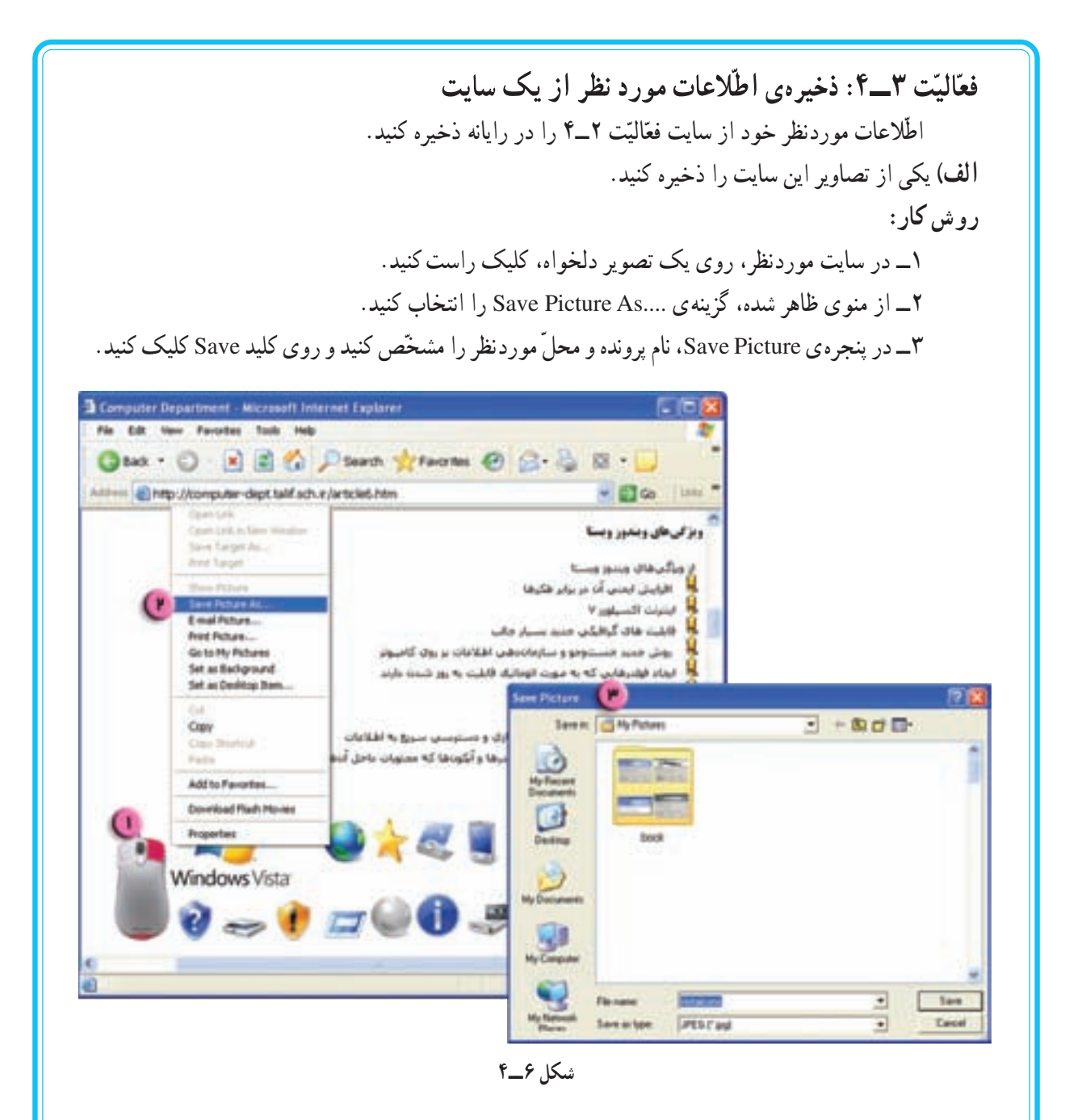

ب) یکی از مقالات این سایت را ذخیره کنید. روش کار : ۱ــ متن موردنظر را انتخاب کنید.

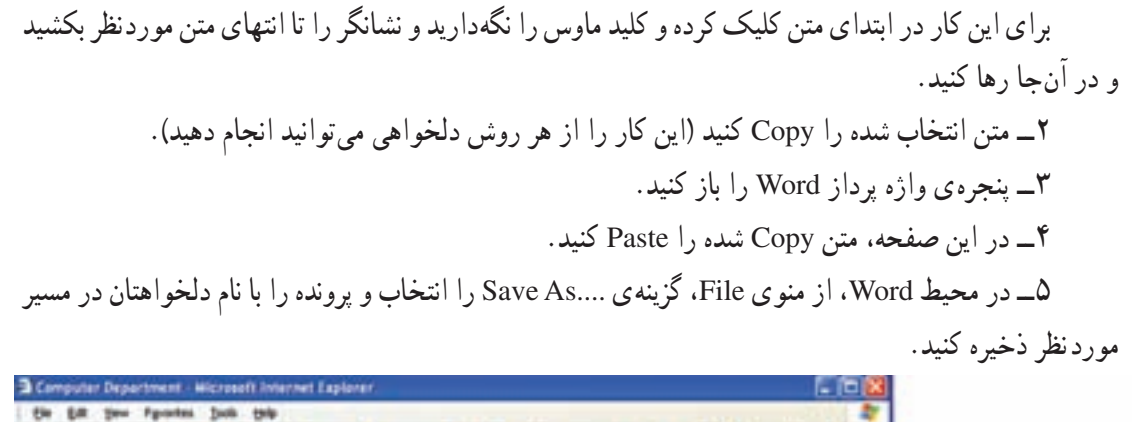

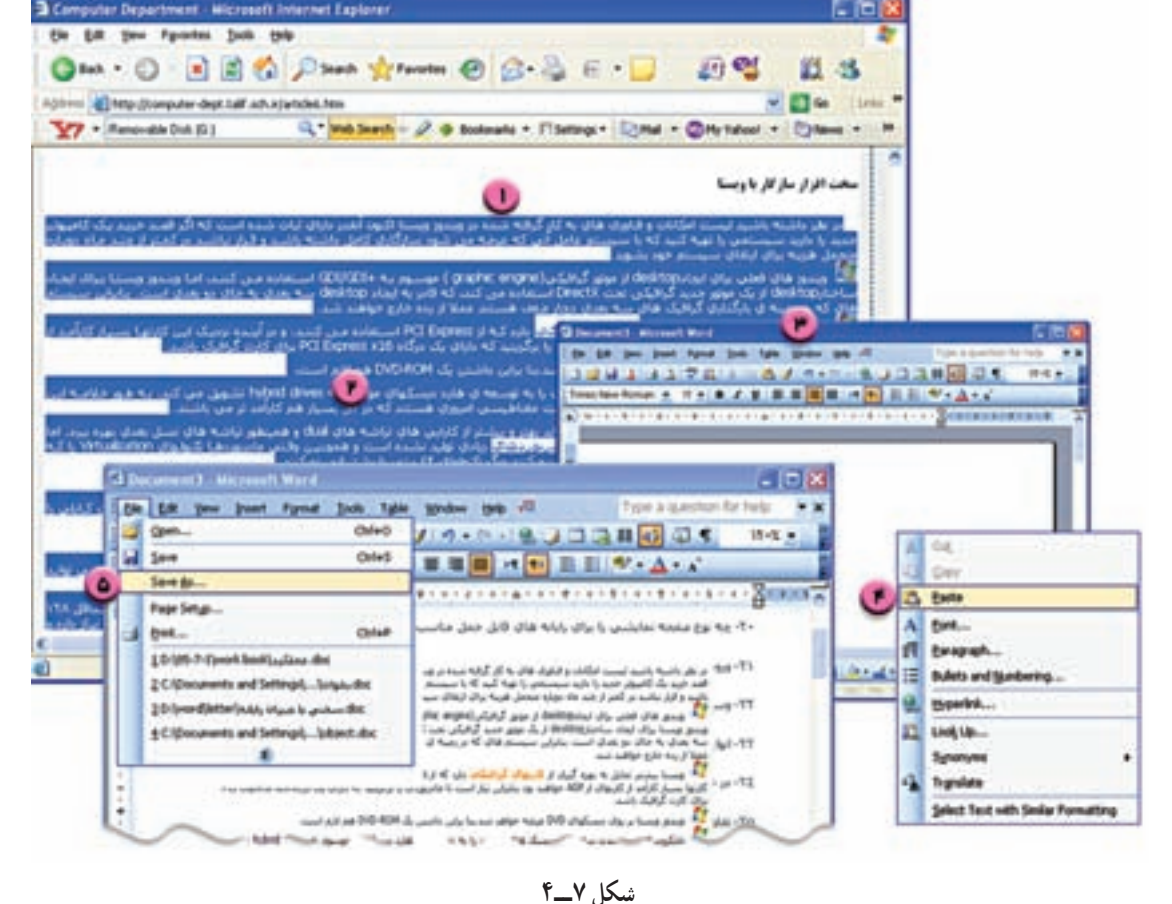

نكته • هنگامی که متنی را از یک صفحه ی وب به محلّ دیگری کپی می کنید، ممکن است قالببندی آن تغییر کند. • تصاویر موجود در وب، معمولاً یکی از دو نوع gif یا Jpg هستند. • برای این که کلّ یک صفحهی وب (شامل متن و تصویر) را ذخیره کنید، در محیط Internet Explorer. از منوی File گزینهی... Save as را انتخاب کنید. سپس در کادر مقابل Save as type، گزینهی Web page Complete را انتخاب كنيد.

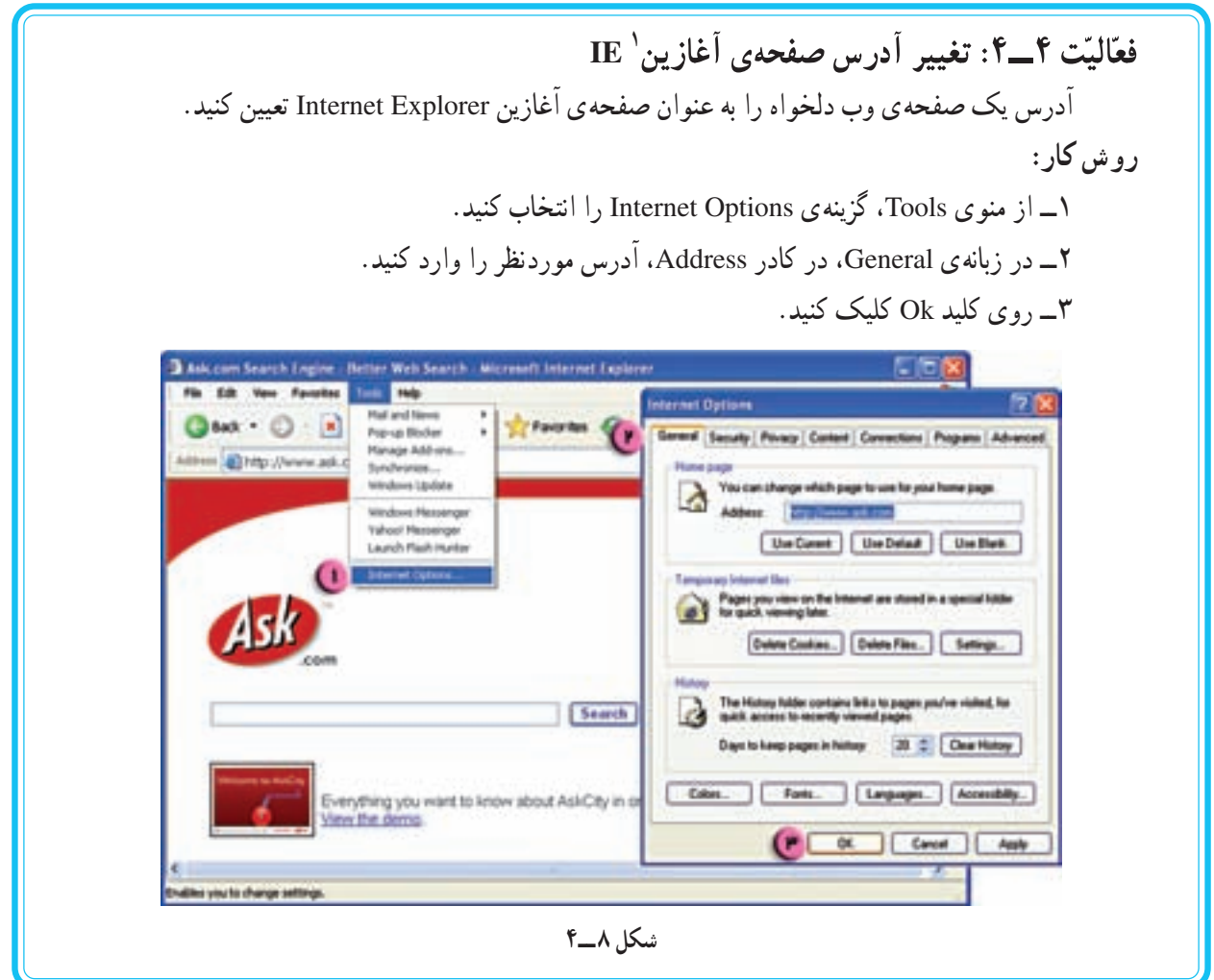

فعّالیّت ۰.۵-۴: چاپ محتوای صفحهی وب صفحهي وب موردنظر خود را چاپ کنيد. روش کار: ۱\_ در محیط Internet Explorer، از منوی File، گزینهی Print را انتخاب کنید. ۲\_ در کادر ظاهر شده، روی کلید Okکلیک کنید.

نكته ● قبل از چاپ ميتوانيد تنظيمات مربوط به چاپ (جهت صفحه، محدودهي چاپ، حاشيهها و …) را با انتخاب گزینهی Page Setup از منوی File انجام دهید.

۱\_ در اینجا منظور از صفحهی آغازین. صفحهای است که در بدو ورود به IE ظاهر میشود.

 $\mathsf{r}\mathsf{v}$ 

۶\_ براي اين كه بتوانيد به صورت offline (بدون اتّصال به اينترنت)، صفحات وب مرور شده را بعداً مشاهده کنید، گزینه ی make available offline را علامت گذاری کنید. ۷\_ روی کلید Ok کلیک کنید تا این سایت به فهرست Favorites اضافه شود. ۸\_ از منوی File ، گزینهی Work Offline را انتخاب کنید. ۹\_ در منوی Favorites تغییرات را مشاهده کنید. نكته • می توانید با ایجاد یوشه در Favorites آدرس های مورد علاقه ی خود را دستهبندی کنید. • برای این که سرعت دست پایی به صفحات وب بالا رود، می توان برنامه ی IE را طوری تنظیم کرد که فقط متون صفحات وب را نمایش دهد. برای این کار، در منوی Tools، گزینهی ... Internet Options را انتخاب کنید. در ینجره ی باز شده، زبانه ی Advanced را انتخاب کنید و سپس گزینههای مربوط به محتوای صفحات وب را تنظیم کنید . • هنگام ذخیره ی صفحات وب به صورت Offline می توانید در پنجره ی Add Favorite با کلیک روی گزینه ی ...Customize، سطح ذخیره ی صفحات را تعیین کنید. به این ترتیب صفحاتی که از صفحه ی فعلی به آنها Link مي شود، نيز ذخيره خواهند شد.

۵ــ در منوی Favorites گےزینیەی Others Sofrwan Yahoo در پنجره ی ظاهر شده، نام سایت مذکور شكل ٩\_۴

۱\_ در محیط Internet Explorer در نوار اَدرس، URL زیر را (که مربوط به موتور جست وجوی google http://www.google.com است) وارد کنید : ۲\_ عبارت «دفتر برنامهریزی و تألیف»  $75$ **Add Favorite** Internet Explorer will add this page to your Favorites list

 $\alpha$ 

New Folder...

Aske available office

**Cr Favorites** 

**CD** flash **POR SITE** history computer

computer book

فعَّاليّت ۶\_۴: جستوجو در ابنترنت\_ امکان Favorite\_ذخیر مسازی به منظور استفاده ، Offline وب سایت «دفتر برنامهریزی و تألیف کتب درسی» را در اینترنت بیابید و آدرس آن را به فهرست Favorites بيافة ابيد.

را در کادر جستوجو (Search) تابب کنید. Google Search د وی دکــمــه ی كلىك كنىد. ۴\_ در لیست ظاهر شده، سایت دفتر برنامهریزی و تألیف کتب درسی را بیابید و روی اًن كليك كنيد. ... Add to Favorites , | | انتخاب كنيد .

در کادر name مشاهده میشود.

Customize... Cancel. داند برنامه زیزان و تالیف کتب درستی Nave: Create in cc.

روش کار:

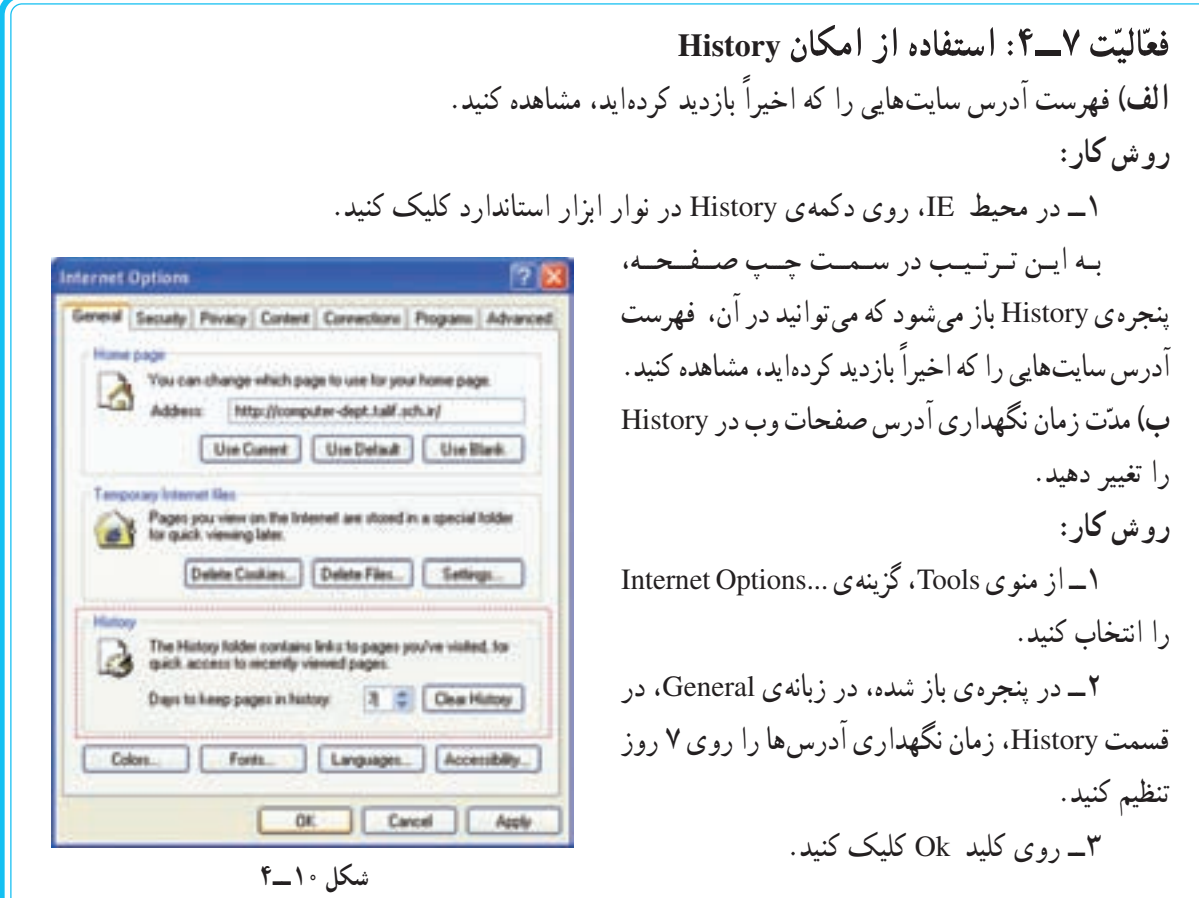

نكته

• کلید Clear History در پنجره ی Internet Options، برای پاککردن فهرست کلیّهی آدرس ها از History به کار میرود.

کار گاه ۵

## اينترنت (٢): يست الكترونيكي (E-mail)

برخی از سایتهای وب امکان استفاده ی رایگان از پست الکترونیکی را در اختیار کاربران قرار می دهند. یکے از آن ها سات گو گل است.

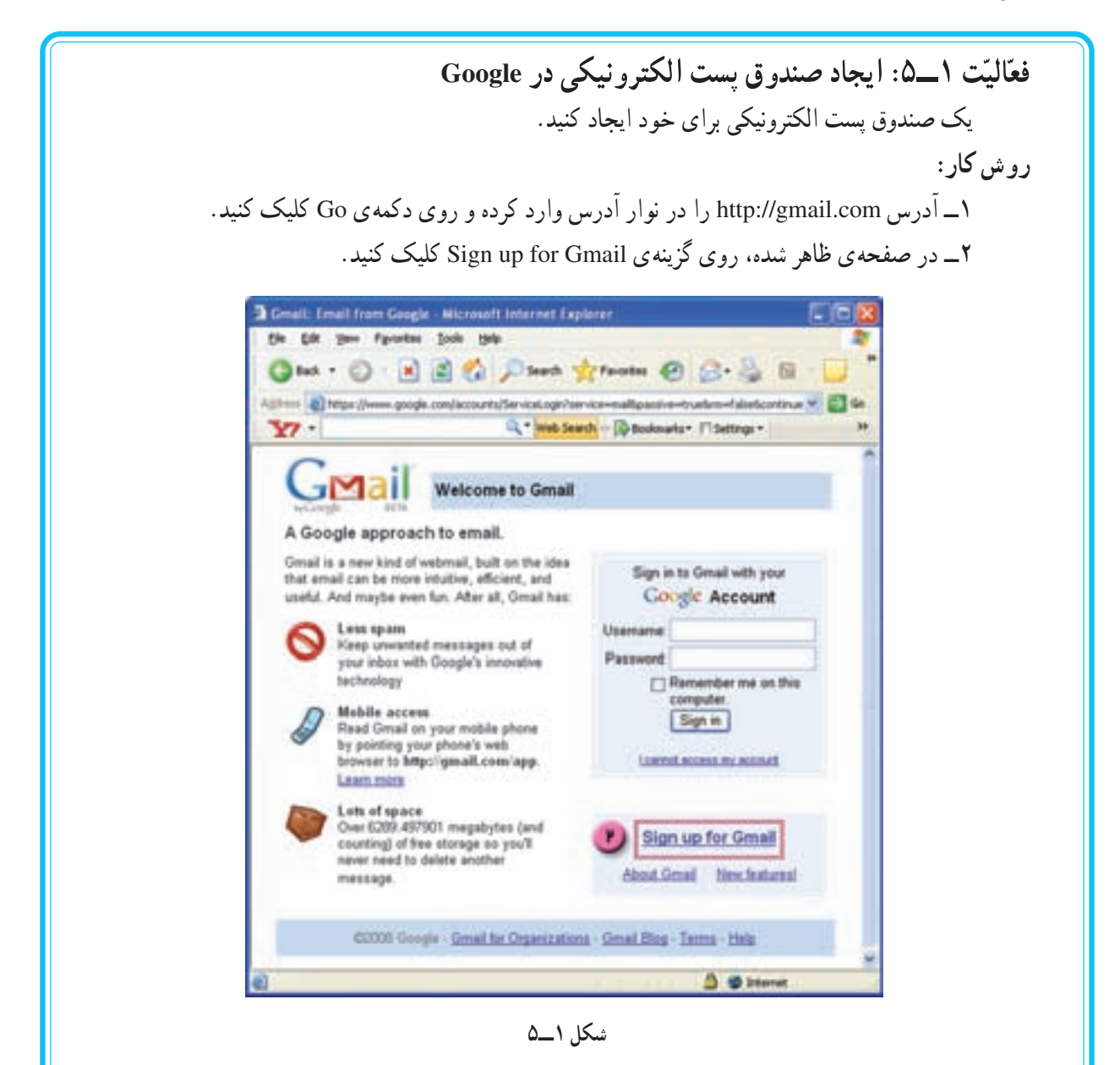

۳\_صفحهي ظاهر شده حاوي يک فرم است که بايد در آن اطِّلاعات مربوط به صندوق پستي خود را وارد کنيد.

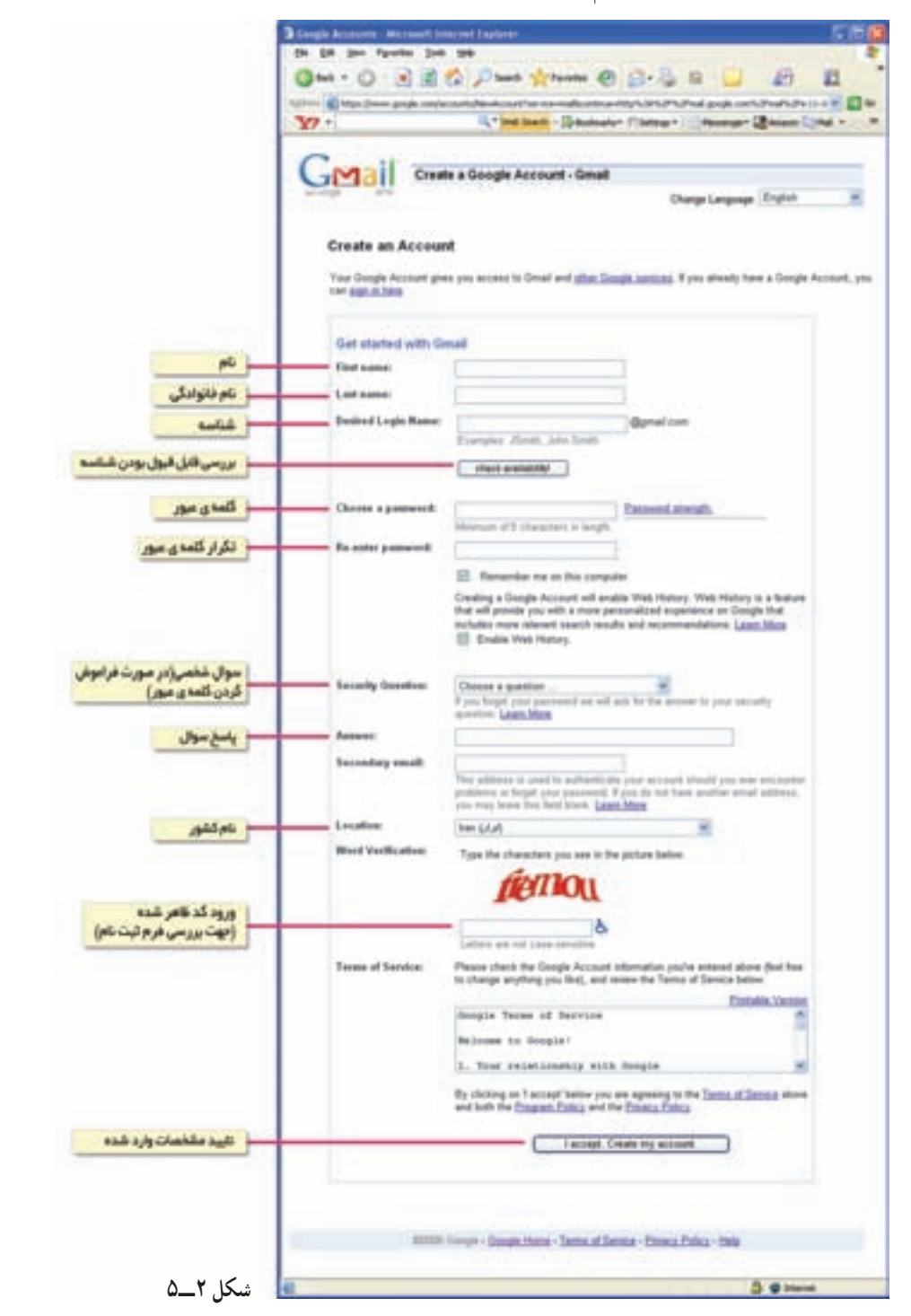

۴ــ در انتها، با کلیک روی کلید .I accept. Create my account ، فرم پرشده را تأیید و ارسال کنید. به این ترتیب، صندوق پستبی شما ایجاد شده و صفحهی راهنمای سرویس پست الکترونیکی Gmail را مشاهده می کنید. ● چنان چه اطِّلاعات وارد شده براي برخي از گزينههاي فرم، خالي، غلط يا غيرقابل قبول باشند، آن گزينهها با رنگ متفاوتی در یک فرم تجدیدنظر مشخّص می شوند و از کاربر خواسته می شود تا اطّلاعات آنها را اصلاح کند .

فعَّاليَّت ٢\_۵: تهيَّدي يکنامدي الکترونيکي و ارسال أن یک نامه ی الکترونیکی به هم کلاسی خود بفرستید و همراه آن یک پرونده ی موجود در رایانه را ضمیمه کنید . روش کار: ۱\_ وارد سایت Gmail شوید. ۲\_ Username و Password خود را در کادرهای مربوطه وارد کنید. ۳\_ روی گزینهی Sing in کلیک کنید. به اين ترتيب وارد صندوق پست الكترونيكي خود مي شويد. ۴\_ روی دکمهی Compose Mail کلیک کنید. ۵\_ در صفحه ی ظاهر شده، آدرس گیرنده، موضوع و متن نامه را در کادرهای مربوطه وارد کنید. Coset - Intex (1) - Microsoft Internet Exp Sk SR per Fandes Sub Srb ◎ha · ◎ 问说话 2 han ground @ @ 2 E · □ 酒 日 0 3  $-24$ Irvin LE Mrs (Inal grops contrast/Indisk 0. Inti book - Difference - Children - Houseway - Children  $\mathbf{v}$ . computer Additional Com | Detings | He's | Dige auf Newall Calendar Documents Photos Cross: With more -C | Creatt, Compose Mall, Microsoft Indonest Explore<br>| De - DR, 19m, Faroline, 246, 196 **SMail** ON . O BEO DNA VIRAM @ B.B E . D B 目 8 % Company, Mail (P.) ESPN com - No. 2 Hansai no  $-124$ labor.db Autor: Fortlow Approx @ http://neli.poojk.coninel/Indish C. Ma New - Discharge Flating - Chevrolet Library Starred S  $Yt+$ Salett All, Nove, Road, Univ Chats.<sup>CO</sup> Exect Mail | Search the Web | Determined **CI Great Team** Sent Mail GMail Crafts All Mail Company Mail [ Control | Checker | Checker **GENER** Tech \_\_\_\_\_\_\_\_\_ Tech Trach Santa<br>Chata.<sup>Q2</sup> Contacts **Sent Francisco (And Col And Dog)**<br>Darks Cosk Certach Anker | Frontier Drafts -**FREED DEEDERS** 9913, 480, 313N West All, None, Read, Us ALMal. computer Talif Check spelling Sales Set shakes here: Search accurately with Trash کیا Centacts **You are convently** of view standard with th Cluth are saved Costa Contacts of searchable 60007 (rough - Tachaud Lin Seath, add, or mit-**Lean man** www.Tald ملان نامه Clusts are seved ed un archable [ Sed | Lisabet | Direct **O** Internet

شكل ٣\_۵

نكته

۶\_ برای انتخاب برونده ی ضمیمه، روی دکمه ی Attach a file کلیک کنید. ۷\_ در صفحه ی ظاهر شده، پرونده ی مورد نظر خود را انتخاب و روی دکمه ی Open کلیک کنید. با اين كار، نام يرونده و مسير أن در مقابل علامت هي ظاهر مي شود.

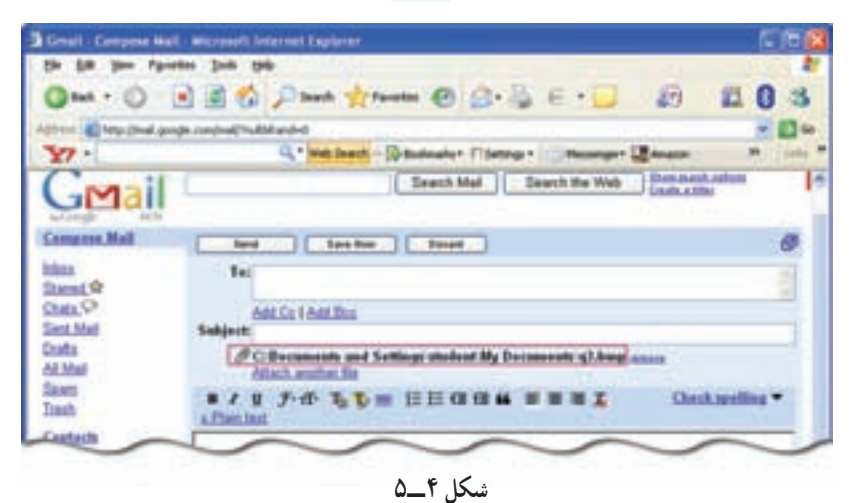

۸ــ روی دکمه ی Save Now کلیک کنید تا نامه به صورت پیش;نویس (Draft) ذخیره شود. ۹\_ برای ارسال نامه، روی دکمهی Send کلیک کنید و منتظر بمانید تا پیغام زیر که نشان دهندهی ارسال نامه Your message has been sent. است، ظاهر شود :

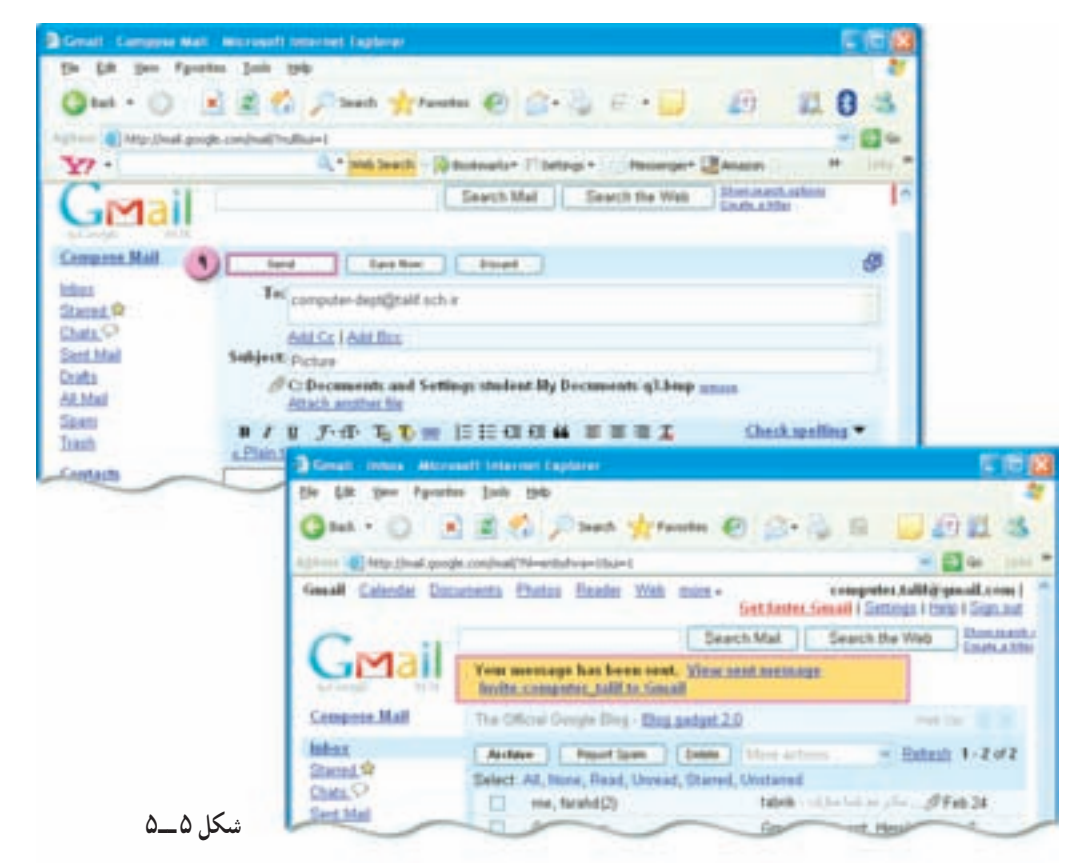

● فهرست نامههای ارسال شده را در یوشدی Sent Mail و نامههایی را که به صورت پیش نویس ذخیره شده اند، در یوشهی Drafts می توانید مشاهده کنید.

نكته

• شما میتوانید نامههای ذخیره شده در پوشهی Drafts را پس از اعمال تغییرات مورد نظر، ارسال کنید.

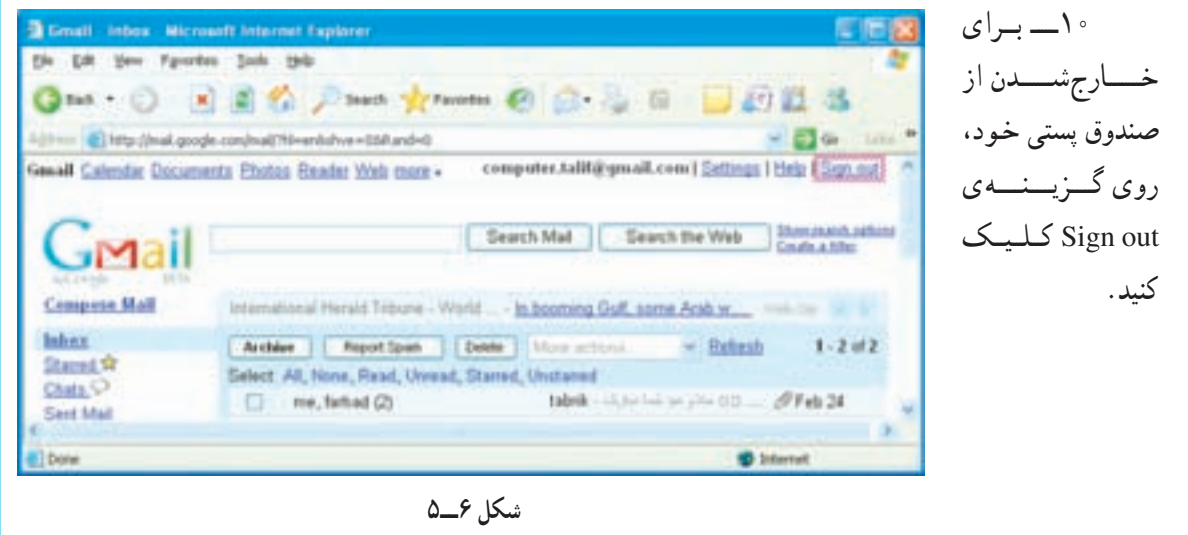

فعّاليّت ٣\_٥: مديريّت نامههاي الكترونيكي فهرست نامەهای دریافت شده را مشاهده کنید و (Hat C) 国連名 Jimen groups @ Grig 国 国 日 区 名 نامهای که از سوی گوگل برای 19 Mai: (Real, google.com/mail/10 mm bloft and ed.) - 0 - 1 well Canster Documents (Suite Roader With more - comprehentable) proutcome (Settings Phila FSignaud) شما فرستاده شده را يس از Teach Mai | Search the Viel | Standard Jakobse **RIME** مشاهده، حذف کنید. Company Mult Telestines Elektristen New-Walkerhauers 20 tehnis tehn cintma. روش کار : **Submit** Archive | American | [ Book | | Mine archive  $-$  British  $1 - 2 = 2$ David St Chats, C ١\_ وارد صندوق پستي **David Maid** C Geral Team Great is different Here's ished yours. [ Jan B. **Crafts** All Mail خو د شويد. **Calero** Insth ۲\_ در صفحهی Inbox، sainpl أقاف دريافت نامه Centach  $E^{\mu\nu\rho\sigma}$ A computer Tald اطلاعاتي شامل نام فرستنده، Autor: | Austion | [Syste | Terms and  $1 - 2 = 2$ Salest All, None, Read, Unread, Stamed, Unstaned موضوع و زمان دریافت نامه را **C** Internet شكل ٧\_۵ مشاهده می کنید. ىا نگەداشتن نشانگر ماوس روی زمان دریافت نامه، میتوانید تاریخ دریافت آن را مشاهده کنید. همچنین با نگهداشتن نشانگر ماوس روی نام فرستنده، آدرس پست الکترونیکی فرستنده، مشاهده میشود. ۴۴

کا, گاه ۶

### و اژه بر داز ' Word (۱)

• حگونه می توانید متنی را در یک واژه دداز، تایب، ویرایش و صفحهآرایی کنید؟ • در یک پروندهی متنی، درج تصویر یا جدول چگونه انجام میشود؟ ● چگونه می توانید در یک متن طولانی، عبارتی را به سرعت بیابید و به طور خودکار، با عبارت دیگری جایگزین کنید؟ برنامههای واژه داز، عموماً قابلیّتهایی برای قالبِبندی، صفحهآرایی، غلط گیری املایی و دستوری، و حاب پروندههای متنی را دارند.

به کمک برنامههای واژه دراز می توان پروندههایی شامل متن، تصویر، جدول و … را ایجاد کرد. پسوند پروندههای متنی در Word به صورت پیش فرض «doc.» است. به یروندههای متنبی، اصطلاحاً «سند» (document) گفته مرشود.

ساختار پنجرهي برنامدي Word

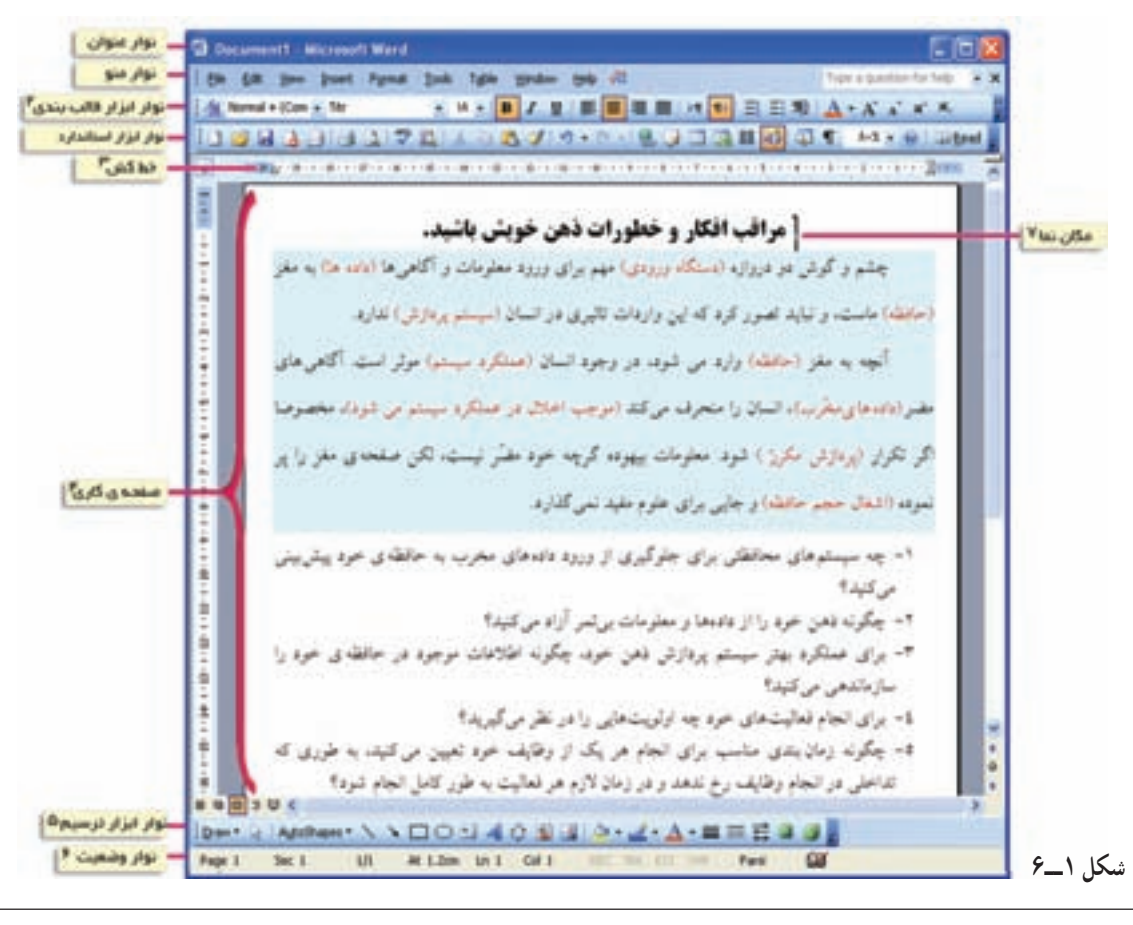

1. Word Processor 2. Formatting Toolbar 3. Ruler 4. Work Space

7. Cursor

6. Status bar

5. Drawing Toolbar

• نوار ابزار قالببندی: شامل کلیدهایی برای تغییر اندازه و نوع قلم، ترازبندی متن و … • خطکش: برای نشاندادن طول خطوط، تعیین حاشیهها، نقطهی شروع پاراگرافها و تورفتگیها ● نوار وضعیّت: نشاندهندهی موقعیّت نشانگر، تعداد صفحات، شمارهی صفحهی جاری و غیره • نوار ابزار ترسیم: برای رسم انواع خطوط. جلوههای ویژه و اشکال هندسی

نكته • با قراردادن نشانگر بر روی هریک از آیکونهای نوار ابزار پنجرهی Word کادر` کوچکی باز میشود که نام آن را نشان میدهد.

عملکرد برخی از کلیدهای صفحه کلید در برنامهی Word

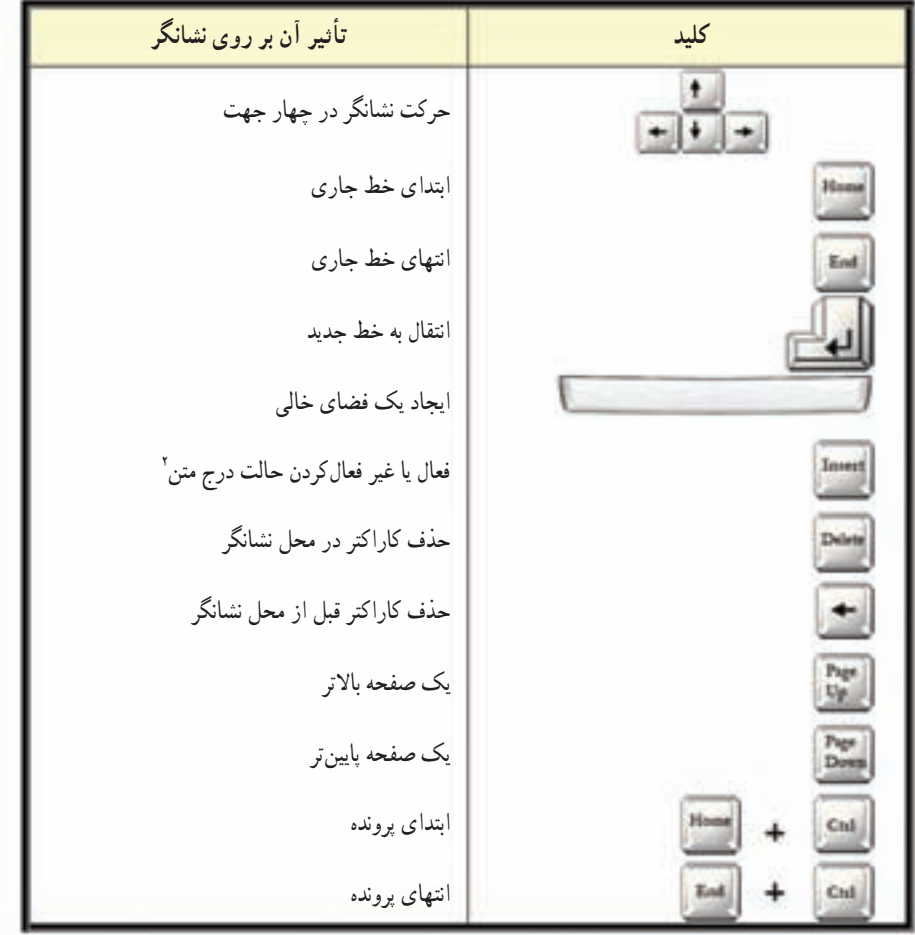

جدول ا۔گ

1. Tool Tip

۲\_ در حالت فعّال بودن کلید Insert، میتوان عبارتی را در بین یک متن تایپ کرد، بدون این که حروف بعدی پاک شوند.

فعّالیّت ۱ـــ۶: تهیّهی یک یروندهی متنی در Word در محیط Word، پروندهای با محتوای شکل ۱ـ۶ ایجاد کنید. **الف)** دو پاراگراف اول متن` را تايب و صفحهآرايي کنيد. روش کار: ۱\_ برنامه ی Word , | | حرا کنید . ۲\_ با فشردن همزمان کلیدهای Alt و Shift، زبان فارسی را انتخاب کنید. ۳ــ در نوار ابزار قالبٖبندی، روی دکمهی ۲۰۰۰ کلیک کنید، تا حالت تایب از راست به چپ شود. ۴\_ در صفحه ی کاری Word، دو ماراگراف اوّل را تاب کنید. ۵\_ نشانگر ماوس را به ابتدای سطر اوّل برده، کلید Enter را فشار دهید، تا یک سطر جدید ایجاد شود.

• هنگام كار در محيط Word، گاهي لازم است آخرين تغييرات انجام شده را لغو كنيد و به حالت قبل برگردید. برای این کار، در نوار ابزار استاندارد، روی دکمهی ۱۰ (Undo)، کلیک کنید. • دکمهی ها Redo، بر عکس عمل Undo را انجام می دهد.

۶\_ در سط حدید، عنوان متن را تایب کنید. ۷\_ روی این سطر دو بار کلیک کنید، تا انتخاب شود. ۸\_ در نوار ابزار قالببندي، دكمهي <mark>■</mark> (Bold) و ■ (وسط چين) را انتخاب كنيد و نوع قلم را Titr و اندازهي آن را ۱۸ تعيين کنيد.

> ۹\_ نشانگر ماوس را در ابتدای پاراگراف اول قرار دهید و کلید چپ ماوس را نگهدارید و تا آخر متن پکشید . با این کار، متن موردنظر انتخاب میشود.

> ۱۰ــ در نوار ابزار قالببندي، نوع قلم متن را Lotus و اندازه ی آن را ۱۶ تعیین کنید.

> ۱۱\_ برای ایجاد تورفتگی خطّ اوّل پاراگرافها، از منوی Format، گزینه ی Paragraph را انتخاب کنید .

۱۲\_ در زیسانسه ی Indents and Spacing، در قسمت Indentation، تنظیمات Special: First Line و پ by:۱/۲cm را انجام دهيد.

۱۳\_ برای ۱/۳ برابر کردن فاصلهی بین خطوط. در قسمت Spacing، تنظيمات LineSpacing:Multiple

١\_ برگرفته از مقالهای در نشریهی پیوند، شمارهی ٣٢۶، آذر ١٣٨٥ \_ صفحهی ٢٧

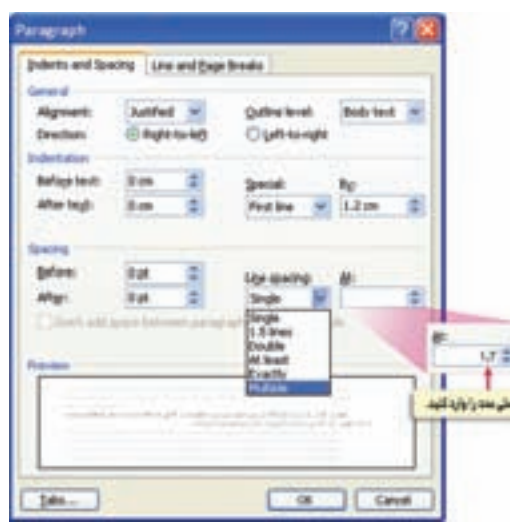

شكل ٢\_۶

نكته

و At:۱/۳ را انجام دهيد. ۱۴ــ عبارتهای داخل پرانتز را انتخاب و در نوار ابزار قالببندی، روی علامت <mark>. . دکمه ی - A</mark> كلىك كنىد. ۱۵ــ در کادر ظاهر شده، رنگ دلخواه را انتخاب کنید. ۱۶ــ برای تغییر رنگ زمینه، متن تایپشده را انتخاب کنید. ۱۷ـ از منوی Format، گزینه ی ... Borders and Shading را انتخاب کنید. ۱۸\_ در پنجره ی ظاهر شده، در زبانه ی Shading، رنگ دلخواه را انتخاب کنید.

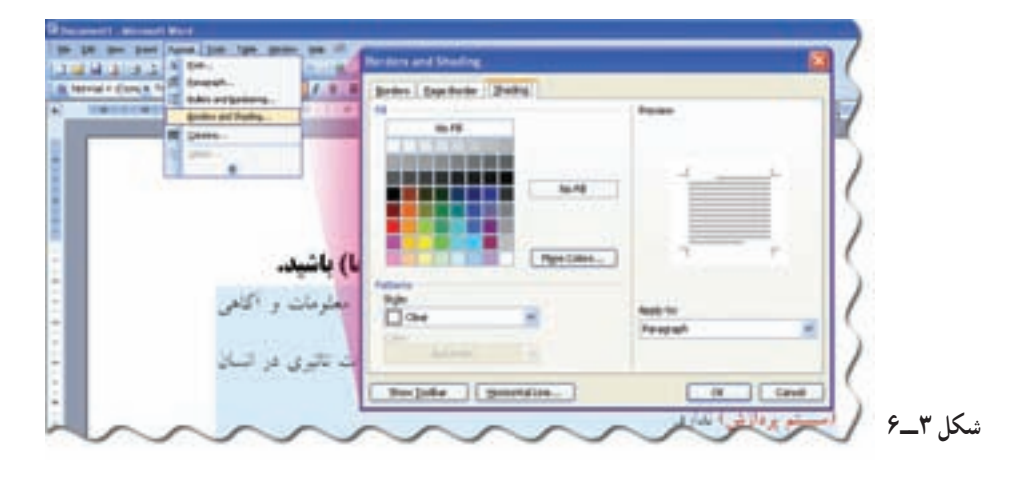

۰۹\_ روی کلید Ok کلیک کنید. ب) سؤالات پایین متن شکل (۱\_۶) را تایب و صفحهآرایی کنید. روش کار:

۱\_ برای شماره گذاری سؤالات از منوی Format، گزینهی ...Bullets and Numbering را انتخاب كنيد.

۲\_ در پنجرهی ظاهر شده، در زبانهی Numbered، شماره گذاری دلخواه را انتخاب کنید. ۳\_ روی کلید OK کلیک کنید. ۴ــ سؤالات را تايب كنيد (نوع قلم را

Tahoma و اندازه ی آن را ۱۴ انتخاب کنید).

توجّه کنيد در پايان هر سؤال، پس از فشردن کلید Enter، شمارهگذاری به طور خودکار انجام مي شو د .

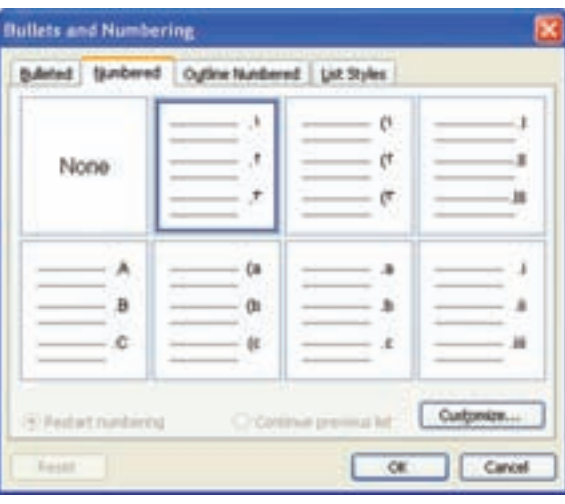

شكل ۴\_۶

۵ــ براي زير خطدار شدن عبارتهاي تعيين شده، پس از انتخاب آنها، در نوار ابزار قالببندي، روي دكمەي لىك كنىد. (Underline) كلىك كنىد.

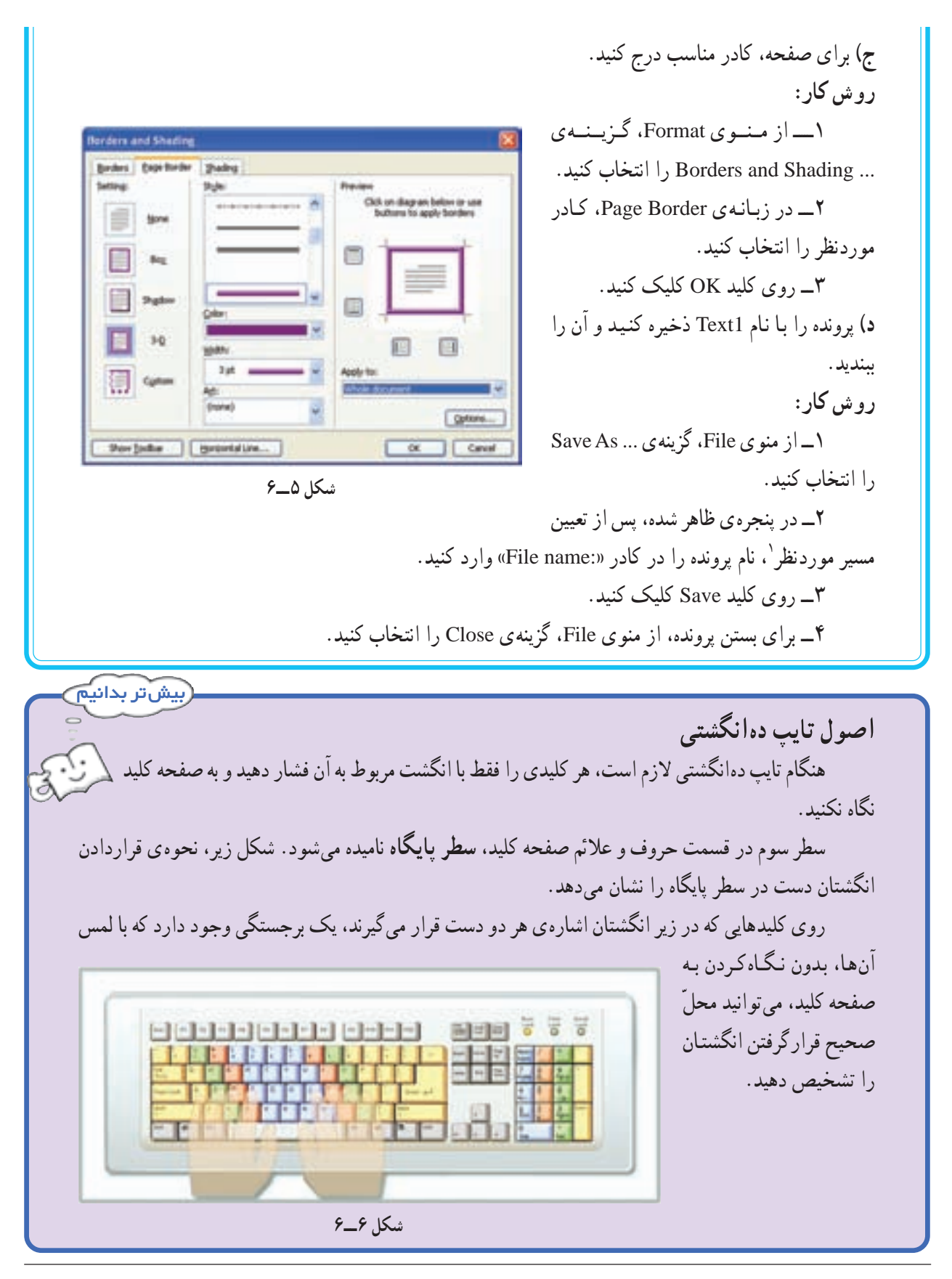

۱ــ مسیر پیشفرض برای ذخیرهی پروندهها، پوشهی My Documents است.

# واژهپرداز Word)

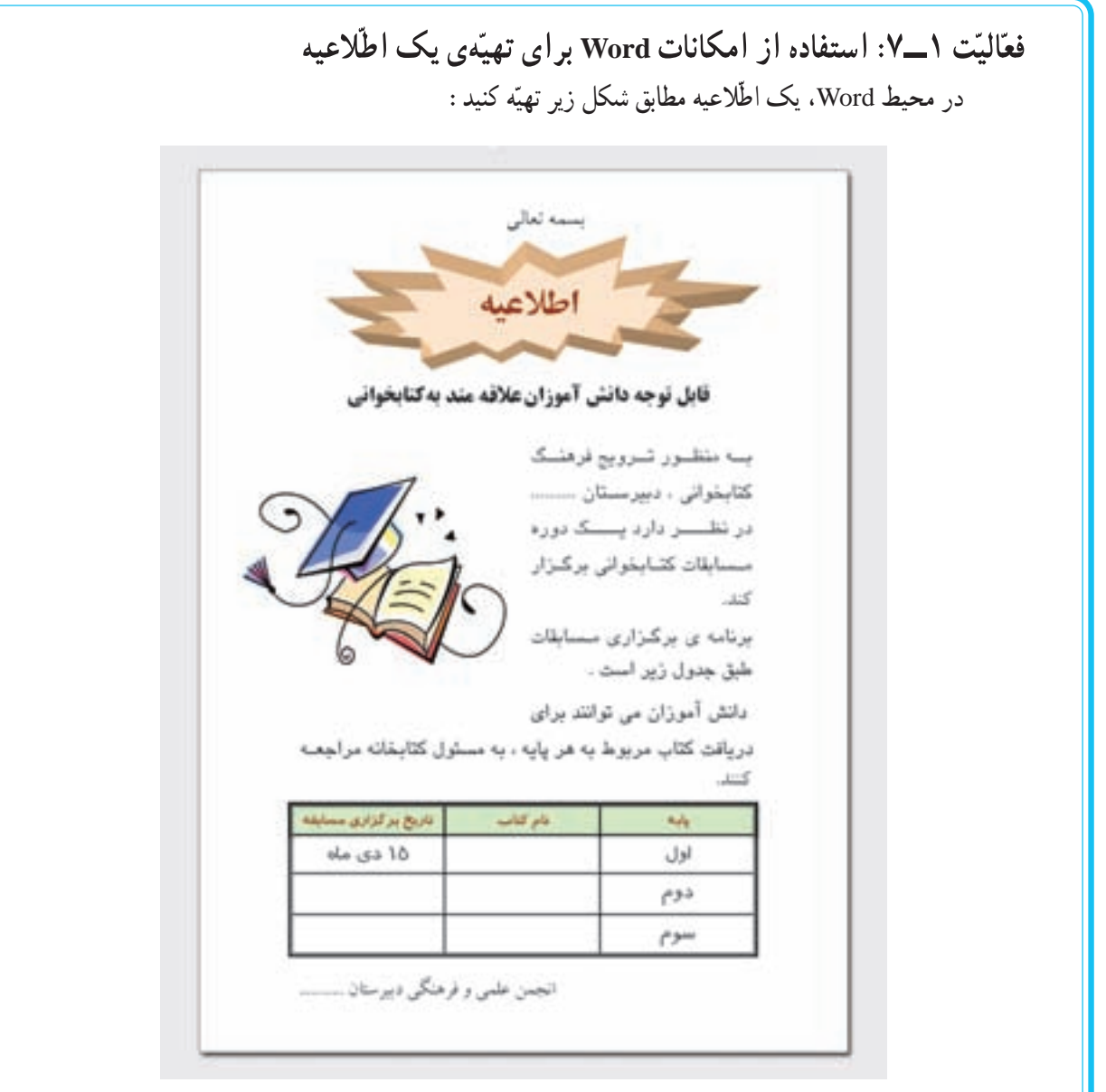

شكل ١\_٧

**الف)** طرح بالاي صفحه را ايجاد كنيد. روش کار:<br>روش کار: ۱\_ در نوار ابزار ترسیم (Drawing)، روی دکمهی Auto Shapes، کلیک کنید.

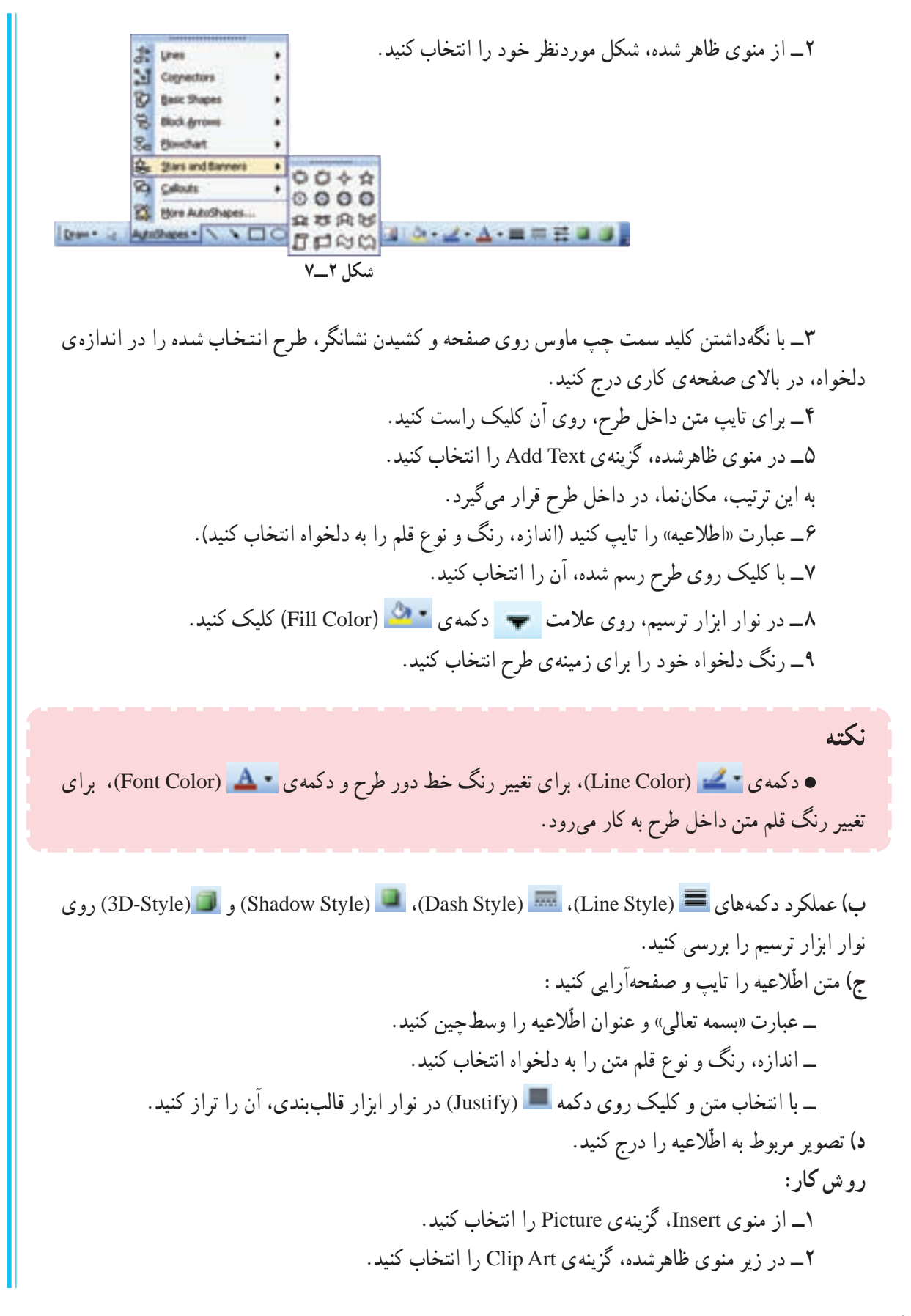

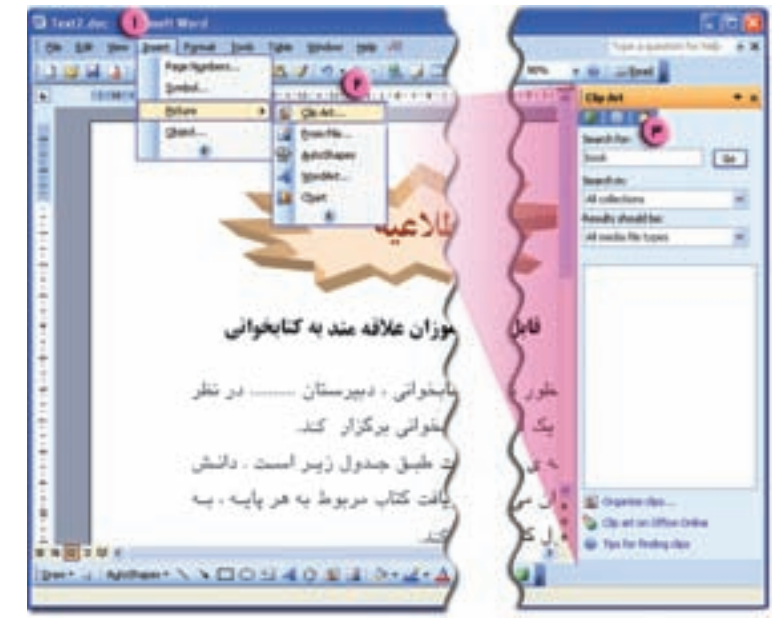

شكل ٣\_٧

۳\_ در پنجره ی سمت راست، در کادر : Search for، عبارت «book» را وارد کنید. ۴\_ روی دکمه ی Go کلیک کنید. ۵ــ در بین تصاویر ظاهر شده، روی تصویر موردنظر خود دو بار کلیک کنید. به این ترتیب، تصویر انتخاب شده، در صفحهی کاری درج میشود. ۶\_ در صفحه ی کاری، روی تصویر کلیک کنید. به این ترتیب نوار ایزار Picture ظاهر می شود.

نكته

• برای فعّال کردن نوار ابزار Picture، می توانید از منوی View، گزینهی Toolbars را انتخاب و در زیږ منوی مربوط به آن، گزینهی Picture را انتخاب کنید.

٧ـ در نسوار ابسزار Picture، روى Picture **ENGINEERS NO KIDDER** دکمهی المعا (Text Wrapping) کلیک کنید. H In Line With Text ۸\_\_ در منوی ظاهرشده، گزینهی  $\blacksquare$ Square Square را انتخاب كنيد. به اين ترتيب، امكان  $H$  Date قرار گرفتن متن در کنار تصویر فراهم میشود. **Behind Text** ×I M In Front of Text ۹\_ مـحل و اندازهي تصوير را بـا Top and Bottom ×. Drag & Drop تصوير (يا علائم دور أن) Through Sy Edit Wrap Points تعيين كنيد. شكل ۴\_۷

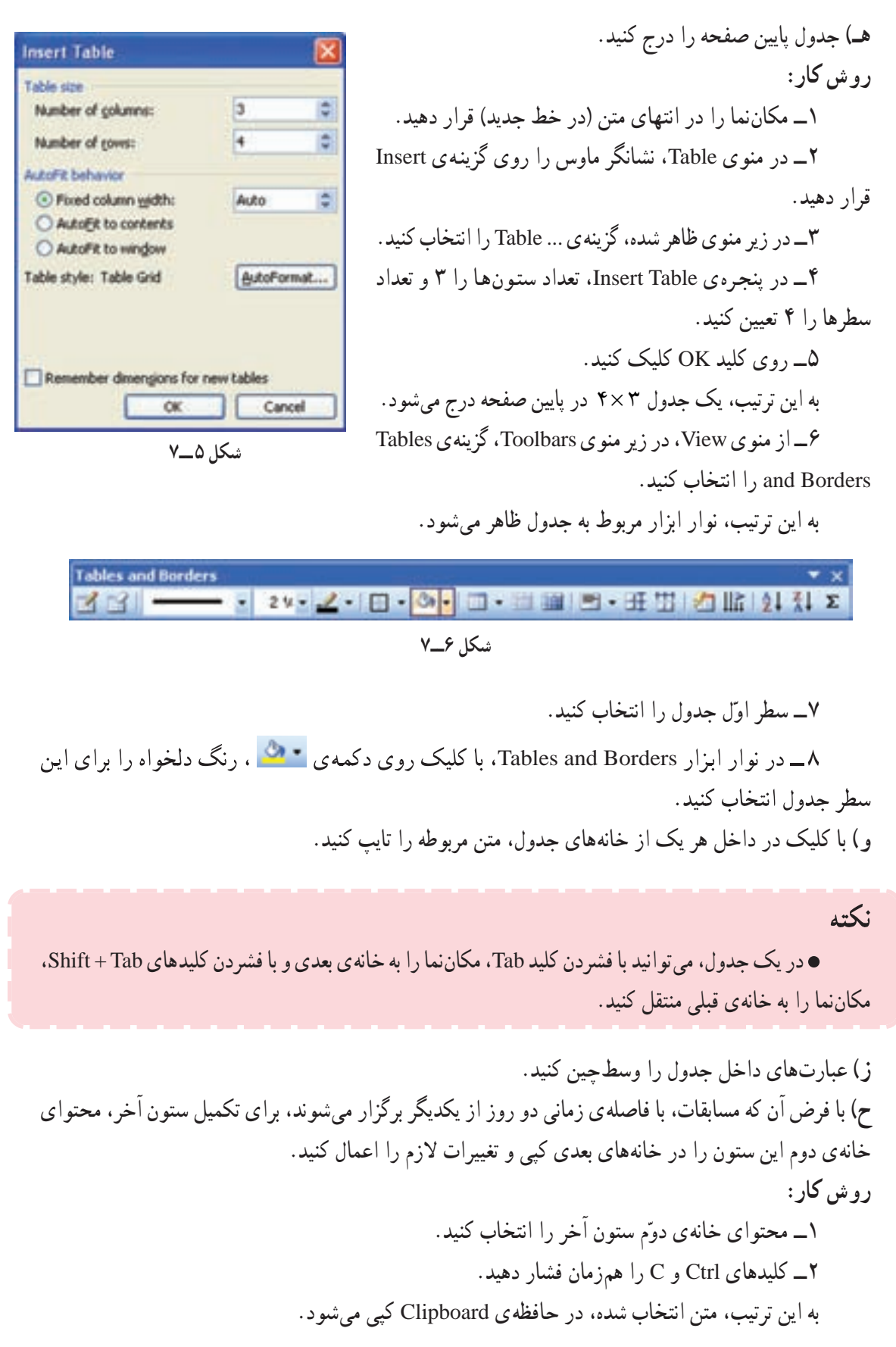

 $\lambda$  :  $\leq$  :

• برای انتقال متن در محیط Word، متن موردنظر را انتخاب و با استفاده از کلیدهای Ctrl+x، آن را به Clipboard منتقل کنید. سپس در محل موردنظر با استفاده از کلیدهای Ctrl+V، متن را درج کنید.

• با هر بار عمل Copy یا Cut یک نسخه از موارد انتخاب شده، در حافظه ی موقّتی به نام Clipboard نگهداری می شود. به این ترتیب می توان به دفعات، از فرمان Paste برای آن موارد استفاده کرد.

• برای مشاهده ی محتویّات حافظه ی Clipboard، از منوی Edit، گزینه ی Clipboard را فعّال کنید.

ط) روشهای دیگر عمل کیے و انتقال متن را در محیط Word بررسی کنید. ی) عبارت پایین جدول را تایپ و پرونده را به نام Text2 ذخیره کنید. روش کار : ۱\_ در پایین جدول (خارج از آن) کلیک کنید. ۲\_ عبارت «انجمن علمی و فرهنگی دبیرستان (نام مدرسه)» را تایپ و آن را چپچین کنید. ۳\_ یرونده را ذخیره کنید. ۴\_ از محیط Word خارج شوید.

فعَّالیّت ۲ـــ۷: جستوجو و جایگزینی ـــ سربرگ و یاورقی تغییرات زیر را در یرونده ی Text 2 اعمال کنید. الف) در متن اطِّلاعيه، كلمهي «كتابخواني» را جايگزين كلمهي «كتابخواني» كنيد. روشکار: ۱\_ نشانگر ماوس را در ابتدای پرونده قرار دهید. ۲\_ از منو ی Edit، گزینه ی ...Replace را انتخاب کنید. ۳\_ در پنجرهي ظاهر شده، در d and Replace كسادر «:Find What»، كىلىيمىيەي Find Regisor gain. «کتابخوانسی» و در کسادر **Fed what** wasser. Search Down Optione: «Replace With:» كسلسمەي Was used **Inplace with:** «کتاب خواني» دا تاب کنيد. Bire # Emilete Replace &# End Next Cancel Replace All روی کلید Replace All

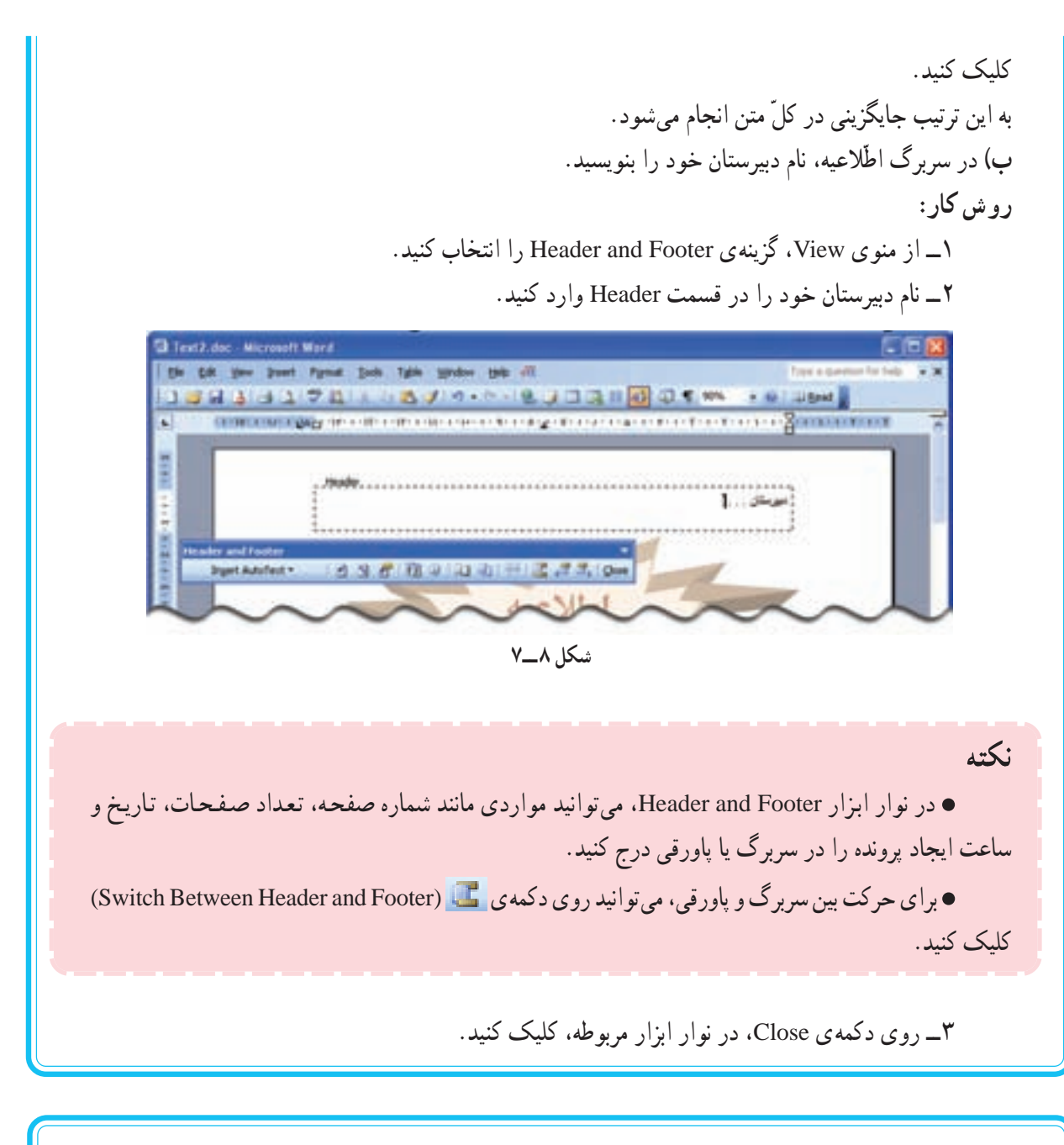

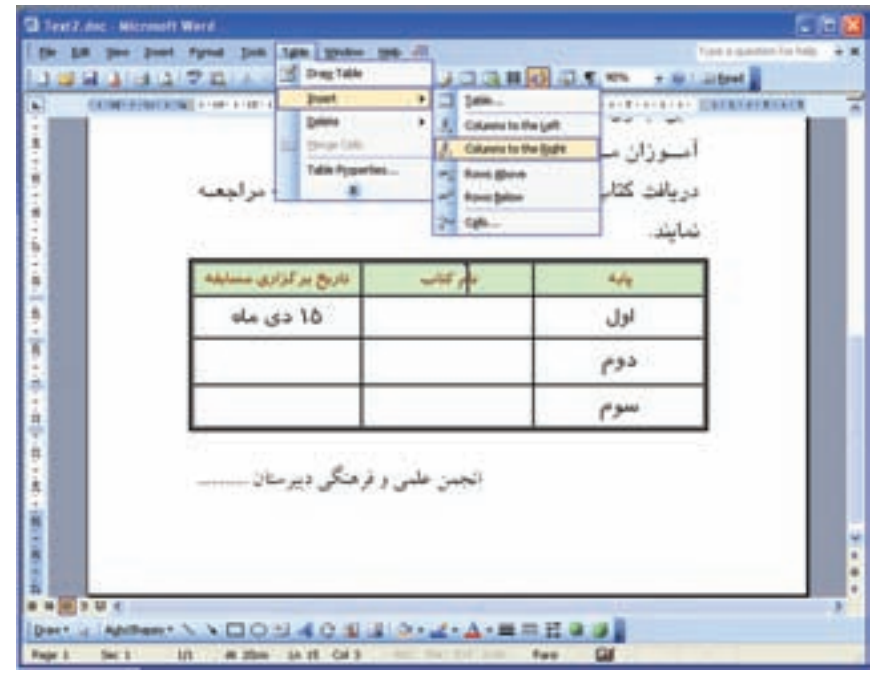

شكل ٩\_٧

نكته

• برای حذف سطر یا ستون از یک جدول، مکان نما را در سطر یا ستون موردنظر قرارداده و از منوی Table. گزینه ی Delete و از زیر منوی ظاهر شده، گزینه ی Rows یا Columns را انتخاب کنید.

> ب) محتواي ستون و سطر جديد را وارد كنيد. کنید.<br>ج) خانهی مربوط به «نام کتاب» را در سطر<br>چهارم، به طور افقی، به دو قسمت تقسیم<br>کنید. روش کار : ۱ــ در خانه ی مربوطه کلیک کنید.

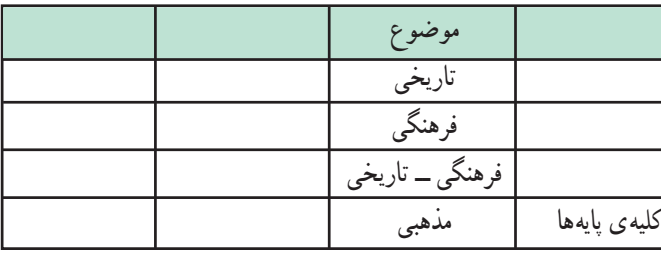

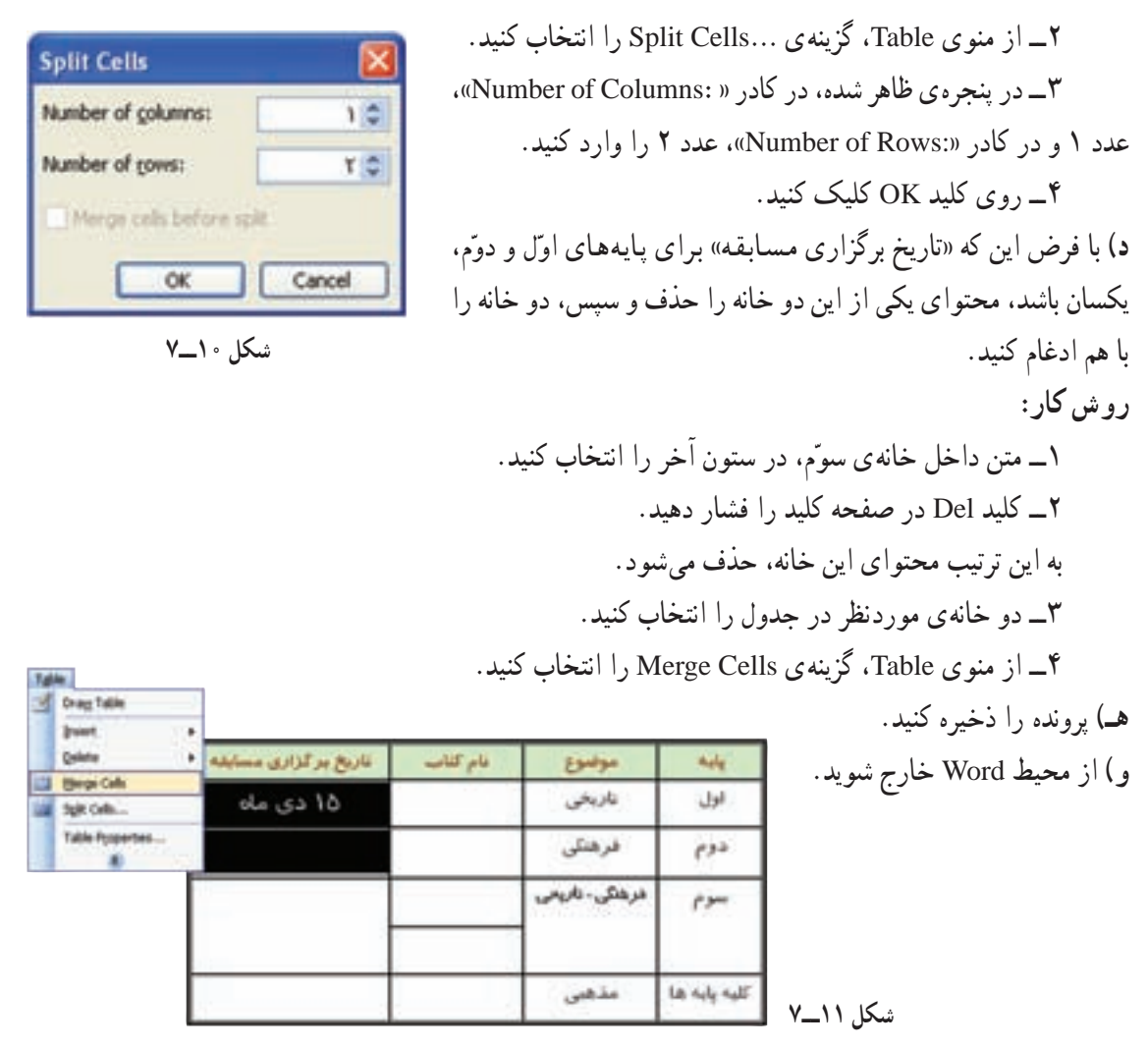

فرمول نویسی و فارسی کردن اعداد در Word  $\blacktriangle$  برای فرمول $نویسی در برنامه $_$  Word لازم است ابزار مربوط به آن را در نوار ابزار قرار دهید. برای$ این کار در فضای خالی نوار ابزار، کلیک راست کنید ؛ از منوی مربوطه، گزینهی ... Customize را انتخاب کنید. در پنجره ی ظاهرشده، در زبانه ی Commands در کادر سمت چپ، گزینه ی All Commands را انتخاب کنید و سپس در کادر سمت راست گزینهی Insert Equation را با ماوس روی نوار ابزار بکشید. به این ترتیب، آیکون <mark>تا√</mark> در نوار ابزار قرار میگیرد.

بیش تر بدانیم

برای فارسی کردن اعداد در برنامهی Word، از منوی Tools گزینهی ... Options را انتخاب کنید. در ینجره ی ظاهرشده، زبانه ی Complex Scripts را فعّال کنید و در کادر : Numeral گزینه ی Context را انتخاب و روی OK کلیک کنید. به این ترتیب هنگام تایپ فارسی، اعداد بهصورت فارسی و هنگام تایپ انگلیسی، اعداد بهصورت انگلیسی نمایش داده می شوند.

#### واژهيرداز Word)

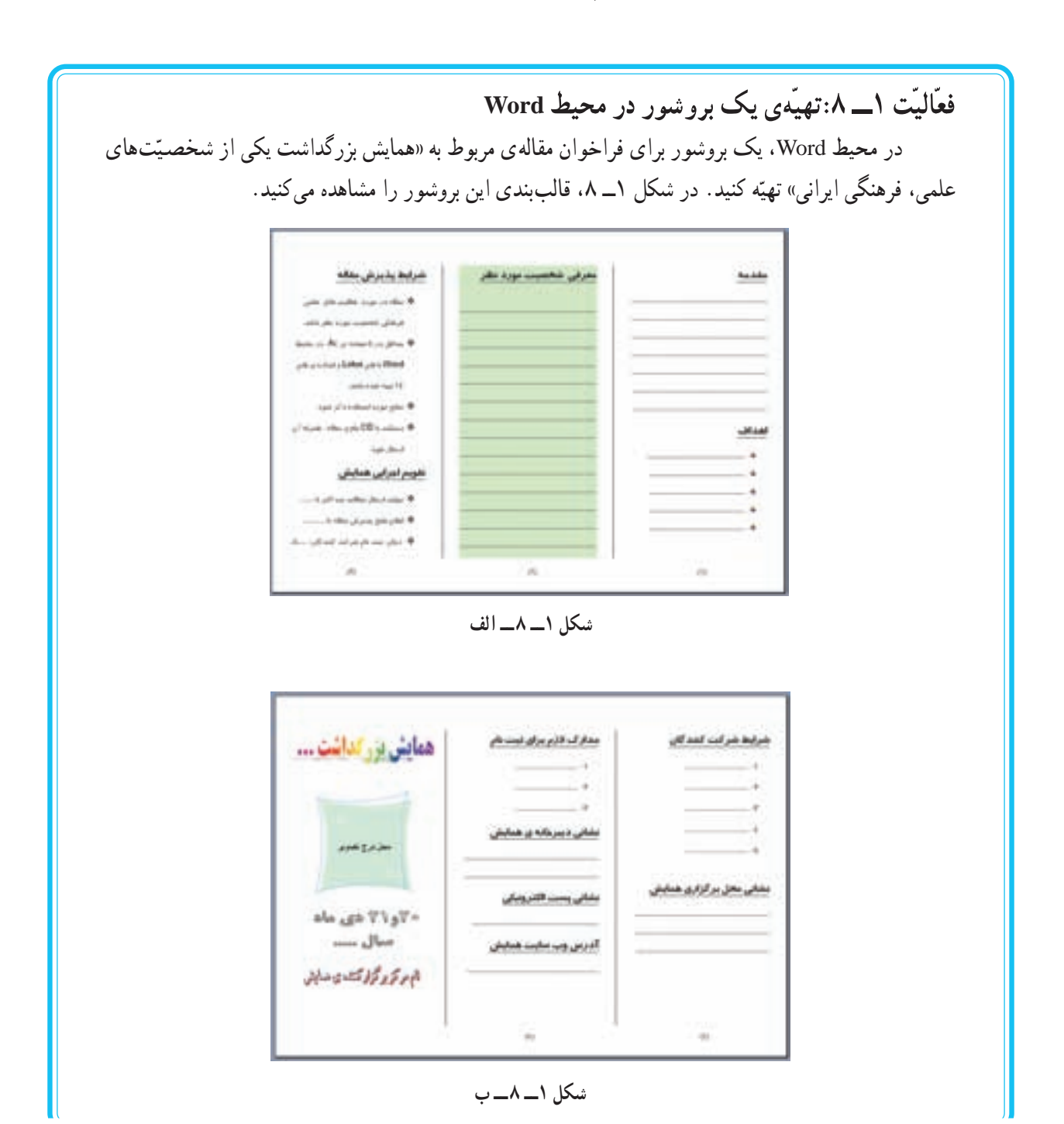

**الف)** صفحه ی کاری را در قالب یک بروشور تنظیم کنید. روش کار: ۱\_از منوى File، گزينهي Page Setup را انتخاب كنىد.

۲\_ در زبانه ی Margins، در قسمت Orientation، جهت كاغذ جايي را Landscape (افقى) و در قسمت Margins، حاشیههای بالا و پایین صفحه را ۲cm و حاشیههای حب و راست را ۱cm تعیین کنید. ۳\_ <sub>ر</sub>وی کلید OK کلیک کنید. ۴\_ از منوی Format، گزینهی Columns را انتخاب كنيد.

۵\_ در پنجره ی Columns، در کادر Number» «:of columns، عدد ۳ را درج کنید.

۶\_ گزینههای Right-to-left (برای تعیین ترتیب ستونها، از راست به چپ) و Line between (برای ایجاد خط بين ستونها) را فعّال كنيد.

> در کادر Spacing، فاصلهی بین ستونها را ۲cm تعیین کنید. د وي کليډ OK کليک کنيډ . $\sim$

۹\_ با کلیک روی دکمه ¶ در نوار ابزار، حالت تایب متن را به صورت راست به جب تعيين كنيد. ب) در ستون ۱، با انتخاب نوع، اندازه و رنگ قلم مناسب، متن مربوط به «مقدمه» را تایب کنید. ج) در همين ستون، «اهداف همايش» را با علامتگذاری مناسب درج کنید. روش کار:

۱\_ ازمنوی Format، گزینهی ....Bullets and Numbering را انتخاب کنید. ۲\_ در پنجره ی ظاهر شده، در زبانه ی Bulleted، علامت دلخواه را انتخاب کنید. ۳\_ <sub>د و ی</sub> کلید OK کلیک کنید. ۴\_ متن مربوط به اهداف همایش را تایب کنید.

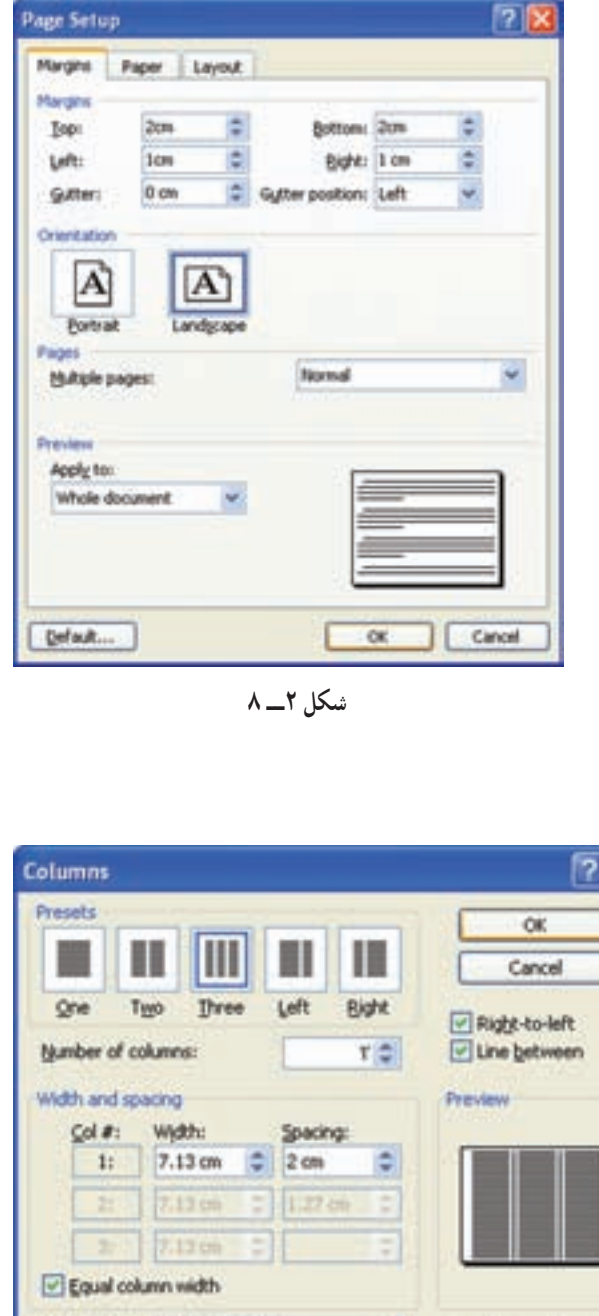

شکل ۳\_۸

Whole document

Apply to:

با هر بار فشردن کلید Enter، علامتگذاری ابتدای سطر بهطور خودکار انجام می شود. د) متنی درباره ی فعّالیّتهای فرهنگی، علمی شخصیّت مورد نظر تهیّه و در ستون ۲ تایب کنید. هـ) زمینه ی ستون ۲ را رنگی کنید. روش کار : ۱ــ ستون ۲ را به طور کامل انتخاب کنید. ۲\_ از منوی Format، گزینهی ...Borders and Shading را انتخاب کنید. ۳ــ در پنجره ی ظاهر شده، از زبانه ی Shading، رنگ دلخواه را انتخاب کنید. - د وي کليد OK کليک کنيد) و) در ستون ۰۳ متن مربوط به «شرایط پذیرش مقاله» و «مهلت ارسال مقاله» را تایب کنید.در انتهای ستون، کلید Enter را فشار دهيد. ز) در صفحهی دوّم بروشور، در ستون ۴، متن مربوط به «شرایط شرکت کنندگان» و «محلّ برگزاری همایش» را تایب کنید. ح) در ستون ۵، متن مربوط به «مدارک لازم برای ثبت نام» و «نشانی دبیرخانه ی همایش» و «نشانی پست الکترونیکی» و «آدرس وب سایت همایش» را تایب کنید. ط) ستون روی جلد بروشور را مطابق شکل تهیّه کنید. روش کار: ۱\_ برای درج عنوان همایش، در نوار ابزار ترسیم، روی دکمهی [1] (Insert WordArt) کلیک کنید. ۲\_ در پنجره ی WordArt Gallery، یک شیوه ی نمایشی مناسب برای عنوان همایش انتخاب کنید . ۳\_ در پنجره ی Edit WordArt Text، عنوان مناسبی برای بروشور وارد کنید. - دوی کلید OK کلیک کنید. $\mathcal{F}$ 

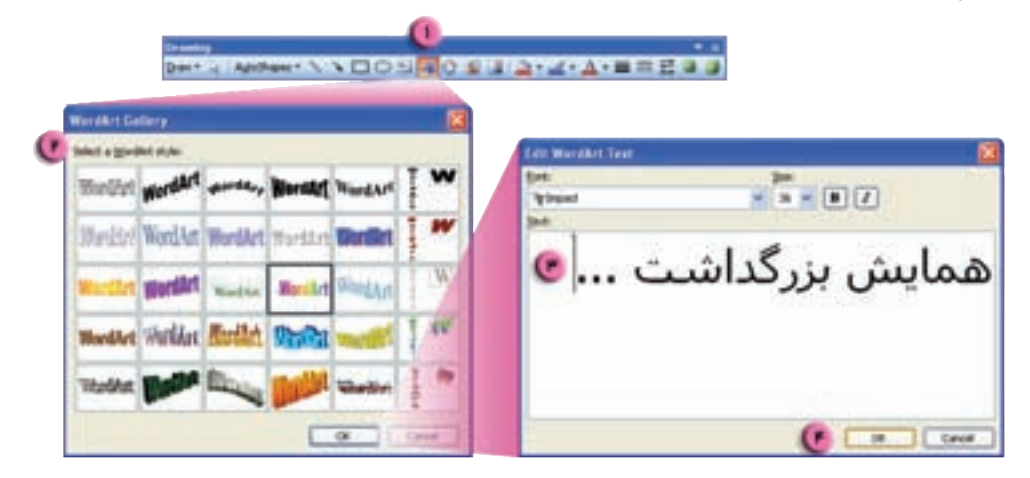

شكل ۴\_۸

۵ ــ با استفاده از ماوس عبارت مربوط به عنوان را در محلّ مناسبی در ستون مربوطه قرار دهید. ۶\_ یک تصویر مناسب در این ستون درج کنید. • برای درج تصویر، می توانید از منوی Insert، گزینهی Picture و از زیر منوی ظاهر شده، گزینهی ...From File را انتخاب کنید و پس از انتخاب تصویر از مسیر موردنظر، روی کلید Insert کلیک کنید.

> ۷ــ تاریخ و نام برگزار کنندهی همایش را تایب کنید. ى) با انتخاب گزينهي Print Preview از منوي File، پيش نمايش حاب را مشاهده كنيد' .

• برای مشاهدهی همزمان صفحات پرونده، در پنجرهی Print Preview، اندازهی بزرگ نمایی (Zoom) را در نوار ابزار موجود، تغییر دهید.

ک) برای بستن پنجره ی Print Preview، روی دکمه ی Close در نوار ابزار، کلیک کنید (یا کلید ESC از صفحه كليد را فشار دهيد). ل) پرونده را به نام Text 3 ذخیره کنید. م) در صورت امکان، با انتخاب گزینهی Print از منوی File، پرونده را چاپ کنید. ن) از محيط Word خارج شويد.

(بیشتر بدانیم غلط پاب املايي و دستوري برنامه ی Word دارای یک غلط یاب است که بهطور خودکار غلطهای املایی (با زیرخط قرمز) و دستوري (با زيرخط سبز) را در يک پرونده مشخّص مي کند. غلطیاب املایی، کلمات متن را با توجّه به فرهنگ لغات موجود در برنامه، بررسی و شکل صحیح کلمه را پیشنهاد مرکند. هم حنین کاربر می تواند کلمات موردنظر خود را به این فرهنگ لغات اضافه کند. غلط یاب دستوری، جملات کاربر را بررسی و دربارهی اصلاح برخی از غلطهای دستوری پیشنهادهایی را ارائه می دهد. برای استفاده از غلط یاب املایی و دستوری، از منوی Tools، گزینهی ...Spelling and Grammar را انتخاب كنيد.

نكته

نكته

۱ــ درصورتی که هیچ چاپگری برای سیستم تعریف:شده باشد، امکان مشاهدهی محتوای پرونده از طریق Print Preview وجود ندارد. بنابراین لازم است یک چاپگر فرضي تعريف شود. (رجوع شود به کارگاه ۱۷).
شکل ۵\_\_ ۸

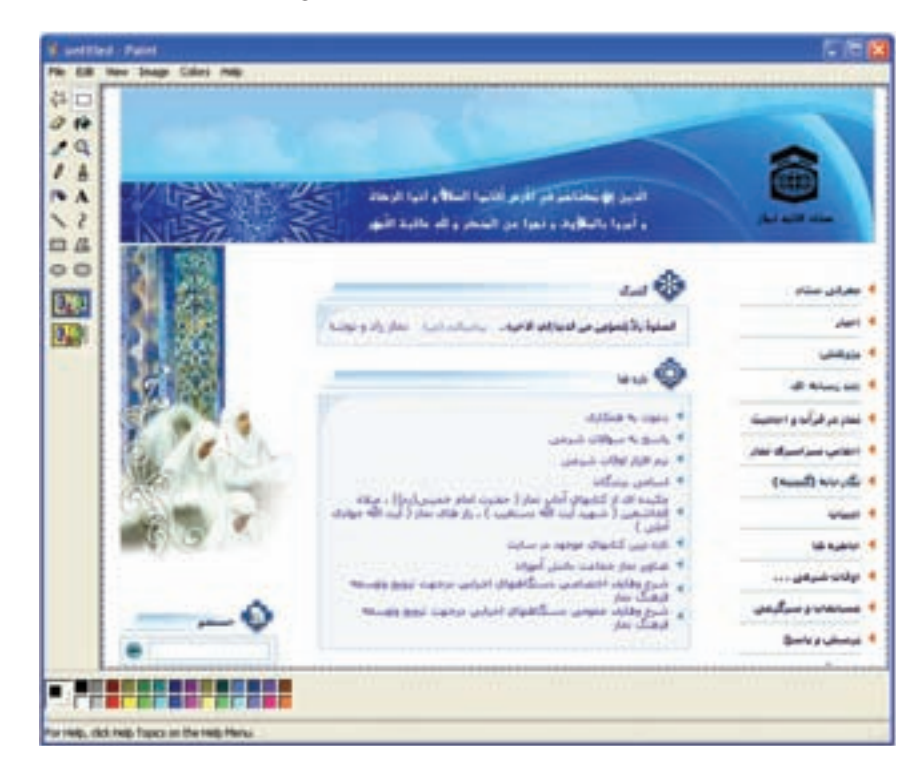

شکل ۶\_۸

تمرين ۱ــ پروندهای شامل جدول برنامهی هفتگی خود ایجاد کنید و با استفاده از WordArt عنوان مناسبی برای جدول درج کنید. ۲\_ با استفاده از واژهپرداز Word، فرم مشخَّصات فردی زیر را تهیِّه و با اطِّلاعات مربوط به خودتان آن را تكميل كنيد. ــ برای عناوین از قلم درشتتر استفاده نمایید. ــ خطوط را از سمت راست مرتّب و ردیف کنید.

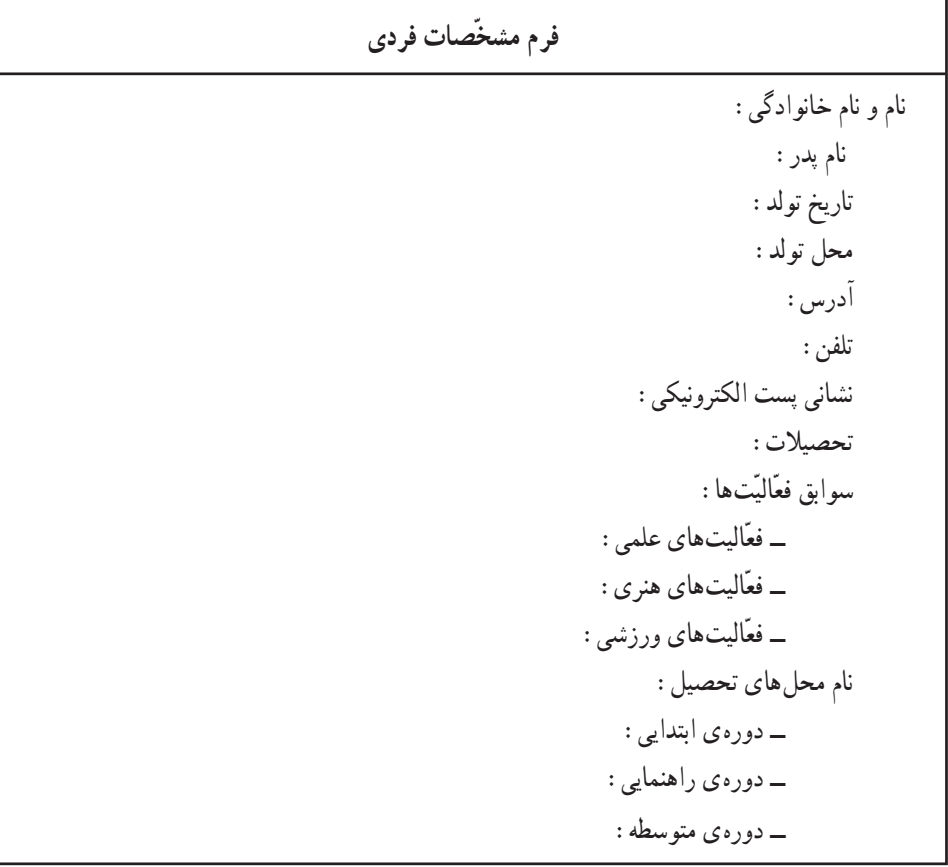

صفحه گسترده Excel (۱)

• چگونه می توانید جدولی از دادههای عددی و متنی برای انجام محاسبات ایجاد کنید؟ • چگونه می توانید محاسبات موردنظر خود را روی دادههای جدول انجام دهید؟ • چگونه می توانید از فرمولها و توابع برای انجام محاسبات استفاده کنید؟ • چگونه می توانید انواع نمودارها را بر اساس دادهها تهیّه کنید؟ برنامههای صفحه گسترده، معمولاً برای کار با دادههای عددی بهکار میروند. با استفاده از این برنامهها می توان محاسبات

مختلفی را با سرعت و دقّت بالا، روی دادهها انجام داد و اطّلاعات را در قالب جداول و نمودارها مشاهده کرد. در برنامهی صفحه گسترده، هر پرونده، یک کتاب کار (Workbook) نامیده می شود که بهطور پیش فرض، شامل سه صفحه به نام کاربرگ (Worksheet) است. پسوند پروندهها در Excel به صورت پیش فرض، «xls.» است.

ساختار بنجرهي Excel

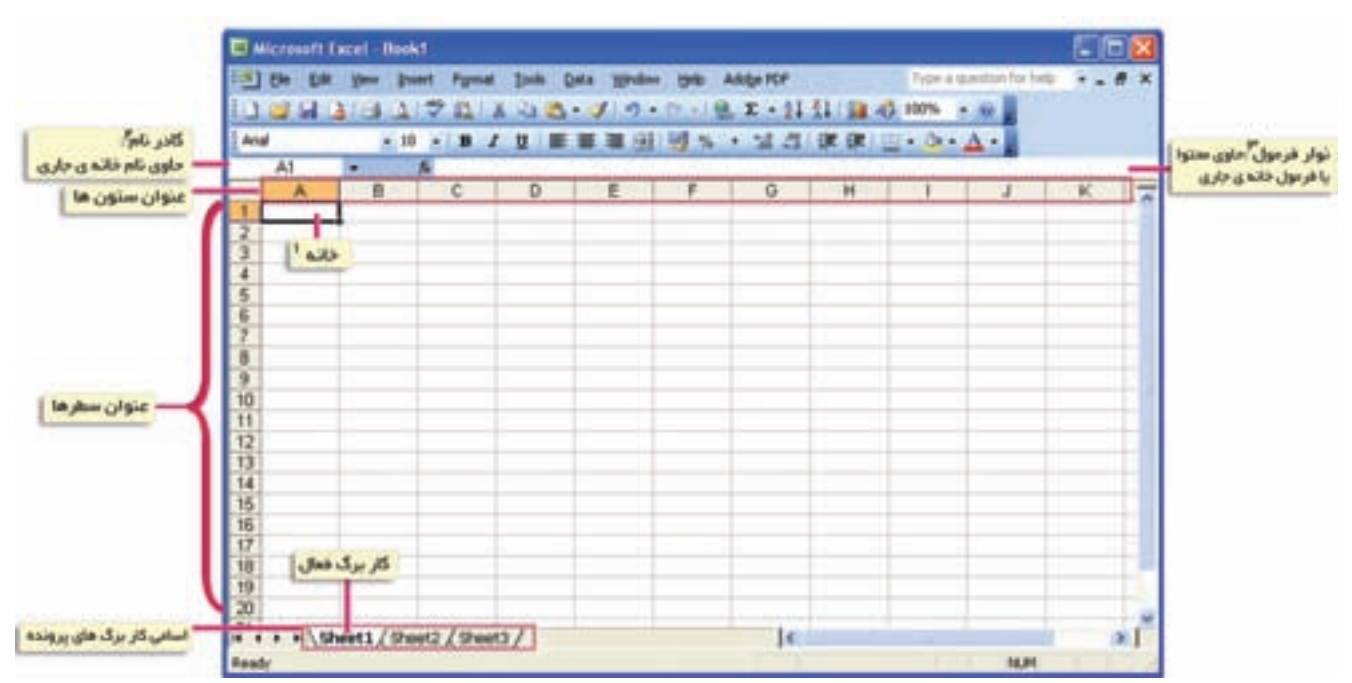

شكل ١ـــ٩

1. Cell (سلول)

(نام یا آدرس هر خانه، از نام ستون و شماره ی سطر مربوط به آن ساخته می شود.) 2. Name box

3. Formula bar

## انواع دادهها

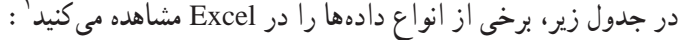

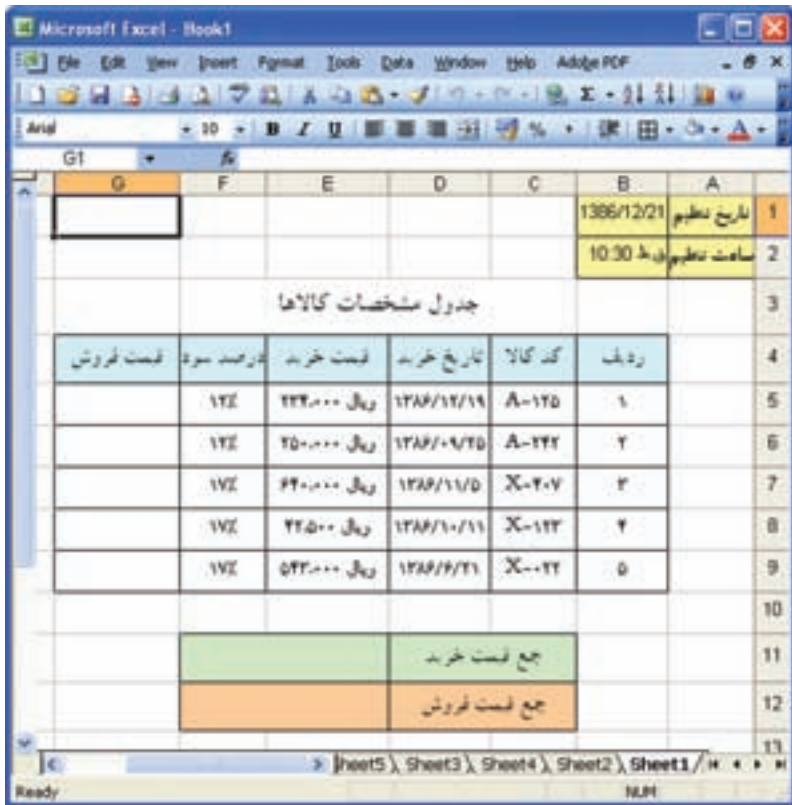

شكل ٢\_٩

• عناوین ستونها یا دادههای مربوط به ستون «کد کالا»، دادههای متنی هستند.

• دادههای مربوط به ستونهای «قیمت خرید» و «درصد سود» که امکان انجام عملیّات محاسباتی روی آنها وجود دارد. دادههای ع**دد**ی هستند.

> • دادههای مربوط به ستون «تاریخ خرید» و «تاریخ تنظیم». از نوع **تاریخ** هستند. • داده ی مربوط به «ساعت تنظیم»، از نوع **زمان** است.

نكته ● هریک از انواع دادهها، در قالبهای مختلفی قابل نمایش|ند که با توجّه به نوع کاربرد آنها، تنظیم مى شىوند.

فعَّاليَّت ١ـــ٩: طرَّاحي يک جدول در محيط Excel در محیط Excel، یک یرونده با دادههای جدول شکل ۲\_۹، ایجاد کنید. **الف)** برنامه Excel را اجرا كنيد. ب) در پروندهی ایجاد شده، در نوار ابزار قالب $بندی، روی دکمهی ها (Sheet Right-to-left) کلیک کنید.$ ج) در کاربرگ Sheet1 عناوین ستونهای جدول را در سطر چهارم وارد کنید. (برای وارد کردن محتوای هر خانه، کافی است روی خانهی موردنظر کلیک کنید. برای رفتن به خانههای بعدی در یک سطر، می توانید از کلید Tab در صفحه کلید استفاده کنید.)

نكته

۱۰ اگر علائم #### به جاي داده ي مربوط به يک خانه مشاهده شود، نشان دهندهي اين است كه عرض ستون برای نمایش داده، کافی نیست.

• برای تغییر عرض ستون و ارتفاع سطر می توانید با نگهداشتن نشانگر ماوس روی خطوط مرزی' و کشیدن آن، اندازهي دلخواه را تعيين كنيد.

> د) کد کالاها را در ستون مربوطه وارد کنید. (برای رفتن به خانههای بعدی در یک ستون، می توانید از کلید Enter استفاده کنید.) هـ) دادههای مربوط به ستون «تاریخ خرید» را وارد کنید. روش کار:

> > ۱\_ خانههای D5 تا D9 را انتخاب کنید.

۲\_ از منوی Format، گزینهی... Cells را انتخاب كنيد.

۳\_ در پنجره ی Format Cells، در زبانه ی Number، در قسمت :Category، گزینهی Date را انتخاب كنيد.

۴ــ در کادر :Type، قالب مناسب را برای تاريخ انتخاب كنيد. ۵ \_ <sub>د و ی</sub> کلید OK کلیک کنید.

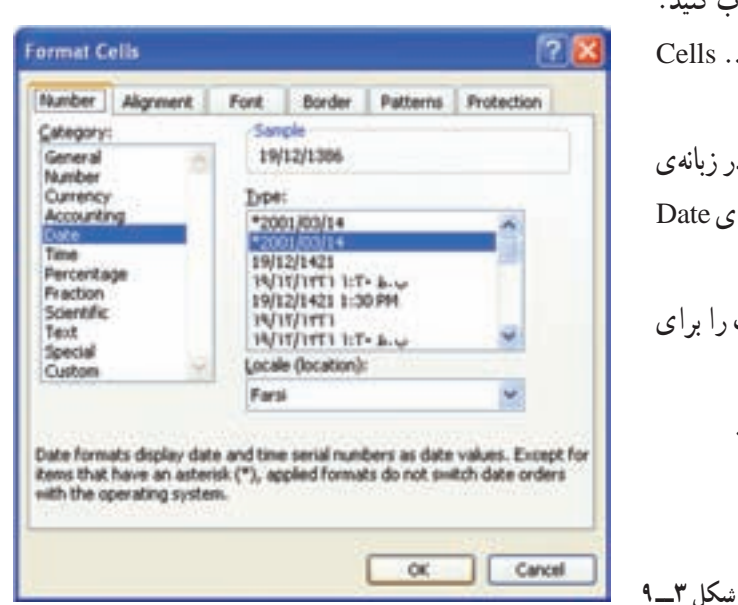

۱\_ در این حالت، نشانگر به شکل یک فلش دوطرفه (→ یا ¢) درمی آید.

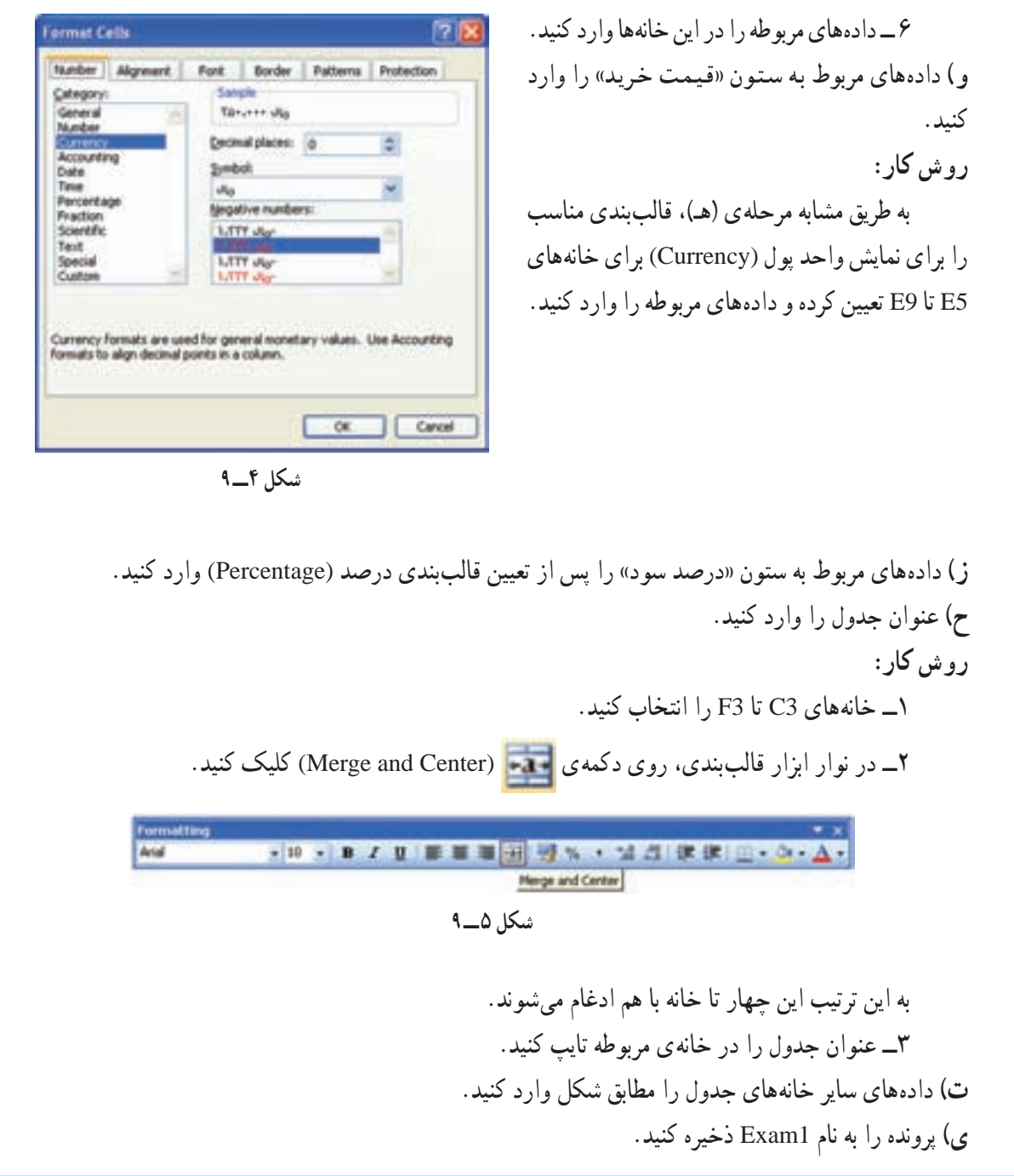

فعّالیّت ٢ـــ٩: انجام محاسبات در Excel الف) در پروندهي Exam1، «قيمت فروش» براي هر كالا. «جمع قيمت خريد» و «جمع قيمت فروش» را محاسبه و در خانههای مربوطه درج کنید. روش کار : ۱ــ روی خانه ی G5 کلیک کنید.

٢\_ در ايـن خــانــه، فرمول «E5\*F5+E5=» را وارد کنید. ۳\_ محتواي خانهي G5 را در خانههای G6 تا G9 کیے کنید. به این ترتیب قیمت فروش هر كالا در خانهي مربوطه درج مي شود.

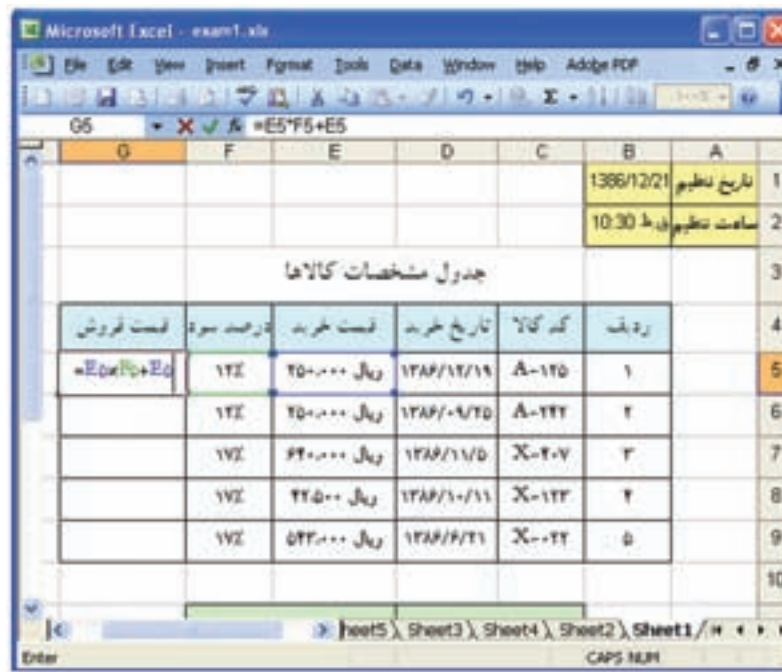

شكل ۶\_۹

 $\lambda$  :  $\zeta$  : • برای وارد کردن فرمول در یک خانه، درج علامت «=» در ابتدای آن الزامی است. • عملوندهای یک فرمول، اعداد یا آدرس خانههای دیگرند. • هنگامی که محتوای یک خانه را که نتیجهی محاسبهی یک فرمول است، در خانههای دیگر کیے می کنید، آدرس،ها به طور نسببي تغيير مي كنند.

۴\_ روی خانه ی E11، کلیک کنید. **Insert Function 75** Search for a function: ۵\_ در نوار فرمول، روی دکمهی ۶ Type a brief description of what you want to do and then 60 dek Go (Insert Function) کلیک کنید. Or select a category: Most Recently Used به این ترتیب، علامت ((=))، در نوار فرمول Select a function: PICKITH درج میشود. AVERAGE **HYPERLINK** ۶\_در پنجره ی Insert Function، در قسمت count **BAAN** Select a function، تابع SUM را انتخاب كنيد. SUM(number1;number2;...) Adds all the numbers in a range of cells. ۷\_ روی کلید OK کلیک کنید. Help on this function OK: Cancel

**Function Arguments** Aـ درينجره ی Function Arguments، SUN در كادر Number1، محدوده ي خانهها را E5:E9  $\sum$  = (234000,250000,64) **Number1 ESEN** Nation? 53-تعبين كنيد. Number<sub>3</sub>  $\sim$ ۰ـ دوی کلید OK کلیک کنید.  $-1700500$ Adds at the numbers in a range of cells. به این ترتیب جمع قیمت خرید در خانهی Number L: number Lycardiec2; ... are 1 to 30 numbers to sun. Logical values and text are sponed in only, included if typed as arguments. مربوطه درج مي شود. Formula result = SW-Sales alla Help an this function OK Cancel نكته • برای واردکردن تاریخ جاری سیستم در یک خانه، از تابع ( ) TODAY استفاده میشود. • برای انجام عمل جمع، می توانید پس از انتخاب خانههای موردنظر، روی دکمهی کے در نوار ابزار کلیک كنيد. <u>۰</u> ۱- در خانه ی E12، «جمع قیمت فروش» را محاسبه و درج کنید. ب) کادربندی جدول را انجام دهید. روش کار: ۱\_ محدودهی موردنظر برای کادربندی را انتخاب کنید. ۲\_ در نوار ابزار قالببندی، روی دکمهی <mark>+ H</mark> (Borders) کلیک کنید. ۳\_ در منوی ظاهر شده، کادر موردنظر خود را انتخاب کنید. Formatting · H · B / U E 图 图 图 图 % , 编 盘 建 键  $H = \Delta -$ Badr 田田田田 国田田田 三田田口 Draw Borders... شكل ٩\_٩ ج) نوع و اندازهى قلم متن و رنگ زمينهى خانههاى جدول را به دلخواه تعيين كنيد. د) پرونده را ذخیره کنید.

کارگاه ۱۰

## صفحه گسترده Excel (۲)

فعَّاليَّت ١\_١٠: درج سطر و ستون در جدول در محیط Excel، فهرست اسامی و نمرات دانشآموزان را طبق جدول زیر وارد کنید. محتوای خانههای خالی جدول نمرات را نیز محاسبه و درج کنید.

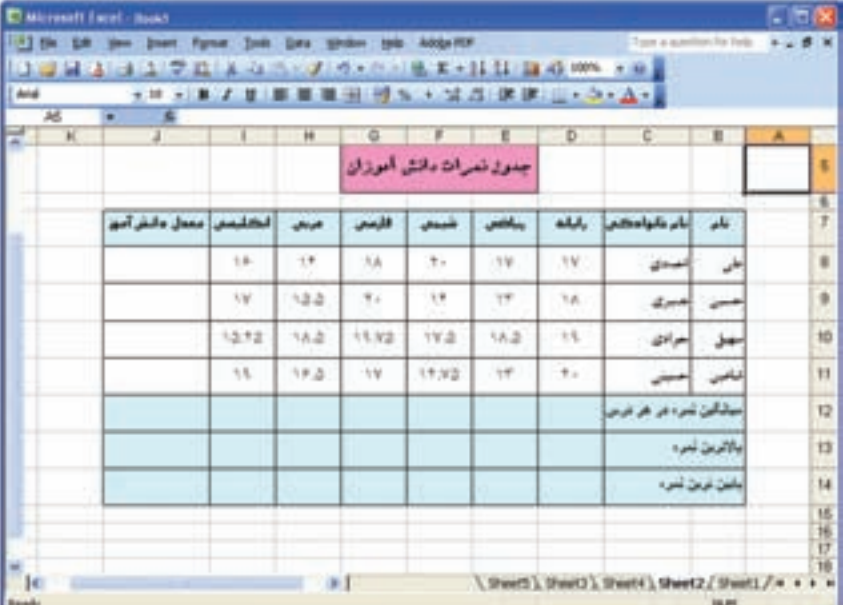

شکل ۱ــــ ۱۰

روش کار : ۱\_ روی عنوان ستون مربوط به درس شیمی (F)، کلیک کنید. به این ترتیب، ستون مربوطه انتخاب میشود. ۲\_ از منوی Insert، گزینهی Columns را انتخاب کنید.

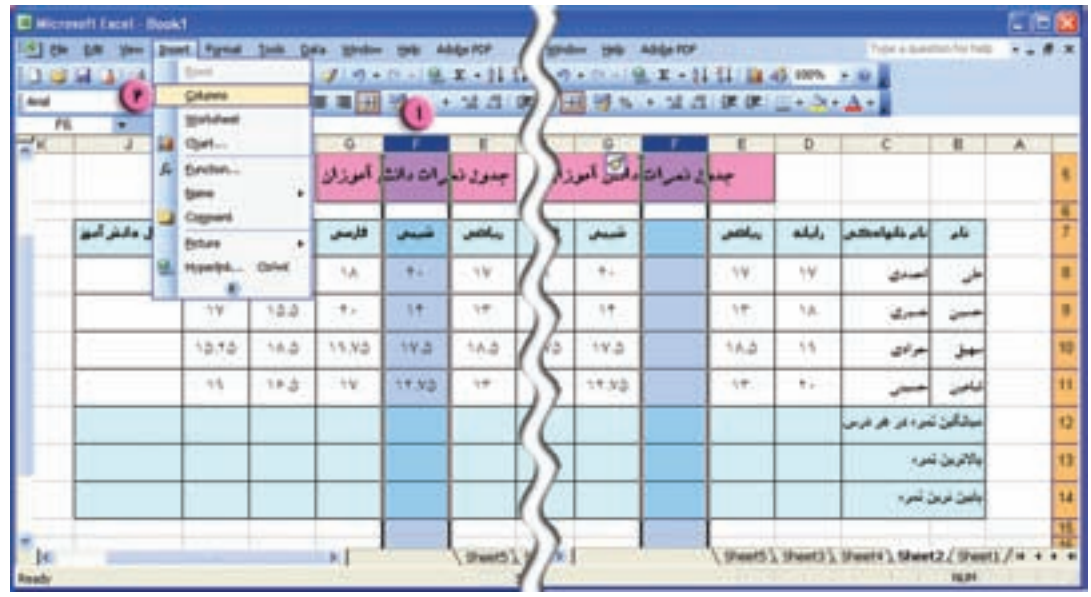

شکل ۲\_۱۰

• برای حذف سطر یا ستون، پس از انتخاب سطر یا ستون موردنظر، از منوی Edit، گزینهی Delete را انتخاب كنيد.

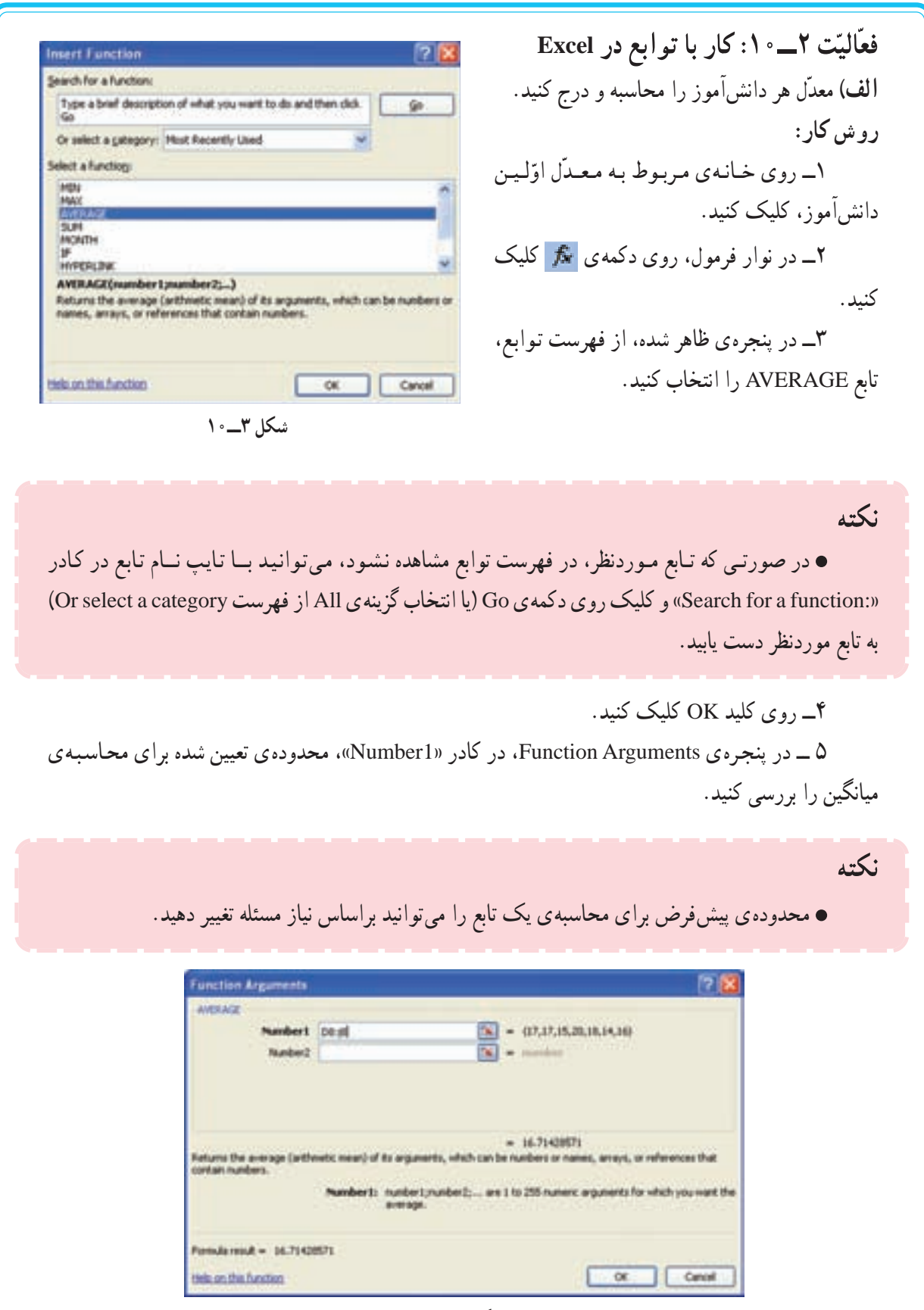

شکل ۴\_۱۰

 $\cdot$ وی کلید OK کلیک کنید (CK به این ترتیب، معدّل اوّلین دانشآموز، در خانه ی مربوط به آن درج میشود. ۷\_ برای نمایش معدّل با دو رقم اعشار، روی این خانه کلیک راست کنید. ۸\_ از منوی ظاهر شده، گزینهی ...Format Cells

, ا انتخاب كنيد.

۹\_در زبانه ی Number، در قسمت «'Category'، گزینه ی Number , | انتخاب کنید .

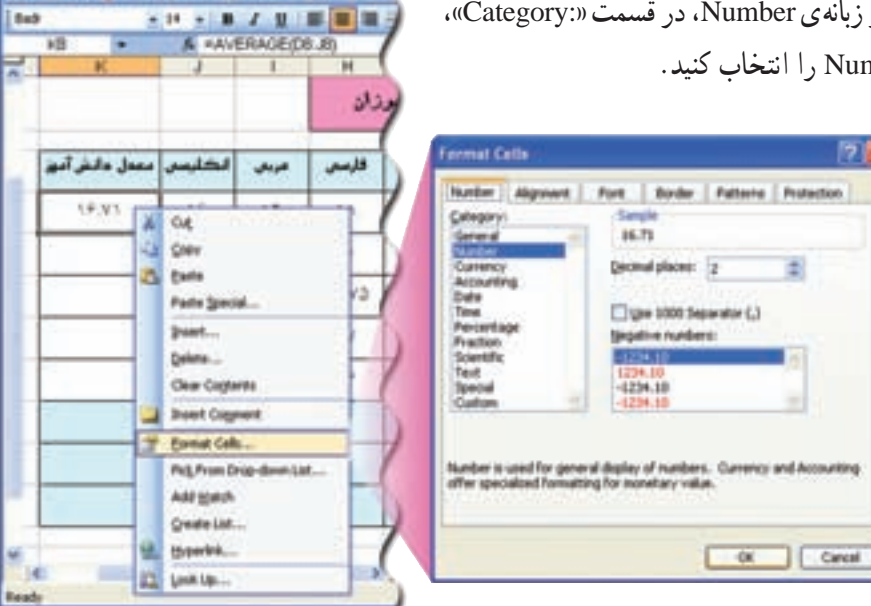

شكل ۵\_\_۱۰

 $\lambda$ لـ در كادر «Decimal Places»، عدد ۲ را تعیین كنید (Decimal Places

۰۱۱\_ وی کلید OK کلیک

كنىد.

١٢ــ مطابق شكل، نشانگر ماوس را روی گوشهی پایین سمت چپ کادر خانه ي مذکور قرار دهيد تا به شکل «+» دربیاید. در این حالت، کلید چپ ماوس را نگه دارید و تا خانه ی مربوط به معدّل آخرین دانش آموز، بکشید. به این ترتيب، معدّل هر دانش آموز، محاسبه و درج ميشود.

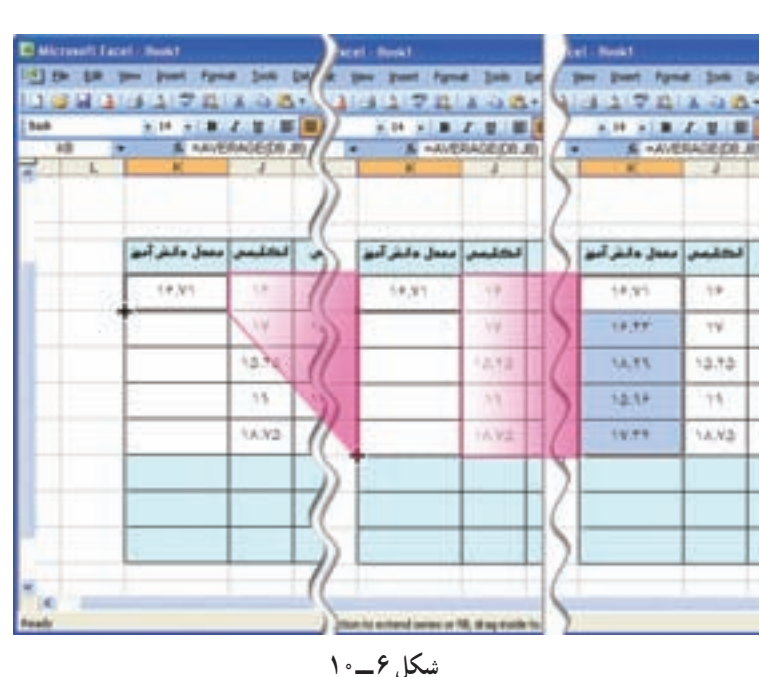

Microsoft Excel : Book1

East |

1 the GR time Don't Farnet Siele Cata 1138341704457

٧۵

• در Excel، پر کردن خودکار خانههای جدول را AutoFill می نامند.

نكته

ب) میانگین نمره برای درس رایانه را در خانهی مربوطه، محاسبه و درج کنید. ج) با استفاده از AutoFill، میانگین نمرات سایر دروس و معدّل کل دانشآموزان را محاسبه و درج کنید (نمرات را با دو رقم اعشار نمایش دهید). د) بالاترین نمرهی درس رایانه را تعیین کنید. روش کار: ۱\_ روی یکی از خانههای ستون مربوطه کلیک کنید. ۲\_ <sub>۱</sub>وی دکمهی <mark>۴۰</mark> کلیک کنید. ۳\_ در پنجره ی ظاهر شده، تابع MAX را انتخاب کنید. ۴\_ روی کلید OK کلیک کنید. ۵ ــ در پنجره ی ظاهر شده، محدوده ی مناسب را تعیین کنید. ۶\_ روی کلید OK کلیک کنید. هـ) بالاترین نمره برای سایر دروس و بالاترین معدّل را تعیین کنید. و) پایینترین نمره برای هر درس و پایینترین معدّل را تعیین کنید.(برای این کار، از تابع MIN استفاده کنید.) ز) اسامی دانشآموزان را برحسب حروف الفبای «نام و نام خانوادگی» آنان مرتّب کنید. روش کار:

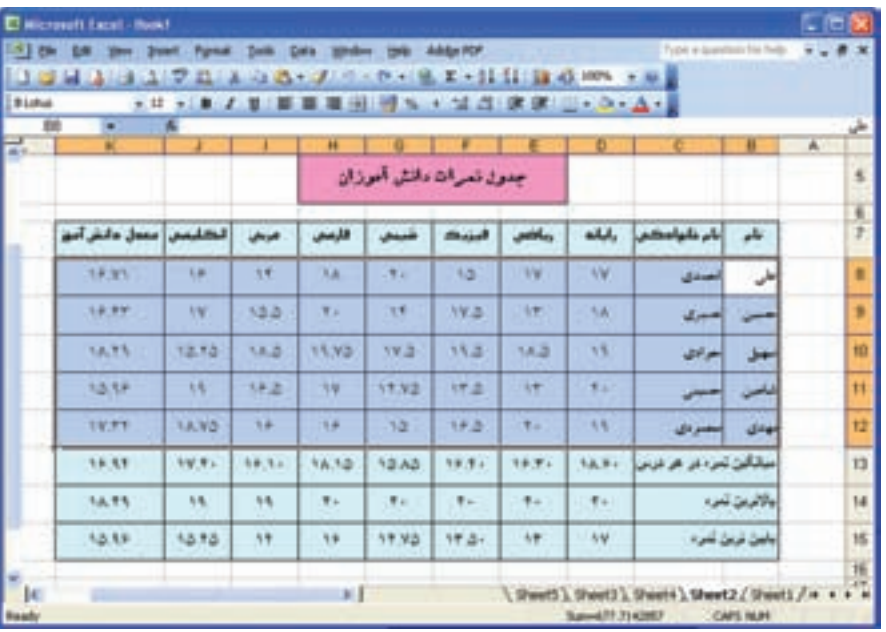

۱\_ محدوده ی مشخّص شده در شکل را انتخاب کنید.

شكل ٧\_\_١٠

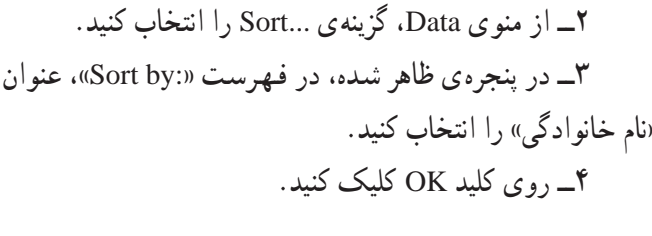

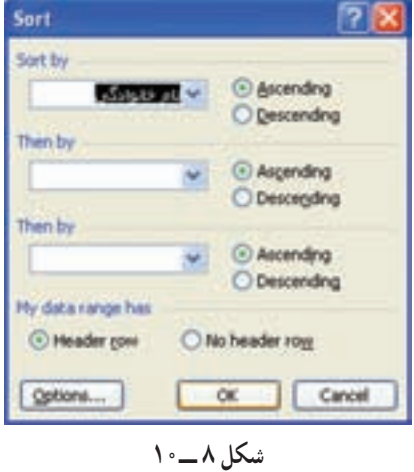

نكته

• می توانید مرتّب سازی دادهها را برحسب چند ستون، اولویّتبندی کنید. • با مرتّب شدن دادههای ستون تعیین شده در فرمان Sort، دادههای سطرهای محدوده، بهطور خودکار جابهجا مي شوند.

ح) برای خانههای مربوط به میانگین معدّل دانشآموزان و بالاترین و پایینترین نمره،ی معدّل. توضیح (Comment) مناسب درج کنید. روش کار: ۱ــ روی خانهی مربوط به میانگین معدّل دانشآموزان، کلیک راست کنید. ۲\_ از منوی ظاهر شده، گزینهی Insert Comment را انتخاب کنید. ۳\_ در کادر ظاهر شده، عبارت «میانگین معدل دانش آموزان» را تایب کنید.

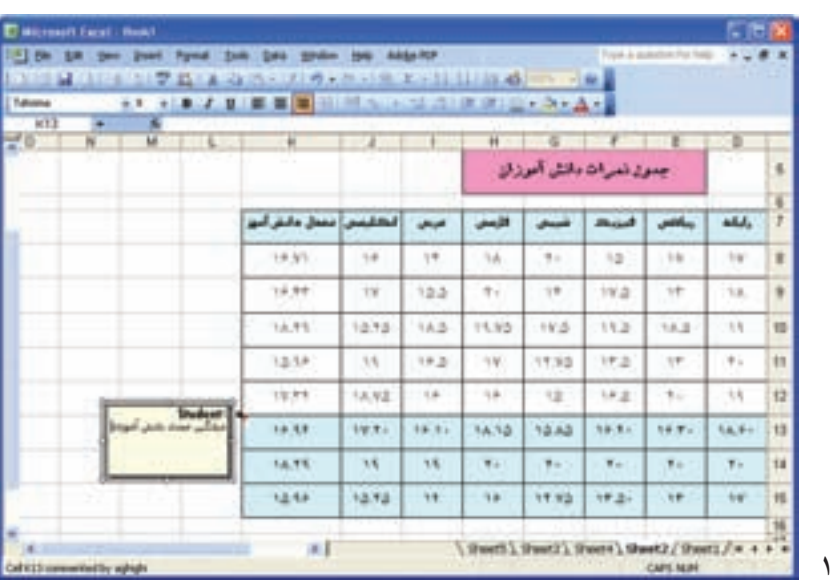

فعَّاليَّت ٣\_ ١٠: رسم نمودار ستونى  $\frac{\mathfrak{y}}{\mathfrak{y}}$  جسمی را از ارتفاع h رها میسازیم. انرژی های جنبشی و پتانسیل این جسم در ارتفاعهای h ،  $\frac{\mathfrak{y}}{\mathfrak{y}}$  ، h ، و ۰٫ به ازای h =۱۲m مطابق جدول زیر است. نمودار مقایسهای انرژیهای جنبشی و پتانسیل جسم را در  $\frac{1}{\mathbf{v}}\,\mathbf{h}$ ارتفاعهای مذکور رسم کنید. **Discovert Facet - Newt** الف) دادههای فوق را در محیط Excel وارد کنید.

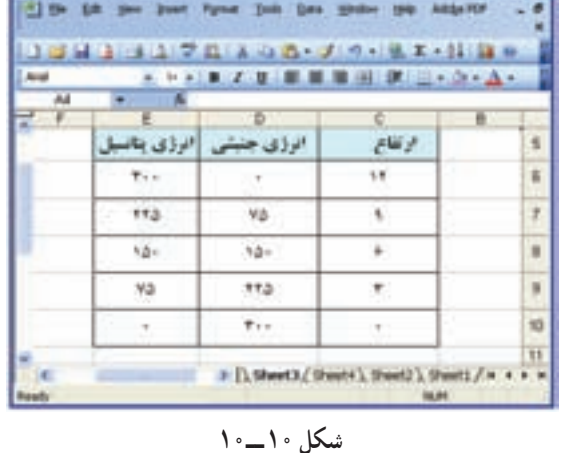

ب) نمودار ستونی دادههای این جدول را رسم کنید. روش کار: (\_ستون های مربوط به انرژی جنبشبی و انرژی يتانسيل را در جدول انتخاب كنيد.  $| \cdot |$ . ( منوی Insert، گزینهی ... Chart از منوی انتخاب كنيد. ۳ــ در پنجرهي ظاهر شده، در زبانهي Standard Types، از فهرست «Chart type»، نوع ستوني (Column) را انتخاب كنيد. ۴ـ در کادر سمت راست، حالت دلخواه را انتخاب كنيد. ۵\_ ٫ وی کلید Next کلیک کنید .

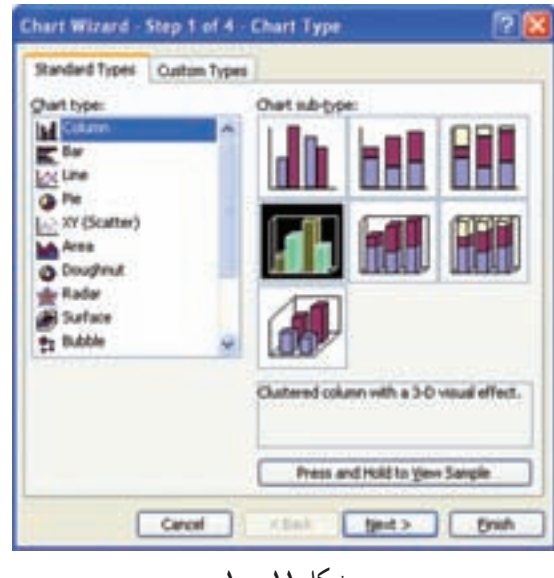

شكل ١١\_١٠

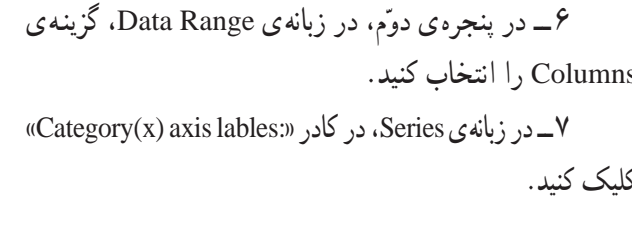

۸\_ در جدول، دادههای مربوط به «ارتفاع»

به این ترتیب، آدرس این خانهها، در کادر

۹\_ روی کلید Next کلیک کنید.

را انتخاب كنيد.

مربوطه ظاهر مي شود.

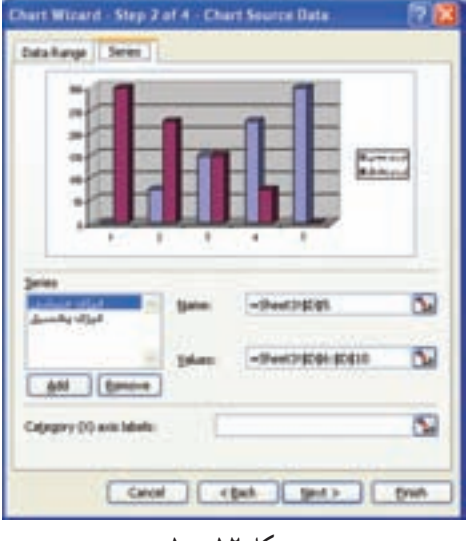

شكل ١٢\_١٠

| はけた 甘 (美)の コップルのういい エックトリ<br><u> 1979 - Di Antonio III, mandatan ka</u><br><b>ALC</b> |      |      |             |               |  |
|---------------------------------------------------------------------------------------|------|------|-------------|---------------|--|
| ارزی بیش                                                                              | $-8$ | ı c  |             |               |  |
| 5                                                                                     |      |      | الرؤى جنبتى | اترژی پتانسیل |  |
| ß                                                                                     |      | 1997 | <b>FLA</b>  | $T++$         |  |
| 7                                                                                     |      | -9   | <b>Va</b>   | 772.          |  |
| ń                                                                                     |      |      | $80 -$      | $18 -$        |  |
| я                                                                                     |      |      | <b>TTA</b>  | Mill          |  |
| ١ū                                                                                    |      |      | <b>Find</b> |               |  |

شکل ۱۳\_۱۰

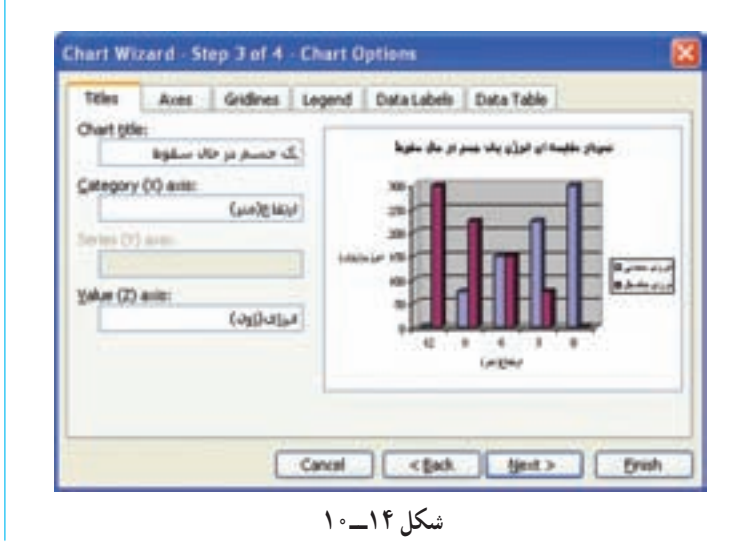

۱۰ــ در پنجره ي سوم، در زبانه ي Titles، عنوان نمودار و محورها را مطابق شکل وارد کنید. ۱۱\_ روی کلید Next کلیک کنید.

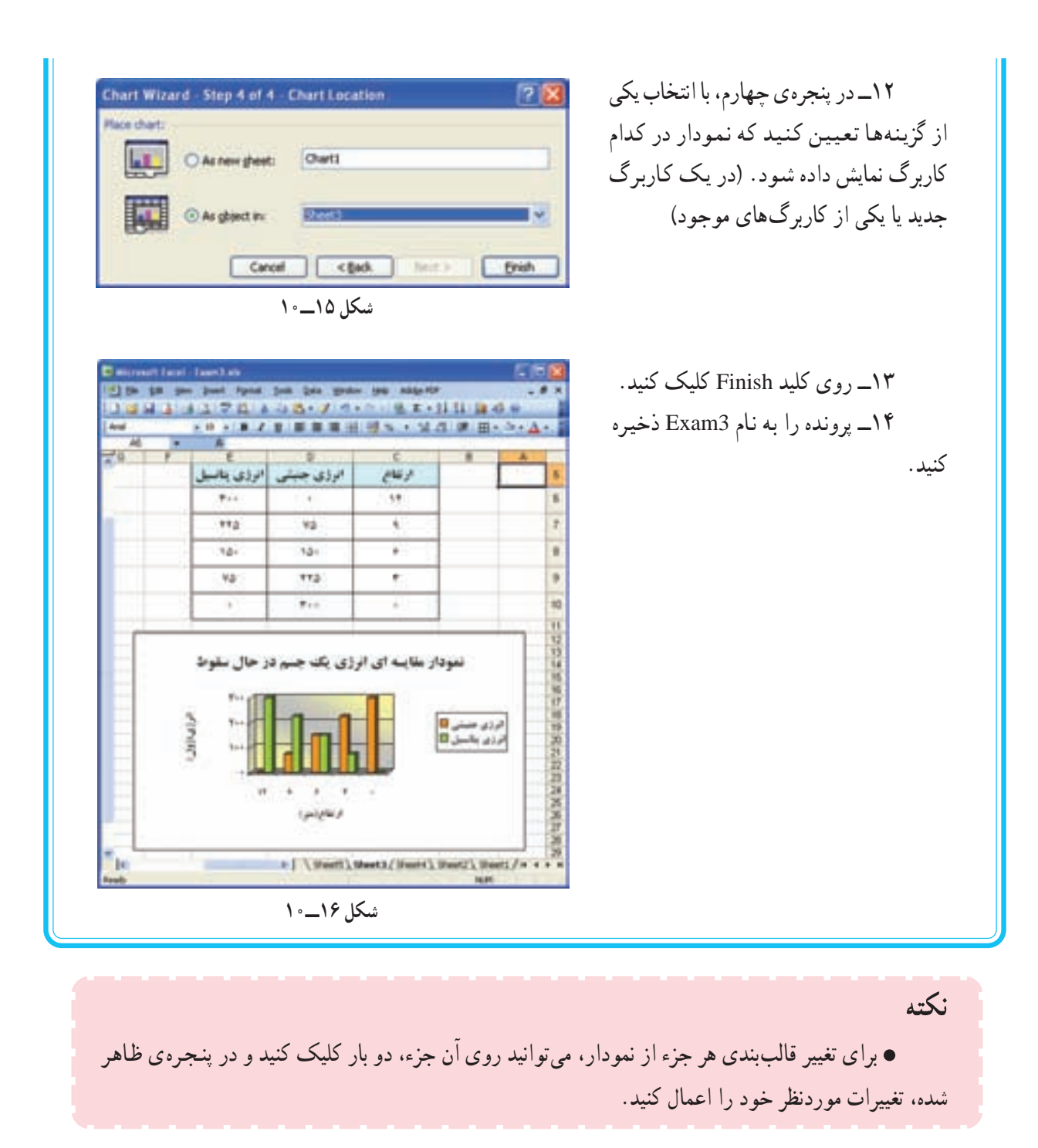

فعَّاليَّت ۴\_\_۱۰: حاب جدو ل و نمو دار جدول و نمودار پروندهی Exam3 را جاب کنید. روش کار: ۱ــ در کاربرگ جاری، روی یک خانه خارج از نمودار کلیک کنید. ۲\_ از منوی File، گزینهی Print را انتخاب کنید.

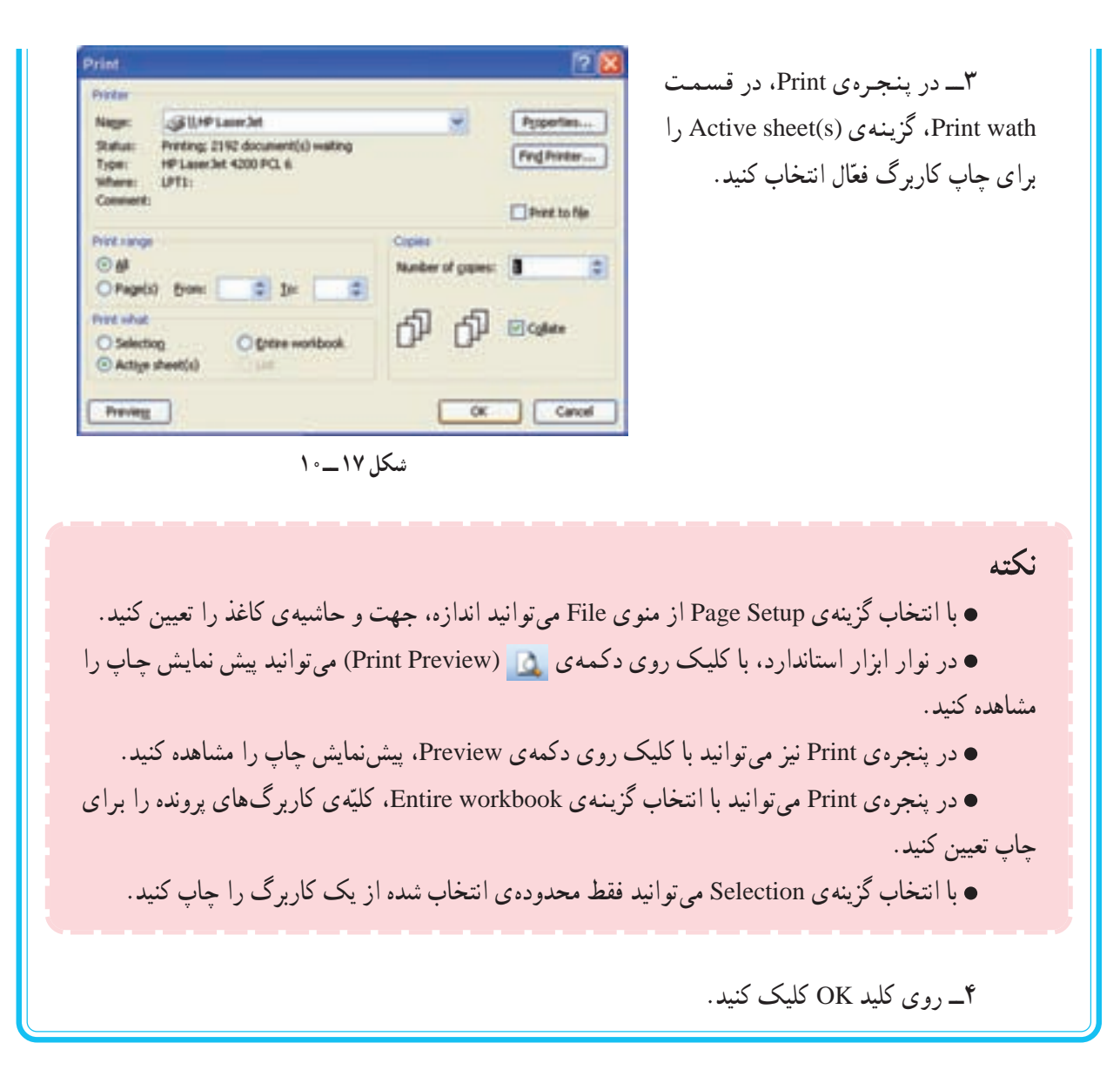

تمرين

۱\_ پس از حذف یا اضافه کردن سطر یا ستون در جدول، تغییرات محدوده ی یک فرمول یا تابع را بررسی کنید . ۲\_ عملکرد موارد مربوط به زبانههای پنجرهی سوم chart را بررسی کنید. ۳ــ جدولي براي پرداخت حقوق كاركنان يك شركت به شرح زير بسازيد :

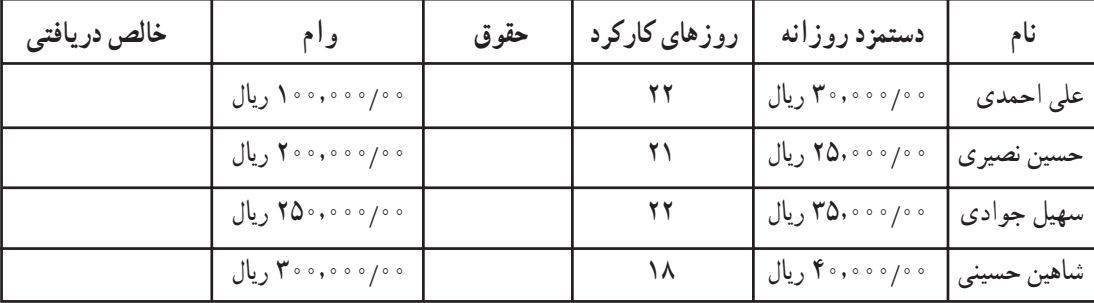

در تهیّه ی این جدول موارد زیر را رعایت کنید : \_ از فرمولهای مناسب جهت محاسبهی حقوق و خالص دریافتی استفاده کنید. \_ اطِّلاعات مربوط به سه کارمند دیگر را نیز به آن اضافه کنید. ــ جمع كل مبلغ پرداخت شده براي وام و حقوق پرداختي در يک ماه را پيدا كنيد. ــ پرونده را با نام PayRoll ذخیره کنید. ـ دادهها را براساس نام افراد مرتّب کنید. ـــ مجدداً يرونده را ذخيره كنيد. \_ در صورت امکان کاربرگ را حاب کنید. ۴\_ نمودار مقایسهای قیمت خرید و قیمت فروش را در جدول پروندهی Exam1 رسم کنید. (راهنمایی: برای انتخاب خانههای غیرمجاور در یک جدول، کلید Crtl را نگه داشته و روی خانههای موردنظر کلیک کنید.)

۵\_ الف) جدول زیر را براساس میزان علاقه مندی دانش آموزان کلاس خود به هریک از موضوعات، تکمیل و آن را در Excel وارد کنید.

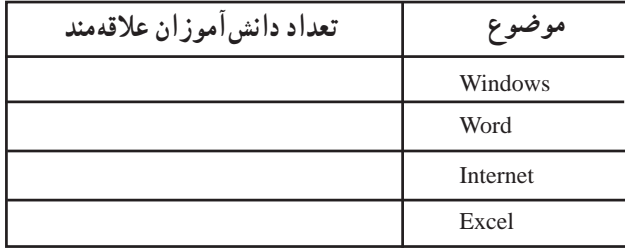

ب) نمودار مقایسهای این دادهها را به شکل دایرهای (pie) رسم کنید (درصد فراوانی هر موضوع را در نمودار نمايش دهيد).

۶\_ جدول پرونده ی Exam3 را برای ارتفاعهای ۴٫۵ و ۱۰٫۵ متر تکمیل و نمودار مربوط به آن را رسم كنىد.

کارگاه ۱۱

ویژوال بیسیک (۱)

راهاندازی VB ۱ برنامهی ویژوال بیسیک بر روی CD ذخیره شده است. برای استفاده از این برنامه، باید ابتدا آن را در رایانه نصب کنید. در محیط ویندوز XP، برنامهی Setup را از روی CD اجرا کنید تا نام برنامهی VB در منوی All Programs ویندوز ظاهر شود.

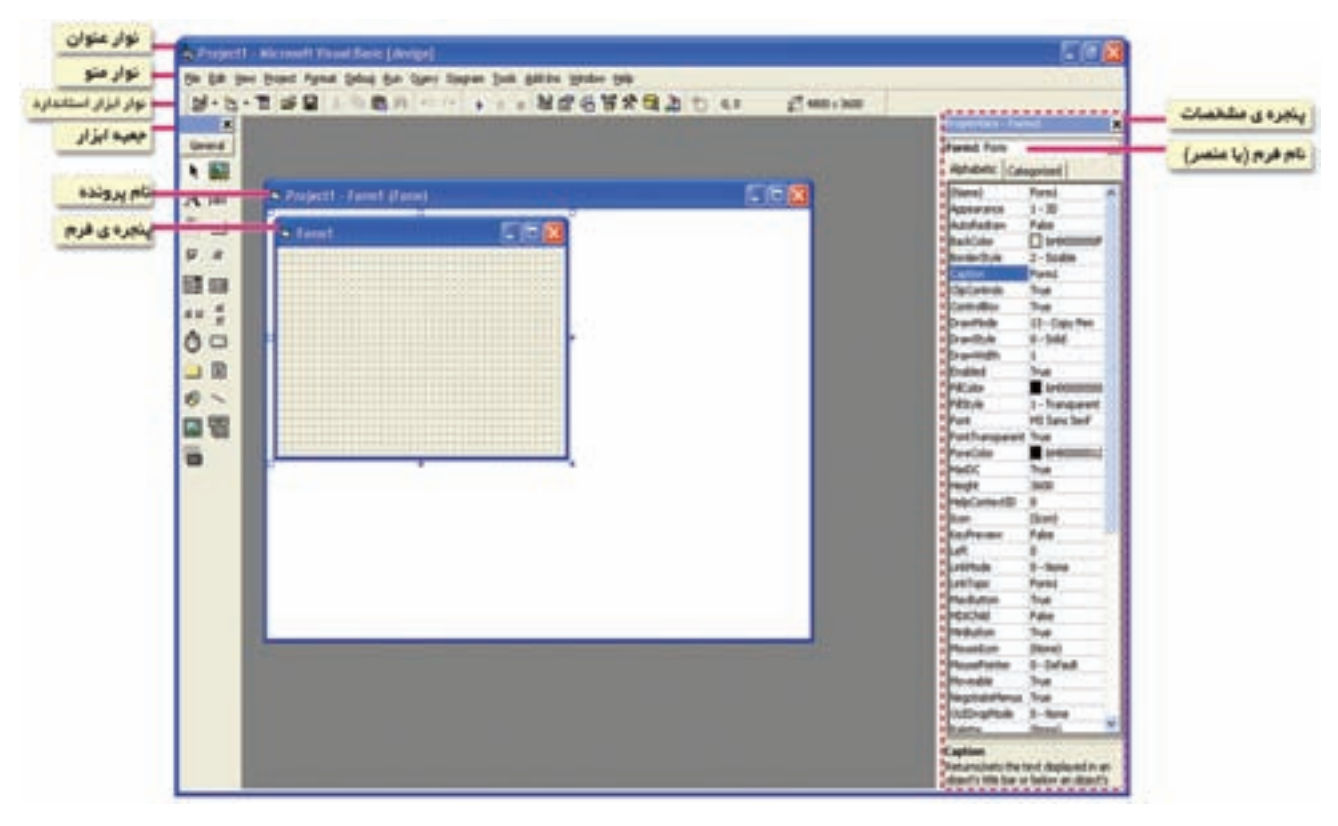

ساختار بنجرهي ويژوال بيسيک

<sup>1.</sup> VB: Visual Basic

در شکل ۲\_۱۱، گزینههای مربوط به منوهای File و View از نوار منو را (که بیش تر مورد استفاده قرار می گیرند)، مشاهده

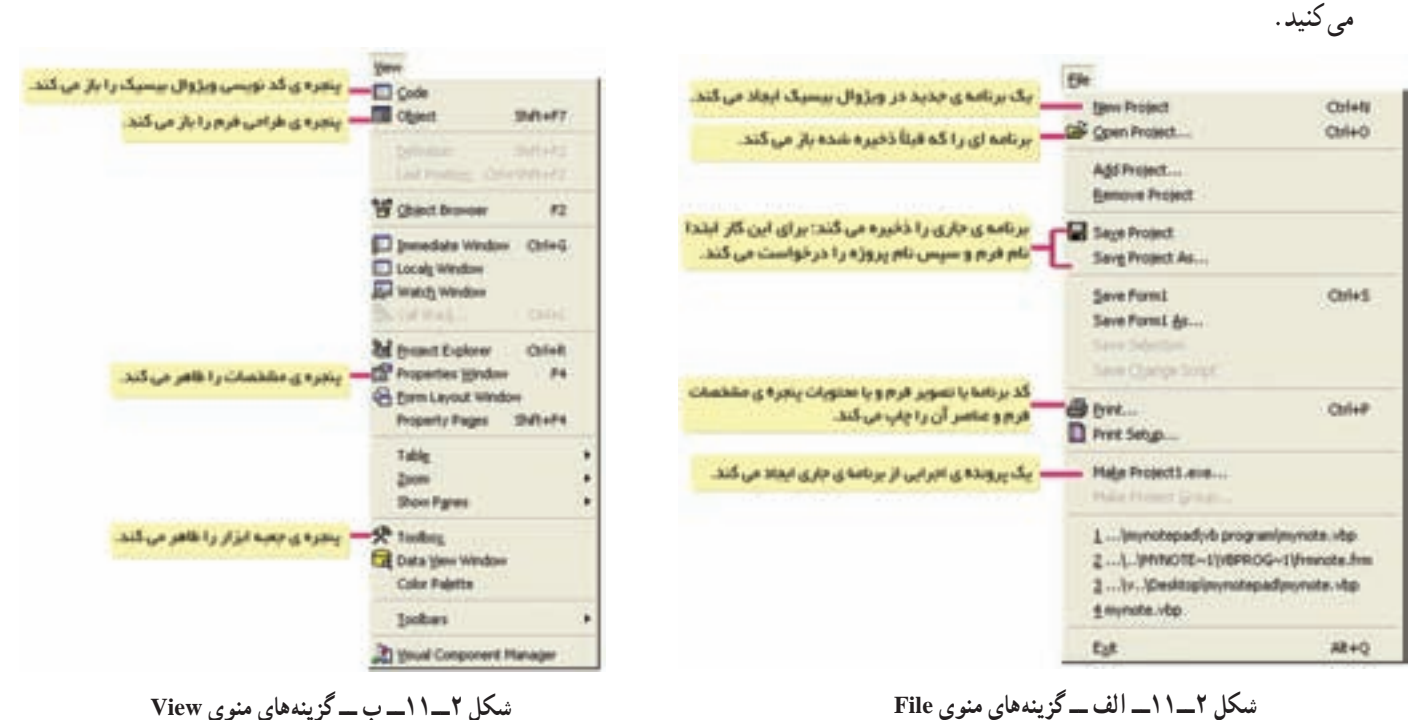

شکل ۲\_۱۱\_ب\_ گزینههای منوی View

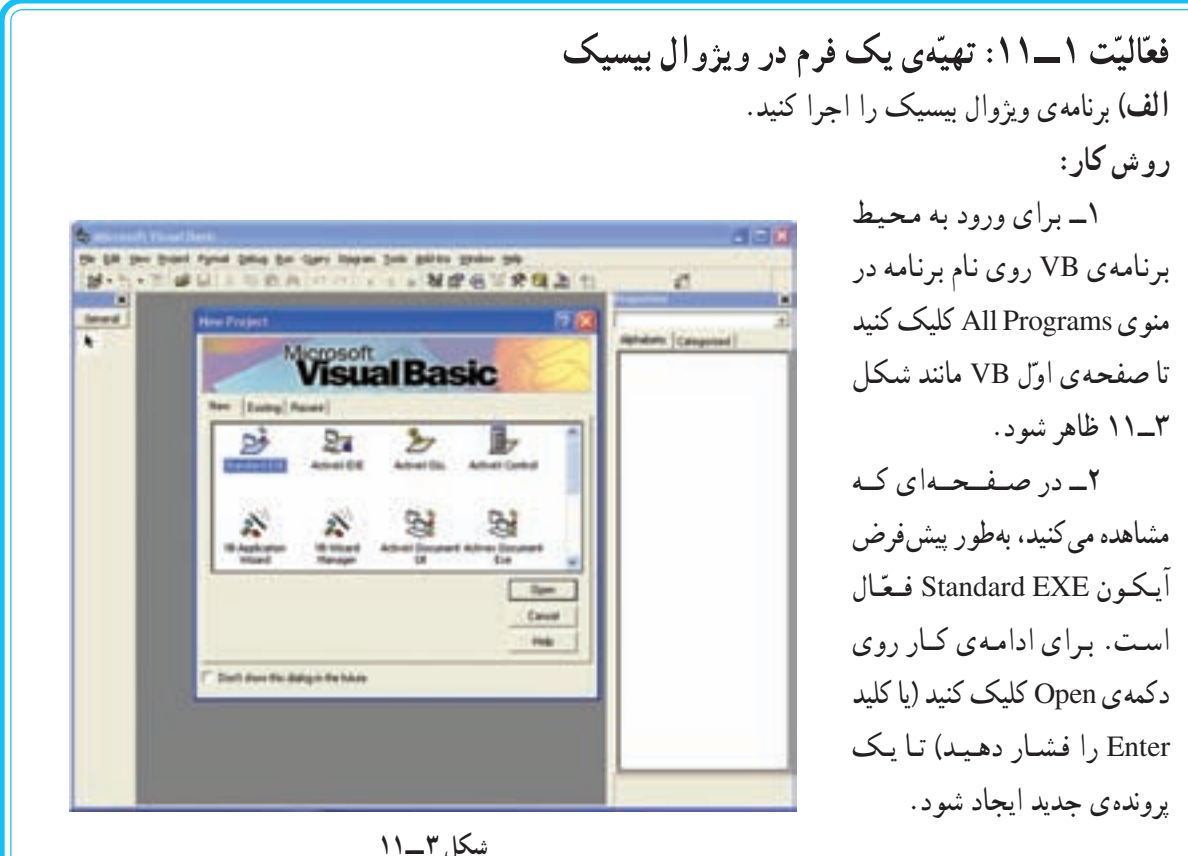

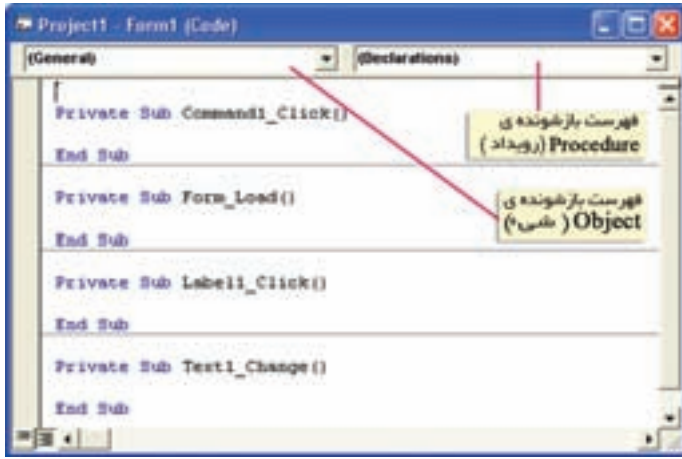

شکل ۴\_۱۱\_ پنجرهي کد نويسي

نكته ● با دو بار کلیک روی هر شیء، پنجرهی کدنویسی باز میشود و نشانگر در قسمت مربوط به کد آن شیء قرار مىگىرد.

● در ویژوال بیسیک، فرمها با پسوند frm . و برنامهها با پسوند vbp . ذخیره میشوند.

تمرين

در محیط VB برای هریک از مثالهای ۱ تا ۳ فصل ۱۲ کتاب درسی، یک فرم طرّاحی کنید. کد مربوط به هرکدام را در پنجره ی کدنویسی وارد کنید. برنامهها را به نامهای Example1، Sample2 و Example3 ذخیره کنید. هریک از این برنامهها را اجرا و نتیجه را مشاهده کنید.

کار گاه ۱۲

## ويژوال بيسيک (٢)

فعّالیّت ۱ـــ۱۲: اعمال تغییرات در برنامههای فصل ۱۲ کتاب درسی در برنامههای Example2 ،Example1 و Example3 مربوط به کارگاه ۱۱، تغییرات زیر را اعمال کنید : الف) در فرم مربوط به برنامه ی Example1، یک عنصر Label اضافه کنید بهطوری که هنگام اجرای برنامه، عبارت «How old are you» را در محل مناسبی روی فرم نمایش دهد. ــ دستور Print را با استفاده از تابع Tab، چنان تغییر دهید که سن دانشآموز را از ستون °۲ نمایش دهد. ــ اندازه ی قلم مربوط به عنوان دکمههای RUN و EXIT را به ۲۰ تغییر دهید. ب) برنامه ی Example2 را چنان تغییر دهید که به جای شماره تلفن، نشانی کاربر را دریافت کند. پیغام برنامه را متناسب با آن تغییر دهید. ج) برنامه ی Example3 را چنان تغییر دهید که چهار عدد را دریافت کند و میانگین آنها را نمایش دهد.

تمرين کد مربوط به فعَّالیّت ۱ کتاب درسی و همچنین تمرینات ۴،۳و ۵ انتهای فصل ۱۲ را در پنجره ی کدنویسی وارد و آن ها را اجرا کنید.

کارگاه ۱۳

## ويژو ال بيسيک (٣)

نكته • اشتباهات دستوری، هنگام تایپ برنامه، اغلب با زدن کلید Enter در انتهای یک دستور مشخّص میشوند. • در صورتی که اشتباهی در برنامه وجود داشته باشد، هنگام ترجمهی برنامه' و یا اجرای آن'، پیغام خطا ظاهر مي شود.

در جدول زیر، چند نمونه از پیغامهای خطا و توضیح مربوط به آنها را مشاهده می کنید. در صورتی که هنگام اجرای برنامههای خود، با پیغامهای دیگری مواجه شدید، آنها را به این جدول اضافه کنید :

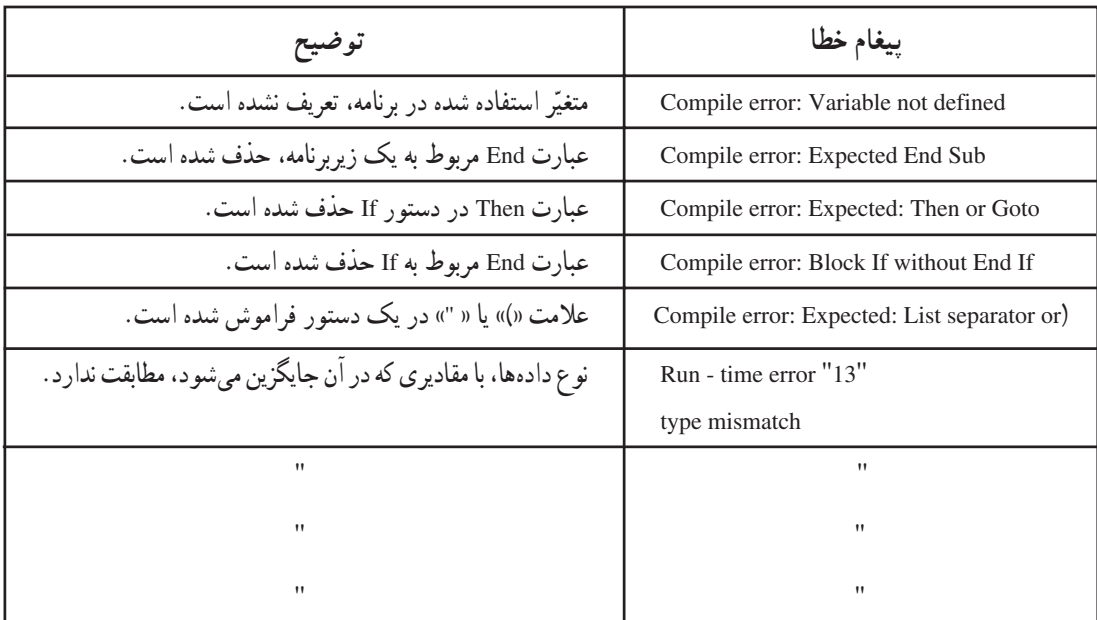

تمرين کد مربوط به فعّالیّتهای ۳،۲ و ۴ کتاب درسی و تمرینات ۶ تا ۱۰ انتهای فصل ۱۲ را در پنجره ی کدنویسی وارد و آنها را اجرا کنید.

2. Run -time error

کا, گاه ۱۴

ویژوال بیسیک (۴)

فعّالیّت ۱ــ۱۴: طرّاحی یک ماشین حسابساده در محیط ویژوال بیسیک، یک ماشین حساب ساده طرّاحی کنید. الف) یک برنامه ی جدید به نام MyCalculator ایجاد کنید. ب) در پنجره ی Properties مربوط به فرم، عنوان فرم را Calculator قرار دهید. ج) در محیط طرّاحی فرم، شکل زیر را با استفاده از عناصر CommandButton و TextBox، طرّاحی کنید. (بهتر است هنگام طرّاحی فرم، ابتدا دکمههای مربوط به ارقام را به ترتیب در صفحهی فرم قرار دهید تا نام زیربرنامههای هرکدام، نشان دهندهی رقم مربوطه باشد.) CIFI - Mycalculator Text  $1/x$  $\mathbf{G}$  $5$  $x2$  $\ddot{z}$  $\frac{3}{3}$ **Saffoe**  $\prime$ Ext شكل ١ــ١۴ د) در پنجره ی Properties، عنوان مربوط به هر عنصر را تعیین کنید. هـ) در پنجره ی کدنویسی، کد مربوط به هرکدام از دکمهها را وارد کنید. نكته ● متغیّرهایی که در یک زیربرنامه تعریف می شوند'، فقط در همان زیربرنامه قابل استفاده هستند. • اگر بخواهیم تغییراتی که در یک زیربرنامه برای یک متغیّر داده میشود، در زیربرنامههای دیگر نیز اعمال شوند، أن متغيّر را در قسمت General تعريف مي كنيم. ● General، بخشی از محیط کدنویسی است که برای تعریف متغیّرهای عمومی' که در تمام زیربرنامهها بهکار می روند، استفاده می شود.

2. Global Variable

1. Local Variable

```
راهنمایی: برنامهی زیر، نمونهای از کد مربوط به عملکرد برخی از دکمههاست. با استفاده از این برنامه، کد
                                                                                      مربوط به سایر دکمهها را بنویسید.
Dim num: As Long, num: As Long
                                          تعریف متغیّرها در قسمت General {
Dim result As Single
Dim op As String
Private Sub Form_Load ()
Texti = \cdots\mathtt{num}(\mathbf{r}) = \mathbf{r}num =.
op = \frac{me}{2}End Sub
.....................................
Private Sub Commandy_Click ()
Text() = Text() + "')'End Sub
            --------------------------
Private Sub Commandy_Click ()
\mathbf{Text}() = \mathbf{Text}(() = \texttt{"t"})End Sub
Private Sub Command v_Click() 'els button
Text() = \cdotsnum =.
\texttt{num} = \cdotop = \inftyEnd Sub
--------------------------------------
Private Sub Commandw_Click()
                                       ' Equal button
num = Val(Text)Select Case op
Case "-"
\mathtt{result} = \mathtt{num} \mathtt{t} + \mathtt{num} \mathtt{t}Case<sup>"-"</sup>
\mathtt{result}=\mathtt{num} \cdot \mathtt{num}End Select
Text1 = Str (result)op = \inftyEnd Sub
--------------------------------------
Private Sub Commandve_Click ()
num = Val(Text)op = 4\mathrm{Text}() \cong \mathrm{'''}End Sub
--------
                      --------------
```
Private Sub Commandvt Click ()  $'$  sart(x) button  $num( = Val (Text))$  $result = Sir(num)$  $TextI = Str (result)$ End Sub و) برنامه را اجرا کرده و با دادههای مختلف آزمایش کنید. ز) از برنامهی خود یک پروندهی اجرایی بسازید و آیکون آن را روی میزکار رایانه قرار دهید. روش کار: ۱\_ از منوی File، گزینهی مربوط به پروندهی اجرایی (با پسوند exe.) را انتخاب کنید. ۲\_ در پنجره ی Make Project، در کادر «Save in:»، محلّ ذخیره ی پرونده را Desktop تعیین كنيد. ۳ــ نام پرونده ی موردنظر را در کادر «:File name» وارد کنید. ۴\_ روی کلید OK کلیک کنید. به این ترتیب یک آیکون برنامه روی میزکار رایانه ایجاد می شود. ح) از محیط VB خارج شوید و برنامهی خود را از روی میزکار رایانه اجرا کنید. آیا در این حالت، میتوانید کد برنامه را مشاهده کنید و آنLرا تغییر دهید؟

کار گاه ۱۵

و په ال پېښک (۵)

فعّالیّت ۱\_۱۵: طرّاحی یک و پر استار متنبی ساده یک ویراستار متنی دارای منوهای Edit ،File و Help طرّاحی کنید بهطوری که : • منوى File شامل گزينههاي New، New و Exit و Exit • منوى Edit شامل گزينههاى Cut، و Paste و Select All • منوي Help شامل گزينهي About پاشند. Cial  $-$  mynote Får Edit Help **الف) صفحه**ی اصلی ویراستار را ایجاد کنید. This is my notepad روش کار: ۱ــ یک یوشه به نام mynotepad بسازید. ۲\_ برنامه ی ویژوال بیسیک را اجرا کنید. ۳\_ فرم Form1 را به frmnote تغییر نام بدهید. ۴ــ عنوان (Caption) فرم را به mynote تغییر دهید. ۵\_ برنامه را به نام mynote در پوشهی mynotepad ذخیره کنید. ۶\_ یک TextBox با خصوصیّات زیر در فرم قرار دهید : Name: txtnote Left:  $0$ Top:  $0$ Multiline: True ScrollBars: 3-Both Font: Tahoma, size: 12, Bold ۷\_ روی Text1 دوبار کلیک کنید تا پنجره ی کدنویسبی ظاهر شود. ۸\_ در قسمت General عبارت Option Explicit را تاب کنید. به این ترتیب مجاز به استفاده از متغیّر تعریف نشده نخواهید بود. ۹\_ از کادر Object (سمت چپ) شيء Form و از کادر Procedure (سمت راست) رويداد Resize را انتخاب کنید. کد زیر را برای آن بنویسید : Private Sub Form Resize()  $txtnote.Width = frmnote.ScaleWidth$  $txtnote.Height = frmnote.ScaleHeight$ End Sub

ــ این زیربرنامه با کوچکترین تغییراندازهی فرم اجرا میشود و ابعاد TextBox را به اندازهی Form تغییر مى دهد .

ب) منوهای Edit ،File و Help را بسازید.

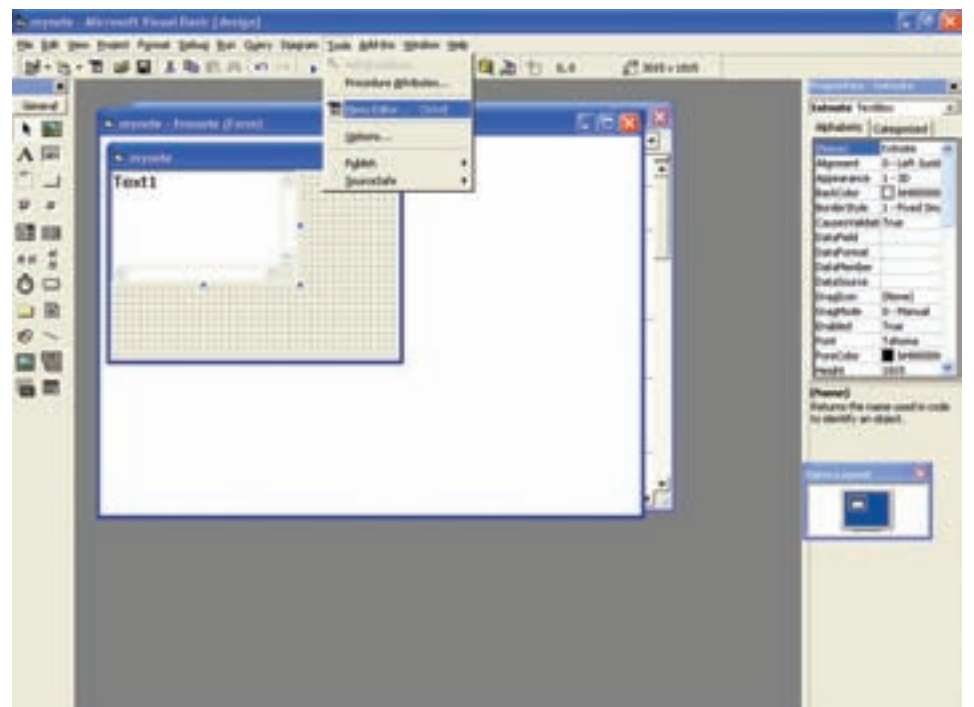

شكل ٢\_١٥

روش کار:

۱\_ از منوی Tools آیکون ... Menu Editor را انتخاب کنید.

۲\_ در پنجره ی Menu Editor (شکل ۳\_۱۵) در کادر Caption عبارت File& و در کادر Name عبارت MnuFile را وارد کنید (کاراکتر & سبب می شود کلید ترکیبی Alt+f برای بازکردن منوی File در نظر گرفته شود). ۳\_ , وی کلید Next کلیک کنید.

۴\_ روی دکمهی ً➡ کلیک کنید تا بتوانید زیرمنوی مربوط به File را ایجاد کنید.

۵\_ در کادر Caption، عبارت New& و در کادر Name عبارت mnuNew را وارد کنید. در کادر ShortCut گزینه ی Ctrl + N را انتخاب و روی کلید Next کلیک کنید.

۶\_ در کادر Caption، علامت - و در کادر Name عبارت mnuSep1 را وارد کنید. در کادر Index عدد ۱ را وارد و روی کلید Next کلیک کنید.

به این ترتیب یک خط جداکننده در منو ایجاد می شود.

۷\_ در کادر Caption، عبارت Open& و در کادر Name عبارت mnuOpen را وارد کنید. در کادر ShortCut گزینه ی Ctrl + O را انتخاب و روی کلید Next کلیک کنید. ۸ــ در کادر Caption، عبارت Save& و در کادر Name عبارت mnuSave را وارد کنید. در کادر ShortCut گزینهی Ctrl + S , ا انتخاب و روی کلید Next کلیک کنید.

۹\_ در کادر Caption، علامت - و در کادر Name عبارت mnuSep2 را وارد کنید. در کادر Index عدد ۱٫۱ وارد و روی کلید Next کلیک کنید.

۱۰ـ در کادر Caption، عبارت Exit& و در کادر Name عبارت mnuExit را وارد کرده و روی کلید Next کلیک کنید.

۰۱۱\_ روی دکمهی <mark>+</mark> کلیک کنید تا پتوانید زیرمنوی مربوط به Edit را ایجاد کنید.

۱۲\_ در کادر Caption، عبارت Edit& و در کادر Name عبارت mnuEdit را وارد و روی کلید Next كلىك كنىد.

۱۳\_ روی دکمهی <mark>ا +</mark> کلیک کنید تا پتوانید زیرمنوی مربوط به Edit را ایجاد کنید.

۱۴ــ در کـادر Caption، عبـارت Cut& و در کادر Name عبـارت mnuCut را وارد کنیـد. در کـادر ShortCut گزینه ی Ctrl + X را انتخاب و روی کلید Next کلیک کنید.

۱۵\_ در کادر Caption، عبارت Copy& و در کادر Name عبارت mnuCopy را وارد کنید. در کادر ShortCut گزینه ی Ctrl + C را انتخاب و روی کلید Next کلیک کنید.

۱۶\_ در کادر Caption، عبارت Paste& و در کادر Name عبارت mnuPaste را وارد کنید. در کادر ShortCut گزینهی Ctrl + V را انتخاب و روی کلید

Next کلیک کنید.

۱۷\_ در کادر Caption، علامت - و در کادر Index عبارت mnuSep3 را وارد کنید. در کادر Index عدد ۱ را وارد و روی کلید Next کلیک کنید.

 $\&$ Select All ـ در کادر Caption، عبارت و در کادر Name عبارت mnuSeIAII را وارد کنید. در کادر ShortCut گزینهی Ctrl + A را انتخاب و روی کلید Next کلیک کنید.

۱۹\_ روی دکمهی <mark>←</mark> کلیک کنید تا <sub>ن</sub>توانید منوی Help را ایجاد کنید.

۲۰\_ در کادر Caption، عبارت KHelp& و در کادر Name عبارت mnuHelp را وارد و روی کلید Next کلیک کنید.

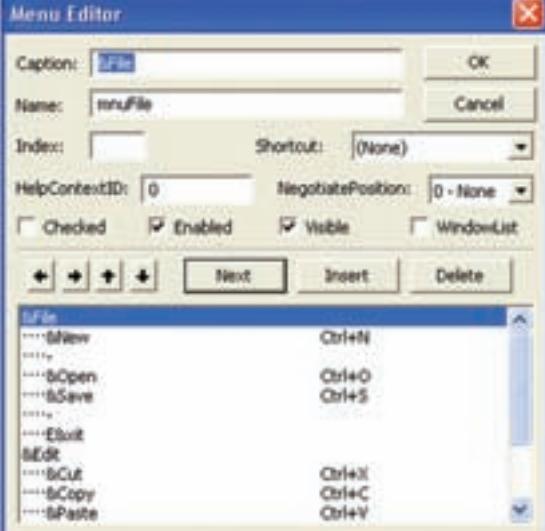

شكل ٣\_١٥

۲۱\_ روی دکمهی <mark>→</mark> کلیک کنید تا بتوانید زیرمنوی مربوط به Help را ایجاد کنید.

۲۲\_ در کادر Caption، عبارت About& و در کادر Name عبارت mnuAbout را وارد و در کادر ShortCut گزینه ی F1 را انتخاب کنید.

۲۳\_ با کلیک روی کلید OK ویراستار منو را ببندید. به این ترتیب در پنجرهی فرم گزینههای Edit ،File و Help در نوار منو مشاهده می شود.  $\sim$  mynote.  $L = 2$ - Edit Help New Colety Open Oxfeo ) جدا کننده ی گزینه های منو Save Oxles Ext شكل ۴\_۱۵ ج) کد زیر را در پنجره ی کدنویسی بنویسید. [ Option Explicit در قسمت General Dim cuttext As String ــ متغیّر cuttext نقش حافظهی Clipboard را دارد. Private Sub Form Load()  $extnote = "$ End Sub د) کد مربوط به گزینههای منوهای Edit و Help را پنوسیید. (برای نوشتن کد مربوط به عملکرد هر گزینه، در پنجره ی Form روی آن کلیک کنید). Private Sub mnuCut Click ()  $cuttext = txtnote.SelText$ نكته mnuPaste.Enabled = True  $extnote.Selfext = " "$ • ویژوال بیسیک دارای زیر برنامههای آمادهای است که End Sub به آنها **متد** گفته می شود. Private Sub mnuCopy\_Click () • متدها برای کنترل عناصر مورد استفاده قرار می گیرند.  $cuttext = txtnote.SelText$ • متدها به صورت «نام متد. نام عنصر» در كدنويسي  $mnuPaste, Enabled = True$ End Sub استفاده مے شوند. • متد SelText برای انتخاب متن از یک TextBox به کار Private Sub mnuPaste\_Click()  $extnote.SelText = cuttext$ می رود. txtnote.Refresh End Sub

1. Separator

ــ متد Refresh محتوای txtnote را ماک کرده و محتوای جدید را در آن قرار مردهد. Private Sub mnuSelect Click() If Len(txtnote.Text)  $> 0$  Then  $Txtnote.SelStart = 0$ \_ با اجرای این دستور، نقطهی شروع انتخاب، اولین کاراکتر متن خواهد بود.  $txtxtnote.SellLength = Len(txtnote.Text)$ End If End Sub Private Sub mnuAbout Click() MsgBox ("This is my notepad") End Sub هـ) در پنجره ی طرّاحی فرم، عنصر مربوط به بازکردن یا ذخیره ی پرونده (Common Dialog) را درج کنید. نكته • هنگام باز کردن یا ذخیرهی پرونده در برنامه، برای انتخاب نام پرونده، از عنصر Common Dialog استفاده مي شود. روش کار: ۱\_ از منوی Project، گزینه ی ...Components را انتخاب کنید. ۲\_ در ينجره ي ظاهر شده، گزينه ي Microsoft Common Dialog Control 6.0 را انتخاب كنيد. C Project1 - Microsoft Visual Basic (design) ir Edit time insact Parent span Josh AAStro Wrdow Help M- b - 10 440m . . . NESWAG. **DAMPED** Form

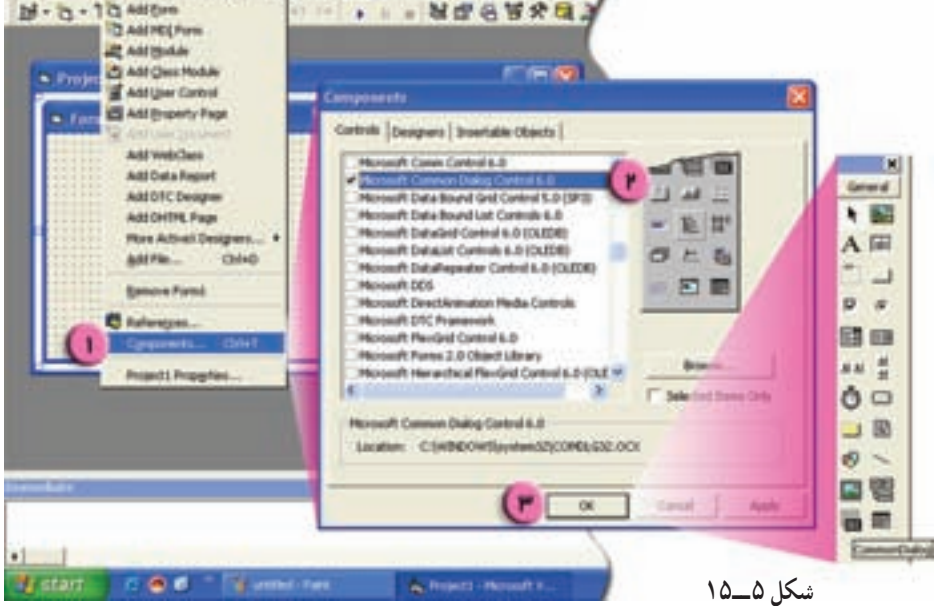

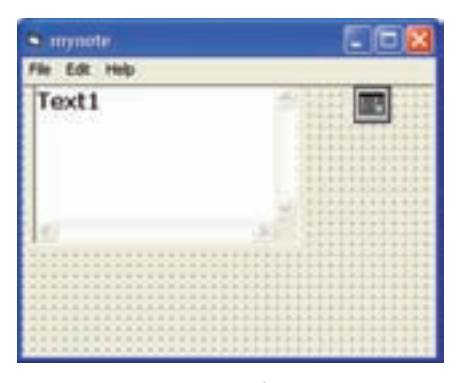

ب دوی کلید OK کلیک کنید. " به این ترتیب این عنصر در جعبه ابزار ظاهر می شود. ۴\_ با Drag & Drop این عنصر را روی فرم قرار دهید. ۵\_ مشخّصات نام و Filter این عنصر را در پنجرهی Properties جنين تعيين كنيد :

شكل ۶\_۱۵

Name: cdlgDialog Filter: \*.txt

Private Sub mnuNew\_Click()  $extnote$  Text = "" End Sub

Private Sub mnuExit Click() End End Sub

Private Sub mnuOpen\_Click() cdlgDialog.ShowOpen If cdlgDialog.FileName <>" " open\_file cdlgDialog. FileName End If End Sub

ـــ مشخّصهي Filter. نوع پروندهاي را كه در كـادر محاورهاي Open يا Save ظاهر مي شود، تعيين مي كند. و) کد مربوط به گزینههای منوی File را بنویسید :

\_ برای نمایش کادر محاورهای Open، از متد ShowOpen برای عنصر Common Dialog استفاده شده است. \_ با اجرای این دستور، زیر برنامهی open\_file که در قسمت General است، فراخوانی می شود. \_ برای نمایش کادر محاورهای Save، از متد ShowSave برای عنصر Common Dialog استفاده شده است. \_ با اجرای این دستور، زیربرنامهی save\_file که در قسمت General است، فراخوانی می شود.

Private Sub mnuSave Click() cdlgDialog.ShowSave If cdlgDialog.FileName $\langle$  "Then save\_file cdlgDialog.FileName End If End Sub

• دادههای مورد نیاز برنامههایی که تاکنون نوشتهاید، در متغیّرهایی در حافظهی RAM ذخیره می شوند ؛ بنابراین پس از قطع جریان برق یا خروج از برنامه، دادههای ذخیره شده از بین می روند. ● برای ذخیره کردن دادهها بر روی حافظهی جانبی، باید پروندهای را در برنامه باز کرده و دادههای خوانده شده را در آن ذخیره کنید. چنین پروندهای را پ**روندهی خروجی** میiامند. • اطِّلاعاتی را که در پروندهی خروجی ذخیره شدهاند، می توان در برنامه خواند و از آن استفاده کرد. • پروندهای که برای خواندن اطِّلاعات باز می شود، بروندهی ورودی نامیده می شود. • هر یرونده ی ورودی یا خروجی، با یک شماره مشخص می شود. ● برای خواندن از یک پرونده، ابتدا باید آن را با دستور Open به عنوان پروندهی ورودی باز کرد. شکل کلّی اين دستور حنين است : شماره ی یرونده # For Input As نام یرونده Open • دستور Input برای خواندن محتوای یک پروندهی ورودی به کار می رود. • برای نوشتن در یک پرونده، ابتدا باید آن را با دستور Open به عنوان پرونده ی خروجی (Output) باز کرد . شکل کلّی این دستور چنین است : شىمارەي يوندە # For Output As \_ نام يووندە \_ Open با اجرای این دستور ، اگر پرونده قبلاً وجود داشته باشد، محتویاتش پاک شده و اندازه ی آن صفر پایت خواهد شد. در غیر این صورت، یک برونده ی صفر پایتی ساخته خواهد شد. • دستور Print برای ذخیرهسازی اطّلاعات در یک پروندهی خروجی به کار میرود. • تابع LOF اندازه ی پرونده را برحسب بایت برمی گرداند.

● بعد از اتمام کار با یک پروندهی ورودی یا خروجی، باید آن را با دستور Close بست.

: ) کد : د نامههای open file و save\_file را در قسمت General بنویسید.

Sub open file(strFilename As String) Dim f As Integer Dim tmp As String  $f = FreeFile$ Open strFilename For Input As # f  $tmp = Input (LOF(f), #f)$  $Close # f$  $extnote.Text = tmp$ Exit Sub End Sub

نكته
Sub save\_file(strFilename As String) Dim f As Integer Dim tmp As String  $f = FreeFile$ Open strFilename For Output As # f Print # f, txtnote.Text  $Close # f$ MsgBox " File saved successful.", vbInformation Exit Sub End Sub

كد كامل اين برنامه حنين است :

```
Option Explicit
Dim cuttext As String
```

```
Sub open file(strFilename As String)
Dim f As Integer
Dim tmp As String
f = FreeFileOpen strFilename For Input As #f
tmp = Input (LOF(f), fff)Close #f
txtnote.Text = tmp
Exit Sub
End Sub
```

```
Sub save file(strFilename As String)
Dim f As Integer
Dim tmp As String
f = FreeFileOpen strFilename For Output As #f
Print #f, txtnote.Text
Close #f
MsgBox "File saved successful.", vbInformation
Exit Sub
End Sub
```

```
Private Sub Form Load()
extnote = <sup>44</sup>End Sub
```

```
Private Sub Form Resize()
txtnote. Width = frmnote. ScaleWidth
txtnote.Height = frmnote.ScaleHeight
End Sub
```

```
Private Sub mnuCopy_Click()
cuttext = txtnote.SelText
mnuPaste.Enabled = True
End Sub
Private Sub mnuCut Click()
cuttext = txtnote.SelText
mnuPaste.Enabled = True
extnote. Selfext = """End Sub
```

```
Private Sub mnuExit Click()
End
End Sub
```

```
Private Sub mnuNew Click()
txtnote.Text = ""
End Sub
```

```
Private Sub mnuOpen Click()
cdlgDialog.ShowOpen
If cdlgDialog.FileName <> "" Then
open file cdlgDialog.FileName
End If
End Sub
```

```
Private Sub mnuPaste Click()
txtnote.SelText = cuttext
txtnote.Refresh
End Sub
```

```
Private Sub mnuSave_Click()
cdlgDialog.ShowSave
If cdlgDialog.FileName <> "" Then
save_file_cdlgDialog.FileName
End If
End Sub
```

```
Private Sub mnuSelect_Click()
If Len(txtnote.Text) > 0 Then
 extnote. Se1Start = 0txtnote.SelLength = Len(txtnote.Text)
End If
End Sub
```
کارگاه ۱۶

## **Power Point**

## ساختار ينجرهي Power Point

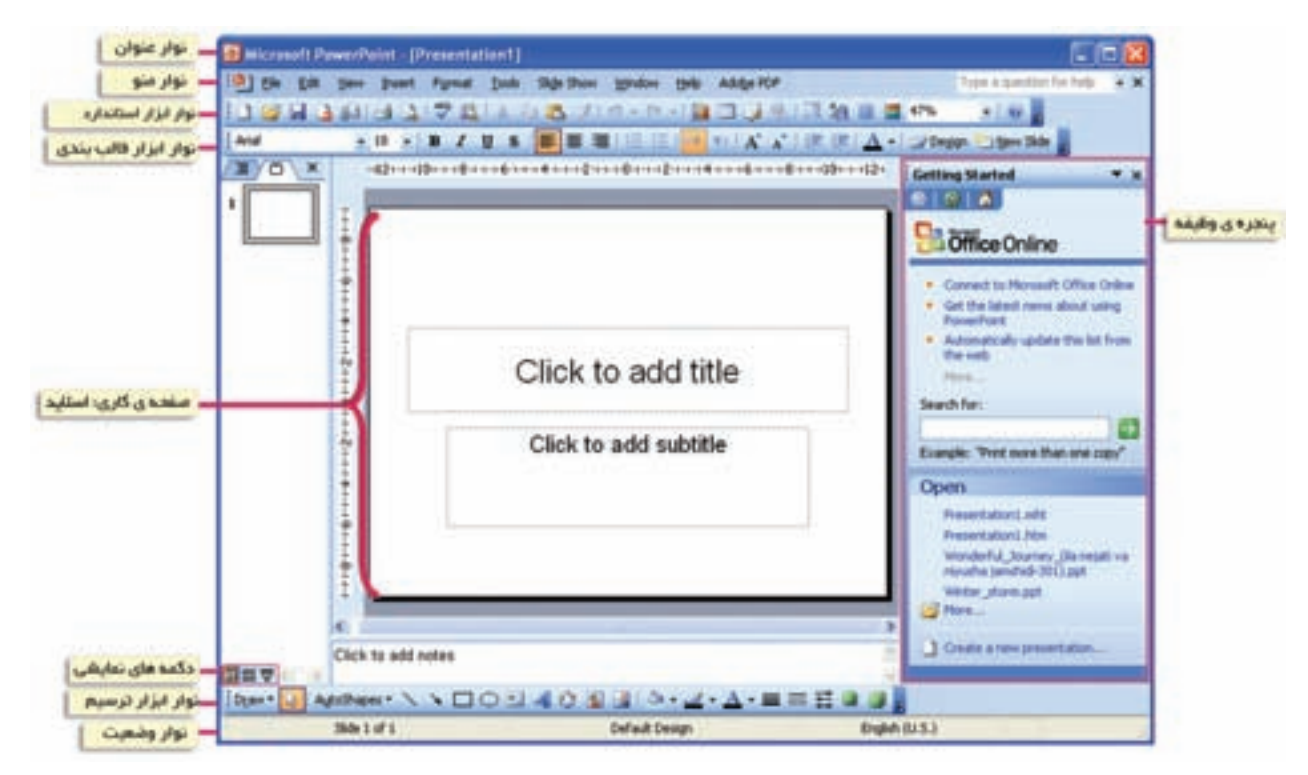

شكل ا\_۱۶

1. Presentation

فعّالیّت ۱ــ۱۶: تهیّدی یک پروندهی ارائدی مطالب در محیط برنامه ی Power Point. با مجموعهای از اسلایدهای نمایشی، گزارشی در مورد محیط زیست. تهيّه و ارائه کنيد. در شکل ۲ـ۱۶ نمونهای از اسلایدهای طرّاحی شده را مشاهده می کنید. .<br>تُحیط زیست و اهمیت آن ۳ الودف î. ò ٨ ٦ ٧ شكل ٢\_۱۶ الف) یک پرونده ی جدید در محیط P.P <sup>۱</sup> ایجاد کنید. روش کار: ۱\_ برنامه ی .P.P را اجرا کنید . نكته • در پنجره ی Slide Layout، میتوانید حالت دلخواه را برای اسلاید خود انتخاب کنید. ا۔ مخفّف Power Point

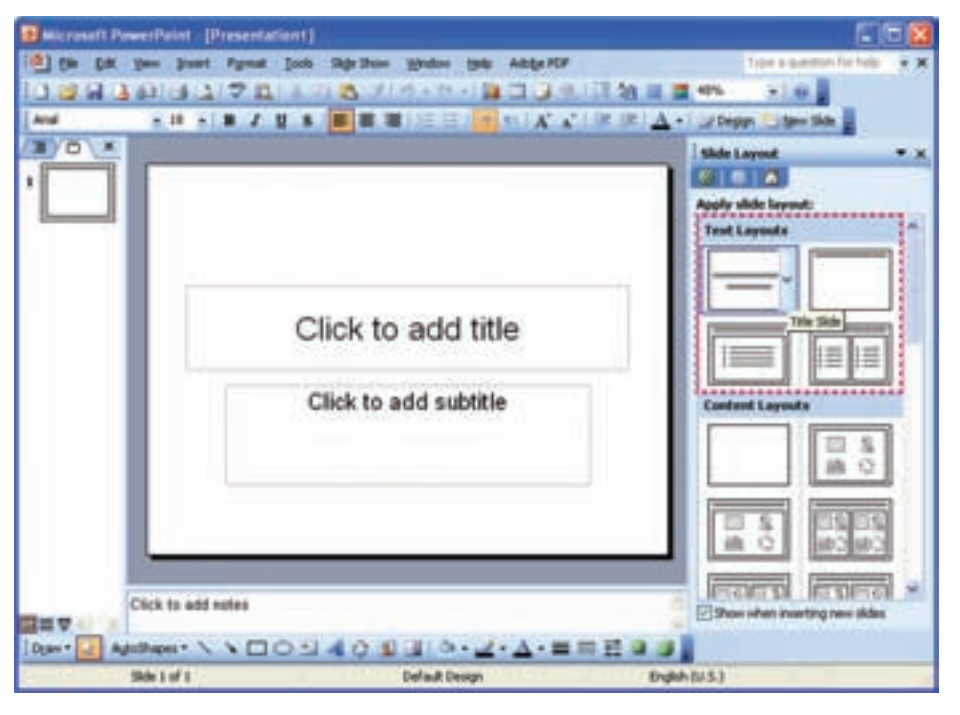

شكل ٣\_١۶

۲\_ برای اسلاید اوّل، عنوان گزارش و نام تهیّه کنندگان را تایپ کنید (میتوانید از امکانات Word Art استفاده كنيد).

۳\_ از منوی Format، با انتخاب گزینهی ...Background، زمینهی مناسبی برای این اسلاید تعیین کنید.

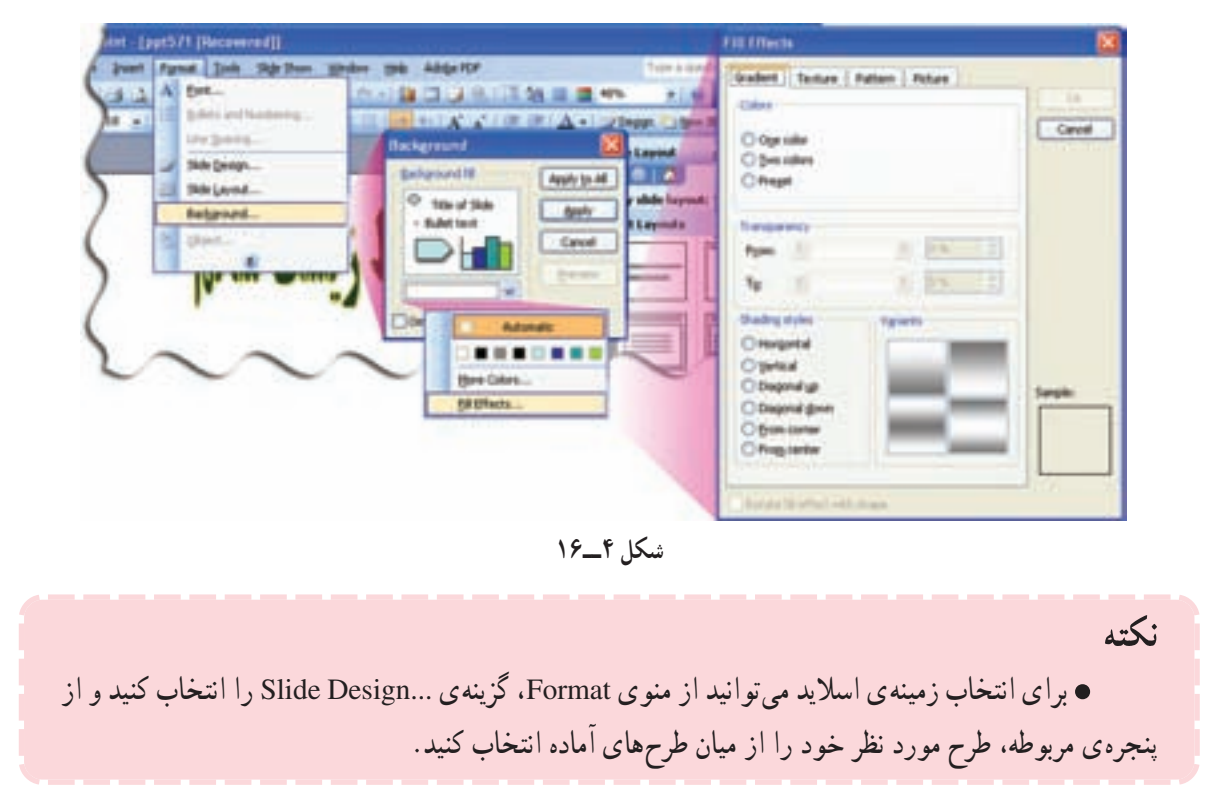

ب) از منوی Insert، با انتخاب گزینهی New Slide، یک اسلاید جدید ایجاد کنید. ج) در اسلاید دوّم، با انتخاب دکمهی <mark>المته</mark> (Text Box) از نوار ابزار ترسیم، هرکدام از عناوین را در یک کادر تايب كنيد. (برای انتخاب کادر مربوط به هریک از عناوین، میتوانید از طرحهای موجود در منوی AutoShapes در نوار ابزار ترسیم نیز استفاده کنید.)

د) با کلیک روی دکمه <mark>| New Side ا</mark> در نوار ابزار، اسلاید سوّم را ایجاد کنید.

هـ) در پنجره ی Slide Layout، در قسمت Other Layouts، حالت مناسب برای درج عنوان، متن و تصویر را انتخاب كنيد.

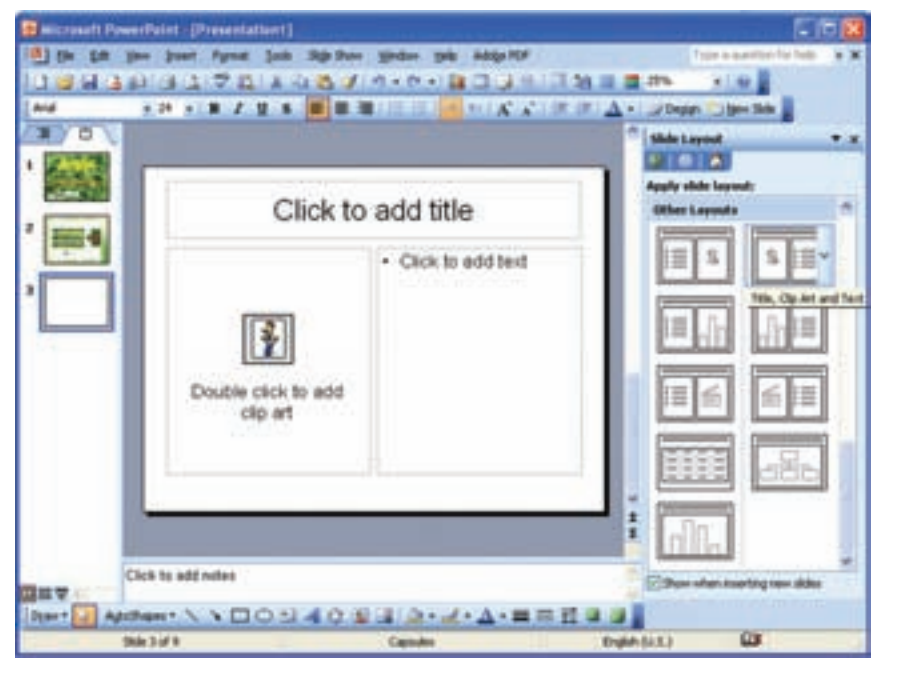

شكل ۵\_۱۶

و) روی کادر مربوط به تصویر ، دو بار کلیک کنید تا پنجره ی Select Picture برای انتخاب تصویر مناسب باز شود .

نكته • در پنجره ی Select Picture، با انتخاب کلید ... Import، می توانید هر تصویر دلخواهی را از مسیر موردنظرتان، در اسلاید درج کنید. • برای درج تصویر، می توانید از منوی Insert، گزینهی Picture، و از زیرمنوی مربوطه، گزینهی موردنظر را انتخاب كنيد. • برای درج صدا یا فیلم، از منوی Insert، گزینهی Movies and Sounds و از زیرمنوی مربوطه، گزینهی موردنظ را انتخاب کنید.

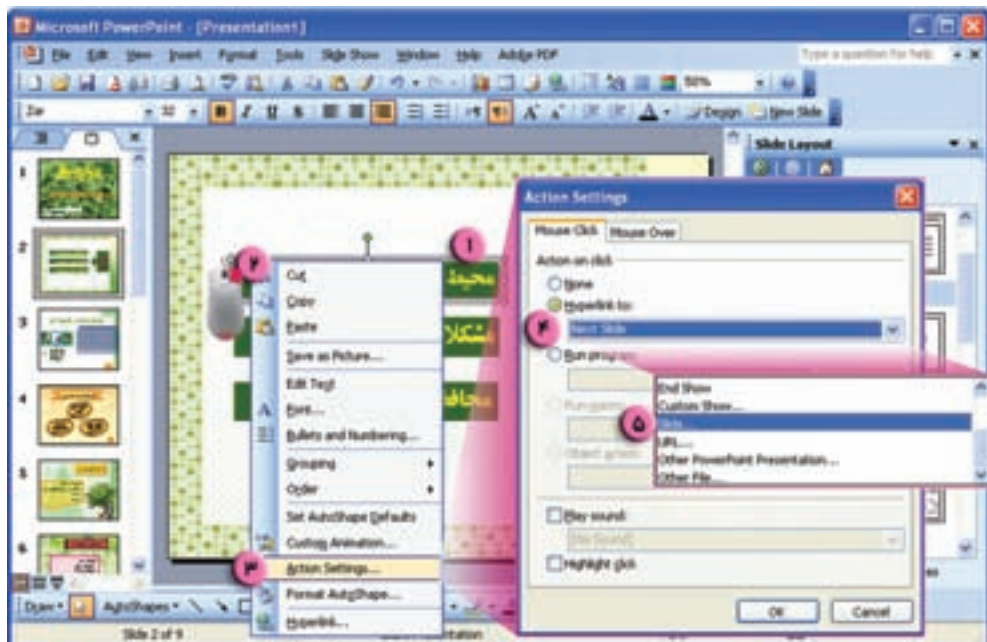

شكل ۶\_۱۶

۷\_ <sub>د و ی</sub> کلید OK کلیک کنید. ۸ــ در پنجره ی Action Settings نیز روی کلید OK کلیک کنید. ۹\_ اتّصال دو کادر دیگر اسلاید دوم را به اسلایدهای ۴ و ۸ ایجاد کنید. ب) اتّصالهای مربوط به اسلاید چهارم را ایجاد کنید. ج) کلیدهای عملیّاتی برای بازگشت از اسلایدهای ۴،۳ و ۸ به اسلاید دوّم را درج کنید. روش کار:

١\_ در اسلايد سوّم، از منوي Slide Show، گمز بنه ی Action Buttons را انتخاب كنيد. ٢\_ از زير منوى ظاهر شده، شكل مناسب انتخاب كنيد. ۳\_ با کشیدن آن روی اسلاید، شکل را درج کرده و اندازهی آن را بـه

دلخواه تعيين كنيد.

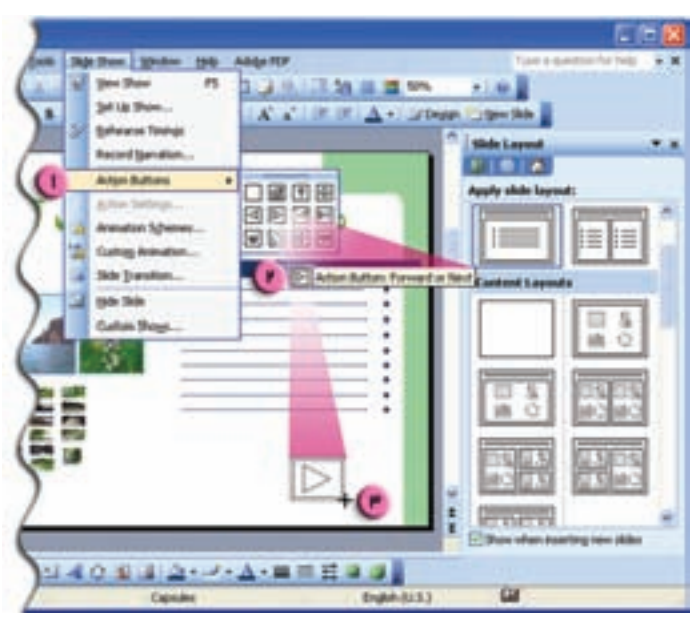

شكل ٧\_۱۶

۴\_ در پنجره ی ظاهر شده (Action Settings)، اسلاید ۲ را برای بازگشت تعیین کنید. ۵\_ به طریق مشابه، کلیدهای عملیاتی برای بازگشت از اسلایدهای ۴ و ۸ به اسلاید دوم را درج کنید. د) در اسلاید دوم، یک کلید عملیّاتی برای رفتن به اسلایدآخر درج کنید. هـ) با انتخاب گزینه ی Slide Sorter از منوی View، همه ی اسلایدها را در یک صفحه مشاهده کنید.

نكته

• در حالت نمایشی Slide Sorter، می توانید ترتیب اسلایدها را با Drag & Drop به دلخواه تغییر دهید.

و) با انتخاب گزینه ی Normal، از منوی View، به حالت نمایش معمولی بازگردید. ز) با انتخاب گزینهی Slide Show از منوی View، اجرای نمایشی اسلایدها را مشاهده کنید. در این حالت می توانید با کلیک کردن روی اسلاید یا کلیدهای عملیّاتی یا اتّصالها، اسلایدهای دیگر را مشاهده كنيد.

• با فشردن کلید F5 نیز می توانید اجرای نمایشی اسلایدها را مشاهده کنید.

نكته

• در حین مشاهده ی اجرای نمایشی اسلایدها، می توانید با فشردن کلید ESC، از حالت اجرای نمایشی خارج شويد.

ح) نحوه ی ظاهر شدن اسلاید اوّل را تنظیم کنید. روش کار : ۱\_ روی اسلاید اوّل کلیک , است کنید. ۲\_ از منوی ظاهر شده، گزینهی ...Slide Transition را انتخاب کنید . ۳\_ در پنجره ی سمت راست، در قسمت « :Apply to selected slides)» یکی از حالت ها را انتخاب کنید . ۴\_ در قسمت Modify transition، در کادر «Speed: »، سرعت نمایش را تعیین کنید. ۵\_ در قسمت Advance slide، مى توانيد با انتخاب گزينهى Automatically after، زمان ظاهر شدن اسلايد را تعيين كنيد.

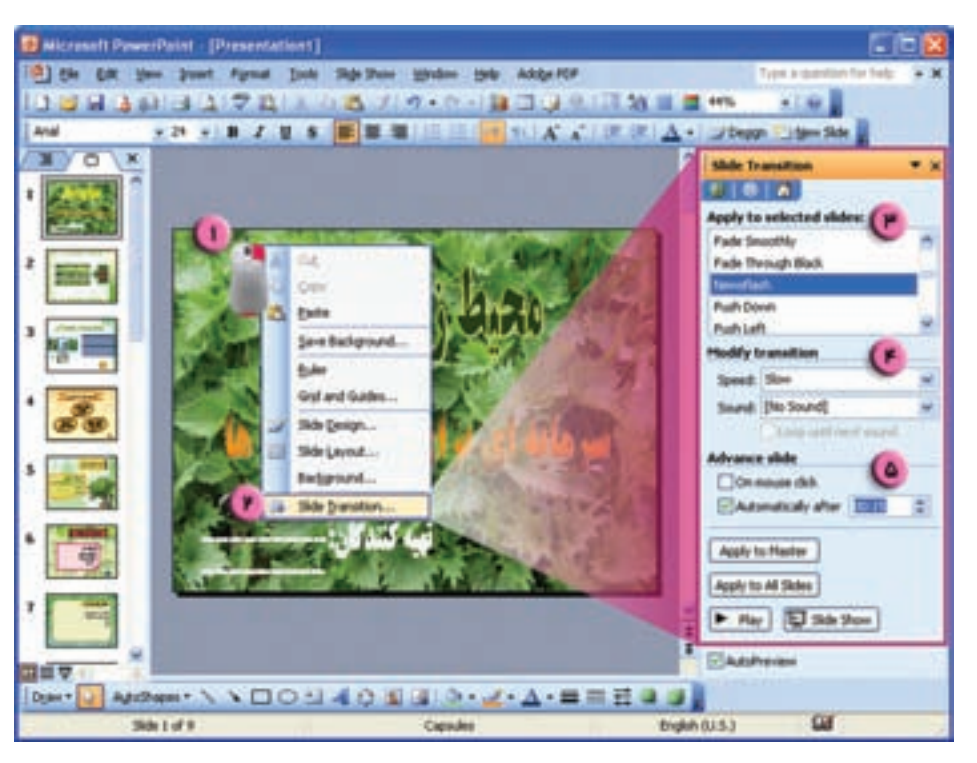

شكل ٨\_١۶

ط) تنظیمات Slide Transition را برای سایر اسلایدها، به دلخواه انجام دهید. ی) متحرّکسازی اجزای اسلاید اوّل را انجام دهید.

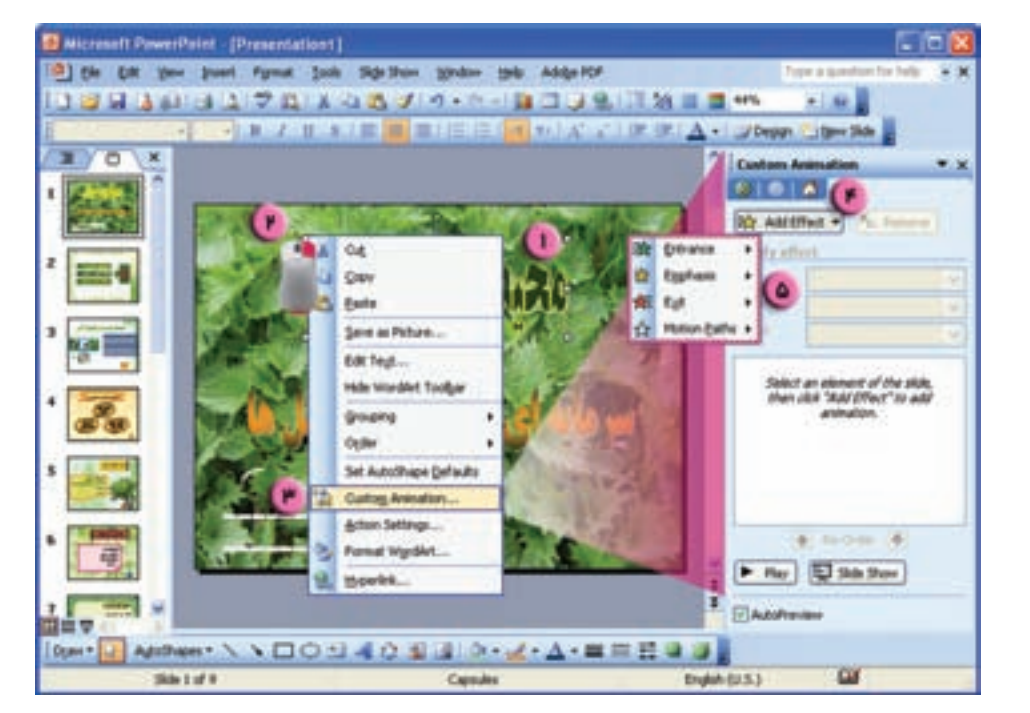

شکل ۹\_ ۱۶

نكته

- با انتخاب كليد Remove مى توانيد حالت متحرّكسازى انتخاب شده را لغو كنيد.
- با کلیک روی کلید play میتوانید عملکرد انتخاب شده را در صفحه ی کاری مشاهده کنید.

ک) متحرّکسازی اجزای سایر اسلایدها را به دلخواه انجام دهید. ل) پرونده را ذخیره کنید و از محیط .P.P خارج شوید.

نكته

• شما مي توانيد پس از تهيّهي صفحات وب، آنها را در محيط اينترنت Upload كنيد. • برای ارسال صفحات وب به اینترنت، باید از طریق یک سرویس دهنده ی اینترنت حافظه ی کافی در اختیار داشته باشید. بعضی از سرویس دهندگان، فضای محدودی را برای Upload به صورت رایگان در اختیار کاربران قرار مى دهند.

تمرين برای آموزش یکی از مباحث کتاب مبانی علم رایانه، یک گزارش نمایشی در محیط .P.P تهیّه کنید و در کلاس ارائه دهيد. در این گزارش از امکانات زیر استفاده کنید :

Background WordArt AutoShapes **Slide Transition Action Buttons Action Setting Custom Animation** 

کا, گاه ۱۷

نصب برنامه

• حِگونه برنامه ی مورد نظر خود را در محیط ویندوز نصب می کنید؟ • چگونه می توانید سیستم عامل ویندوز XP را روی رایانهی خود نصب کنید؟ • چه تنظیماتی را هنگام نصب سیستم عامل می توان انجام داد؟

بسیاری از برنامهها Auto Run هستند ؛ یعنی به محض این که CD (یا فلاپی) برنامه را داخل درایو قرار میدهید، پروندهای بهنام Auto Run از روی CD (یا فلایی) بهطور خودکار اجرا می شود و شما را در اجرای برنامه یا مراحل نصب آن راهنمایی می کند.

اگر پرونده ی Auto Run روی CD (یا فلایی) مربوط به برنامهای موجود نبود، باید برنامه را با اجرای پروندهی Install یا Setup نصب كنيد.

نكته

● قبل از نصب یک برنامه، بهتر است پنجرههای باز را در ویندوز ببندید و از سایر برنامهها خارج شوید. با این کار فضای حافظهی RAM آزاد می شود و سرعت نصب برنامه بالا می رود.

● بسیاری از نرمافزارها، دارای شماره سریال هستند. این شماره، مجوّز استفاده از نرمافزار را به کاربر میدهد و برای نصب برنامه مورد نیاز است. شماره سریال یک نرم|فزار، معمولاً روی CD یا جعبهی آن درج شده است. همچنین ممکن است این شماره سریال، در یک پروندهی متنی با یکی از نامهای Serial Number، . Readme U S.N. ،CD-Key باشد .

فعَّالیّت ۱ــ۱۷: نصب یک برنامه از روی CD یا فلاپی از دبیر خود بخواهید CD یا فلایی برنامهای را در اختیار شما قرار دهد. این برنامه را روی رایانهی خود نصب کنید. روش کار : ۱\_ از منوی Start، گزینهی Control Panel ,ا انتخاب کنید. ۲ــ در پنجره ی Control Panel، روی اّیکون Add or Remove Programs کلیک کنید. ۳\_ در سمت حب پنجره، آيكون Add New Programs را انتخاب كنيد. ۴\_ روی دکمه ی "CD Or Floppy" کلیک کنید تا پنجره ی مربوط به نصب برنامه باز شود. ۵\_ در پنجره ی ظاهر شده، طی پیغامی از شما خواسته میشود که CD (یا فلاپی) مربوط به برنامه ی خود را

۱\_ بهتر است قبل از نصب برنامه، روی آیکون آن کلیک راست کنید و پس از انتخاب گزینهی Open، فهرست پروندههای موجود در آن را مشاهده نمایید و شماره سریال را در پروندهی مربوطه یافته و آن را یادداشت کنید.

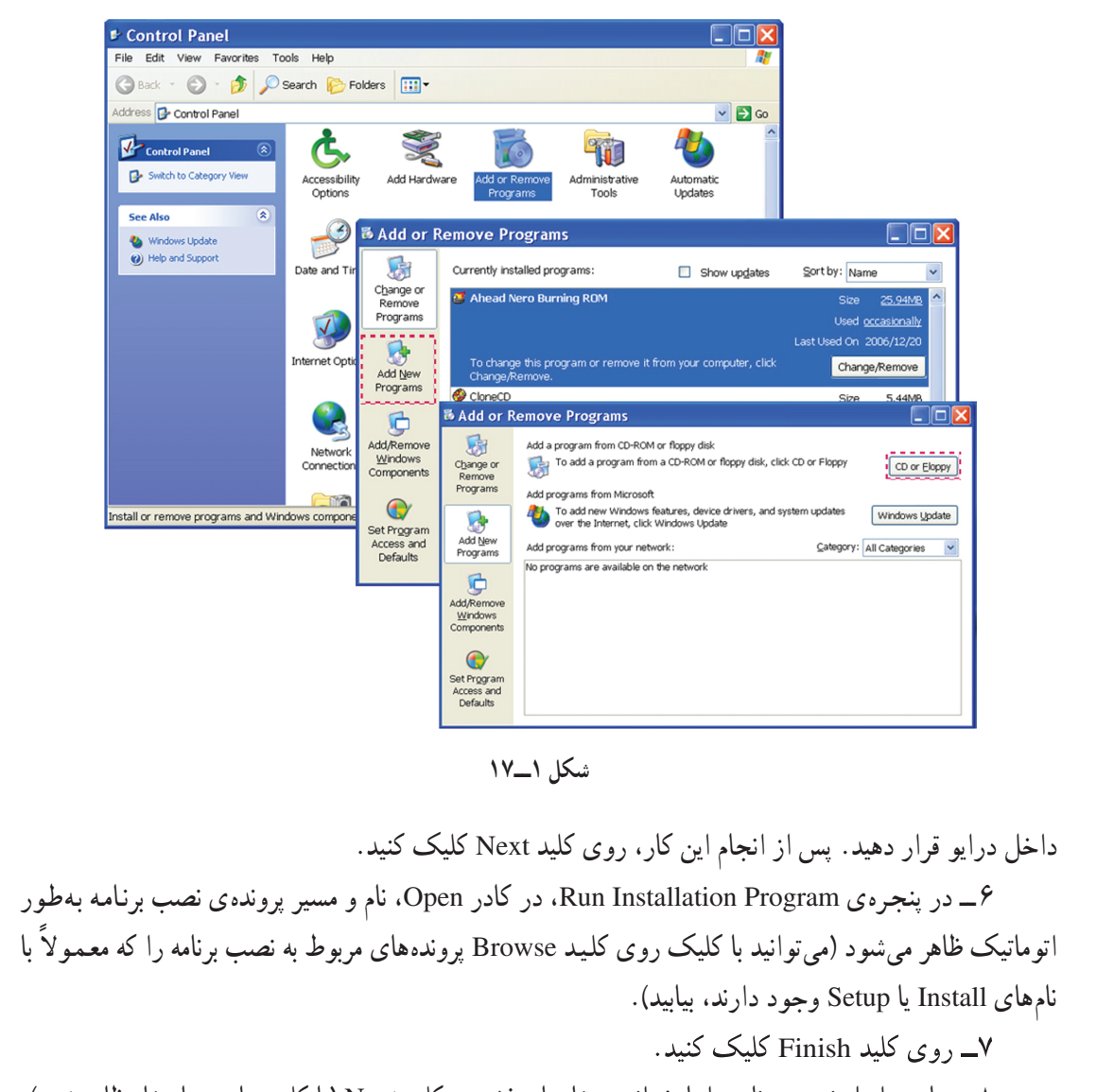

۸\_ سایر مراحل نصب برنامه را با خواندن پیغامها و فشردن کلید Next (یا کلید مناسب با پیغام ظاهر شده). دنبال کنید.

نكته ● پس از اتمام نصب برنامه، معمولاً یک Shortcut از آن برنامه، روی میز کار ویندوز ظاهر می شود ؛ یا نام برنامه، در فهرست برنامههای نصب شده در ویندوز، در قسمت All Programs از منوی Start قرار مي گير د .

فعّاليّت ٢\_١٧: نصب ويندوز XP ویندوز XP را در رایانه ی خود نصب کنید.

• قبل از نصب ویندوز، باید سیستم را طوری تنظیم کنید که راهاندازی آن از روی CD انجام شود. براي اين كار، هنگام راهاندازي سيستم، با فشردن كليد Del روى صفحه كليد، وارد محيط CMOS Setup

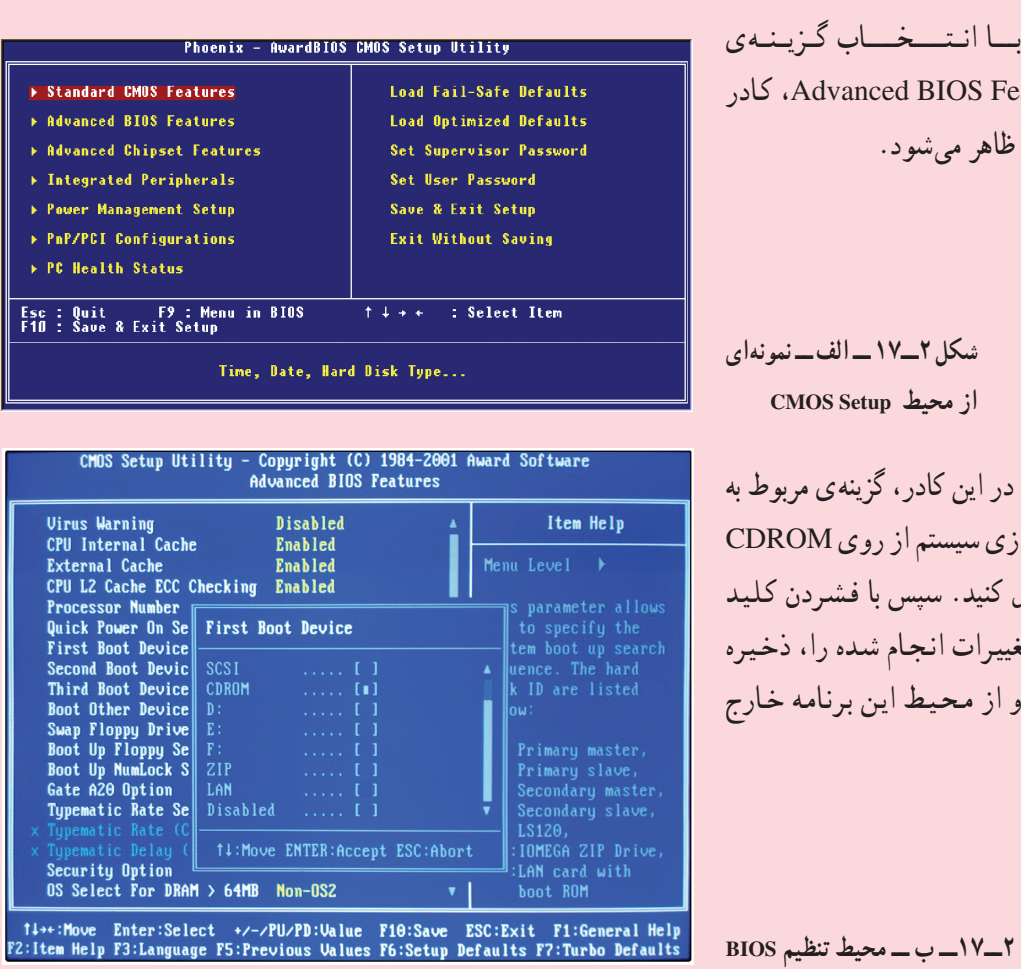

MPORTANT-READ CAREFULLY: This End-User<br>icense Agreement ("EULA") is a legal a<br>sither an individual or a single entit<br>prporation for the Microsoft software

And Durington 7 is a legal agreement between you<br>
action for the Microsoft software product identified above,<br>
includes computer software and nay include associated<br>
printed materials, "online" or electronic documentation,

- GRANT OF LICENSE. Microsoft grants you the following rights<br>provided that you comply with all terms and conditions of<br>this EULA:
- .<br>F8=I agree = ESC=I do not agree = PAGE DOWN=Next Page

شكل ٣\_١٧

شكل ٢\_١٧ ــ الف ـــ نم از محیط CMOS Setup در این کادر، گزینهی مربو

Advanced BIOS Features

ديگري ظاهر مي شود.

 $\lambda$  :  $\leq$  :

شو يد.

راهاندازی سیستم از روی ROM را فعّال کنید. سپس با فشـردن ً .<br>F10 تغييرات انجام شده را، ذ کنید و از محیط این برنامه خ شو يد .

شکل ۲\_۱۷\_ ب \_ محيط تنظيم

روش کار: اــ CD ويندوز را داخل درايو قرار دهید و رایانه را راهاندازی کنید. ٢\_ با مشـــاهـدهى بـيـغـام Press any key to boot from CD کلید دلخواهی را فشار دهید تا سیستم با استفاده از CD ویندوز، راهاندازی شود. ۳\_ با مشاهده ی شکل ۳\_۱۷. كليد F8 را فشار دهيد.

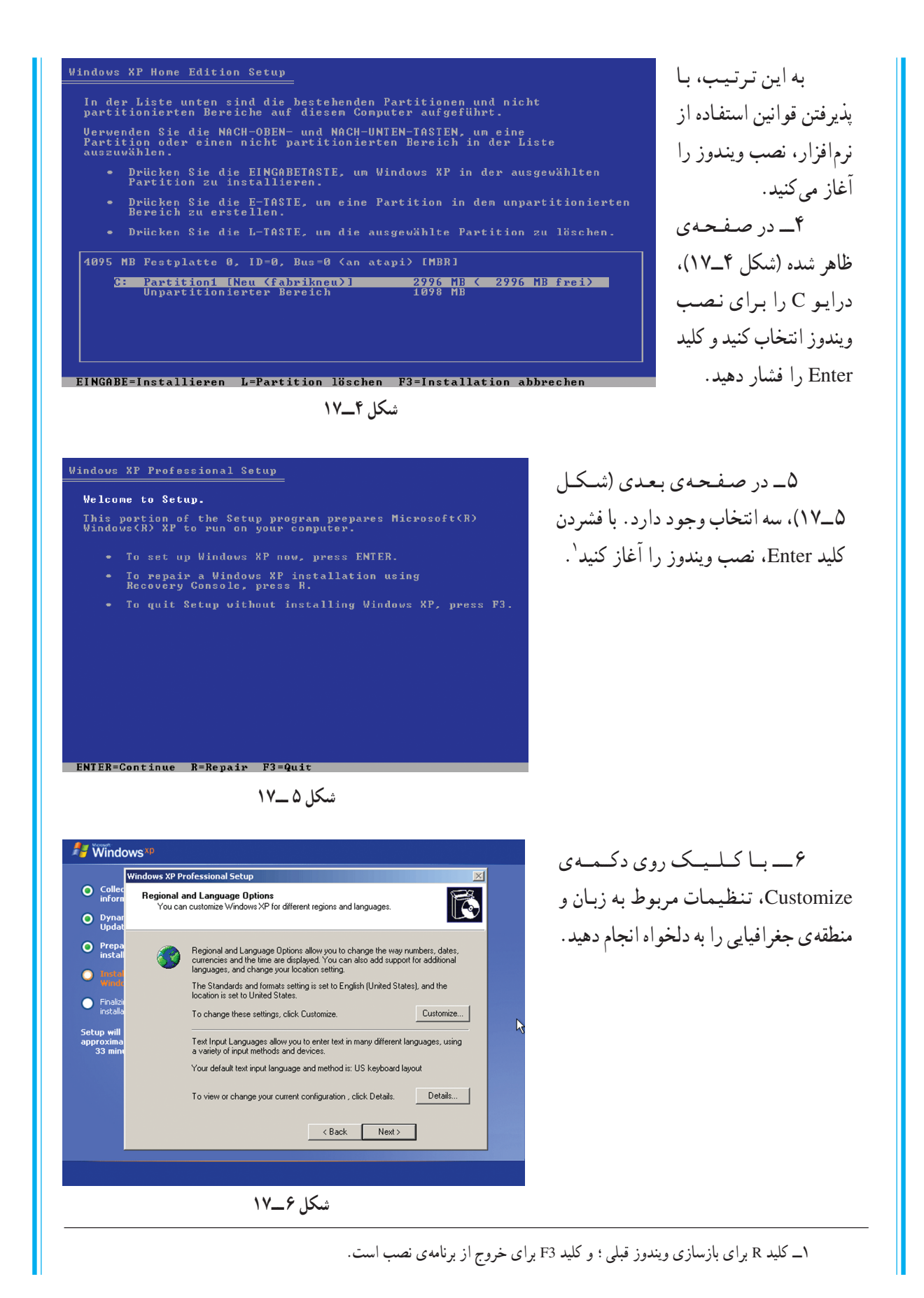

• در هر مرحله، با کلیک روی كليد Next، مراحل نصب را دنبال كنيد. ٧\_ در صفحهي ظاهر شده، نام موردنظر خود را در کادرهای مربوطه وارد کنید.

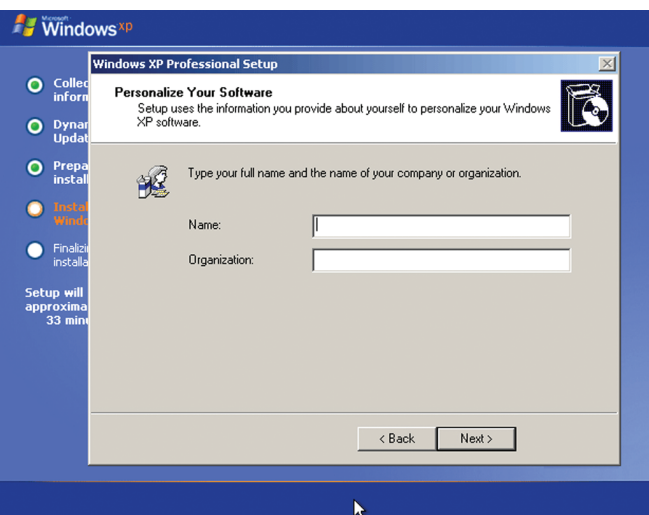

شكل ٧\_١٧

٨\_ در پنجرهي بعدي، شماره سريال ويندوز XP (كد محصول) را در کادر مربوطه وارد کنید.

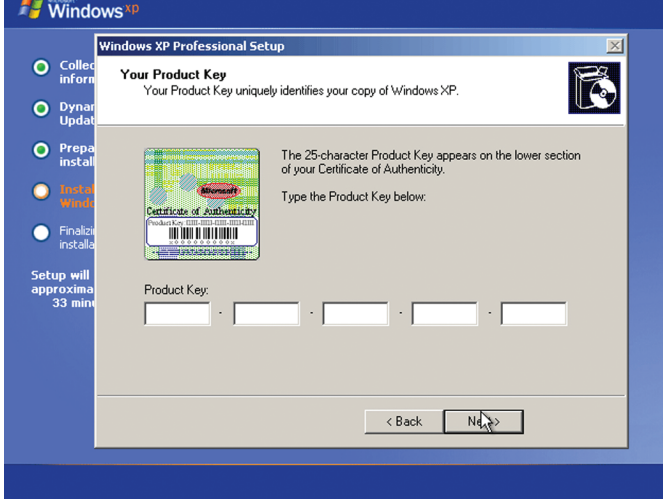

Computer Name and Administrator Password<br>You must provide a name and an Administrator password for your computer.

Setup has suggested a name for your computer. If your computer is on a<br>network, your network administrator can tell you what name to use.

Setup creates a user account called Administrator. You use this account when<br>Contain you need full access to your computer.

 $\leq$   $\frac{1}{2}$   $\leq$   $\frac{1}{2}$   $\leq$   $\leq$   $\leq$   $\leq$   $\leq$   $\leq$   $\leq$   $\leq$   $\leq$   $\leq$   $\leq$   $\leq$   $\leq$   $\leq$   $\leq$   $\leq$   $\leq$   $\leq$   $\leq$   $\leq$   $\leq$   $\leq$   $\leq$   $\leq$   $\leq$   $\leq$   $\leq$   $\leq$   $\leq$   $\leq$   $\leq$   $\le$ 

 $\overline{\mathbb{I}}$ 

Т

Windows<sup>xp</sup>

O Colled<br>inform

O Dynar

O Prepa

 $\bigcirc$  Inst

G Finalia

Setup wi<br>approxim<br>33 m

Windows XP Professional Setup

Computer name:

Type an Administrator password. Administrator password: Confirm password:

شكل ٨\_١٧

B

۹\_ در این مرحله، برای رایانهی خود یک نام وارد کنید. بىراي مىديىر سىيىسىتىم (Administrator) نيز مى توانيد يك كلمەي عبور تعيين كنيد.

شكل ٩\_١٧

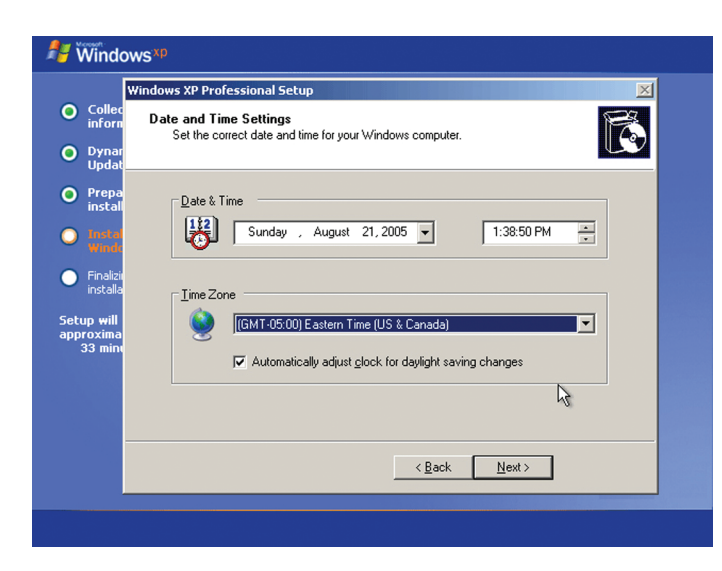

۱۰\_ در صفحهی بعدی، تاریخ و ساعت سیستم را تنظیم کنید.

شکل ۱۰\_۱۷

١١\_ پنجرهي بعدي مربوط به تنظیمات شبکه است. با انتخاب گزینهی Typical Settings، ييش فرض هاي ويندوز را بيذيريد و بقيّه ي مراحل نصب را با کلیک روی کلید Next ادامه دهید تا سیستم Restart شود.

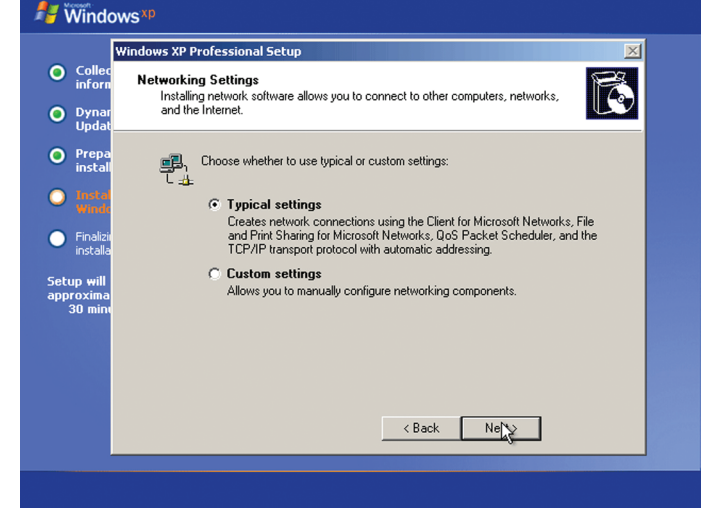

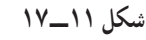

شكل ١٢\_١٧

١٢\_\_ با مشاهدهي تصوير (١٢\_١٧) كه نشان دهندهى اتمام نصب ویندوز است، روی کلید Next کلیک كنيد.

**Windows**<sup>xp</sup> **Welcome to Microsoft Windows**  $\mathbf{k}$  $\odot$ For help,<br>Ick here or press F1.  $Next$ </u>

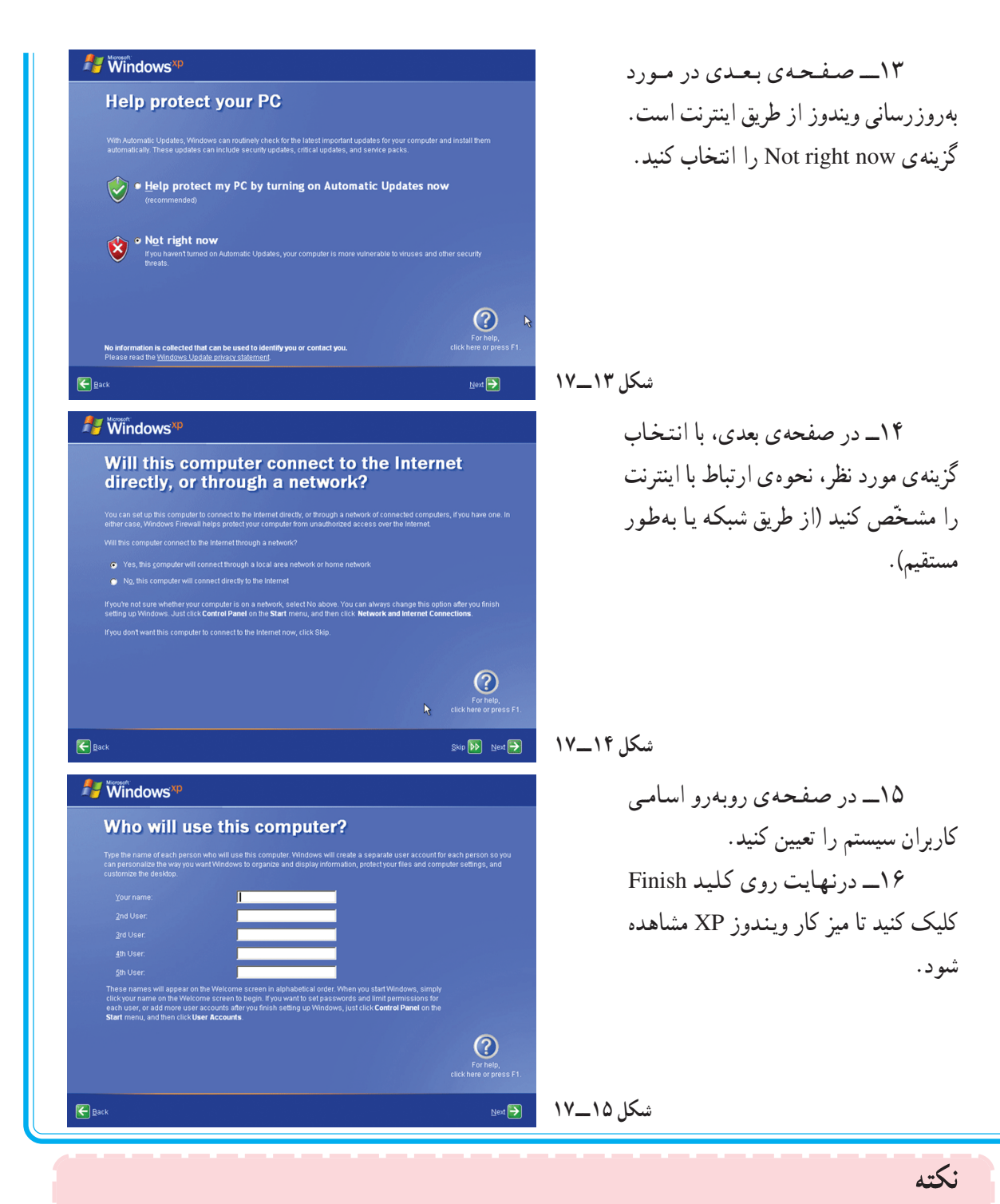

● پس از نصب ویندوز، لازم است دستگاههایی (مانند چاپگر) را که ویندوز شناسایی نکرده است، با قرار دادن CD مربوط به برنامه ی راهانداز (Driver) آنها، به سیستم معرّفی کنید.

> تمرين ۱ــ یک جاپگر فرضی را از مسیر زیر برای سیستم تعریف کنید :

Start  $\rightarrow$  Printers and Faxes  $\rightarrow$  Add a Printer

۲\_ درصورت امکان، یک برنامهی ویروس،یاب را از روی CD در رایانهی خود نصب کنید.

کار گاه ۱۸

ېرنامەھاي كىكى (Utilities)

و پروس پاپ Norton

در صورتی که برنامهی Norton Antivirus روی سیستم شما نصب شده باشد<sup>י</sup>، آیکونی به شکل مستق<mark>ار</mark> در سمت راست نوار وظیفه ی ویندوز مشاهده می شود که نشان میدهد سیستم در مقابل ورود ویروس ها توسط این برنامه ی ویروس یاب محافظت مي شو د .

در صورتی که هر CD یا دیسک حامل ویروس را داخل درایو رایانه قرار دهید و بخواهید از آن استفاده کنید، برنامه ی Norton Antivirus فعَّال شده و پنجره ي زير ظاهر مي شود.

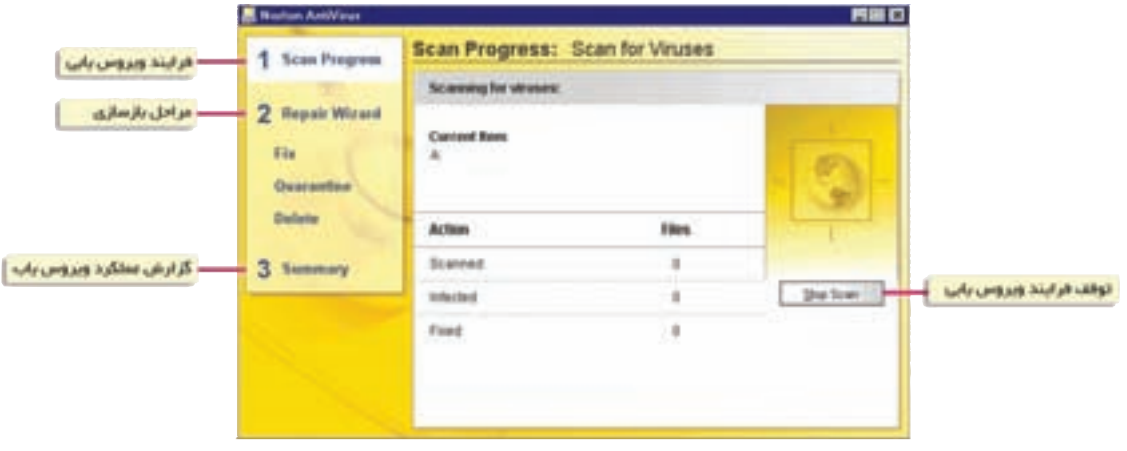

شکل ۱ـــ ۱۸

با انتخاب هر یک از گزینههای کادر سمت چپ، میتوانید عملیّات شناسایی ویروس، بازسازی پروندههای ویروسی و از بین بردن ویروس را انجام دهید و گزارشی از عملکرد ویروس پاب را مشاهده کنید.

فعَّالیّت ١ــــ ١٨: ویروس یابی سیستم با استفاده از برنامهی Norton Antivirus رایانهی خود را با استفاده از برنامهی Norton Antivirus ویروس یابی کنید. روش کار : ١\_ برنامه ي ويروس ياب را اجرا كنيد.

۱ــ معمولاً ویروس یابها، امکانات مشابهی برای شناسایی و از بین بردن ویروس دارند. در صورتی که ویروس یاب Norton روی سیستم شما نصب نشده باشد، می توانید از ویروس یاب موجود در سیستم خود استفاده کنید. ۲\_ در پنجره ی ظاهر شده، در کادر سمت حب، روی گزینه ی Scan for Viruses کلیک کنید. ۳\_ در کادر سمت راست، گزینهی مورد نظر خود را انتخاب کنید.

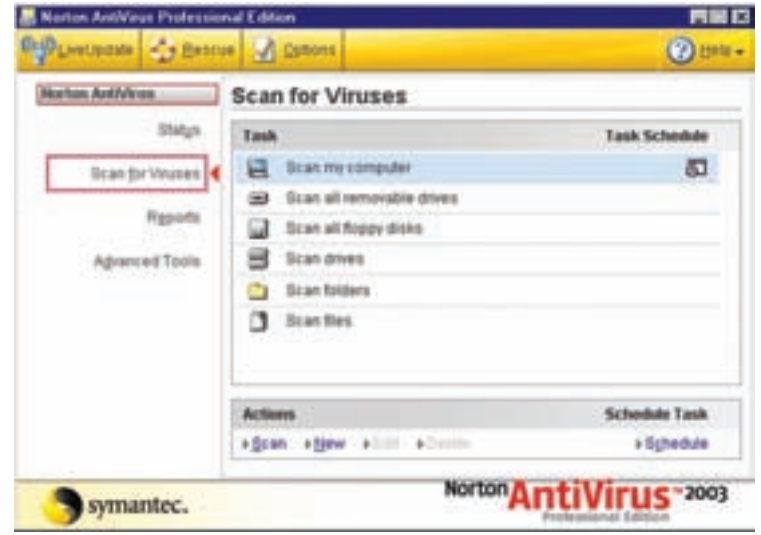

شکل ۲\_\_ ۱۸

(به عنوان مثال اگر روی گزینهی Scan my computer کلیک کنید، تمامی پارتیشن ها و درایوها ویروس یابی مي شوند.)

۴\_ در صورت یافتن ویروس، پیغامی روی صفحه ظاهر میشود که شما میتوانید با انتخاب گزینهی مناسب، ویروس یا پروندهی ویروسی را حذف کنید. ۵\_ در پایان، گزارش عملکرد ویروس یاب (مشابه شکل زیر) ظاهر می شود.

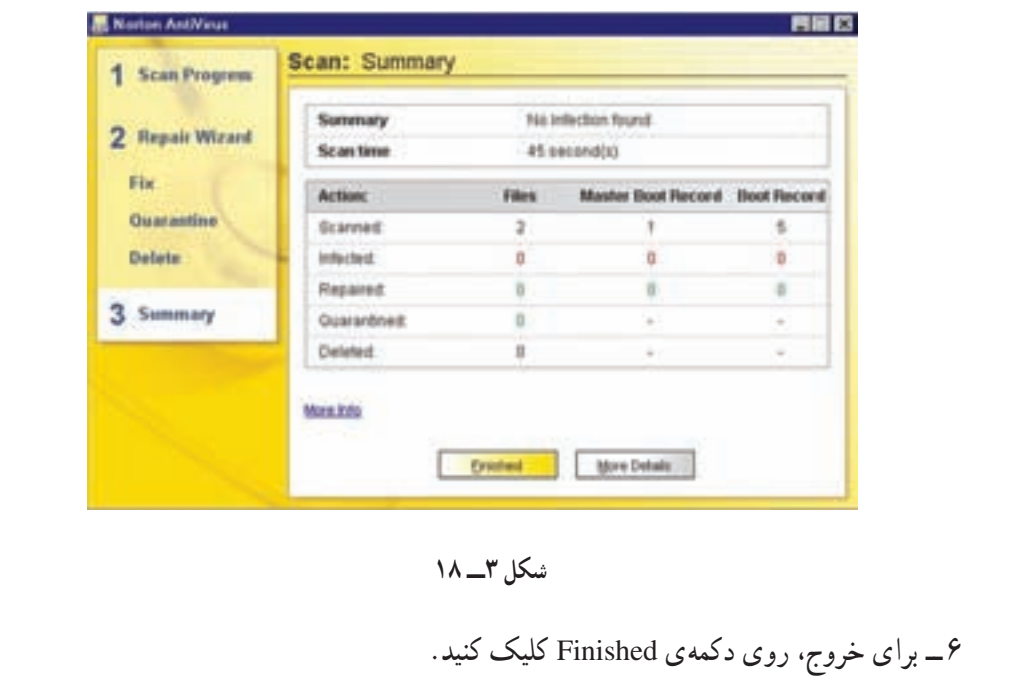

ديوار آتش (Firewall) هنگام استفاده از اینترنت، لازم است نوعی دیوار آتش روی سیستم نصب شده باشد. یک دیوار آتش از نفوذ دیگران به رایانهی شما جلوگیری می کند و در واقع بین رایانهی شما و اینترنت قرار می گیرد.

**دیوار آتش ویندوز:** نرمافزاری است که رایانه را در برابر نفوذ ويروس ها و كرم ها محافظت مى كند. البته درصورتى كه ويروس قبلاً روى رايانه وجود داشته باشد، ديوار آتش ويندوز نمي تواند آن را شناسايي كند و يا از بين ببرد.

هم چنین این نرم افزار، هنگام دریافت یک درخواست اتّصال به رایانه ی شما، از طریق یک کادر محاورهای از شما اجازه می گیرد. توجه داشته باشید که دیوار آتش ویندوز، مانع از نفوذ بر نامههای مخربی که از طریق ایمیل های ناشناخته برای شما ارسال

شكل ۴\_١٨

می شو د، نخواهد بو د. بنابراین توصیه می شو د این گو نه نامههای رسیده به صندوق پست الکترونیکی خو د را پیش از يازكردن حذف كنيد.

نحو دی فعّال کر دن دیو ار آتش و پندو ز

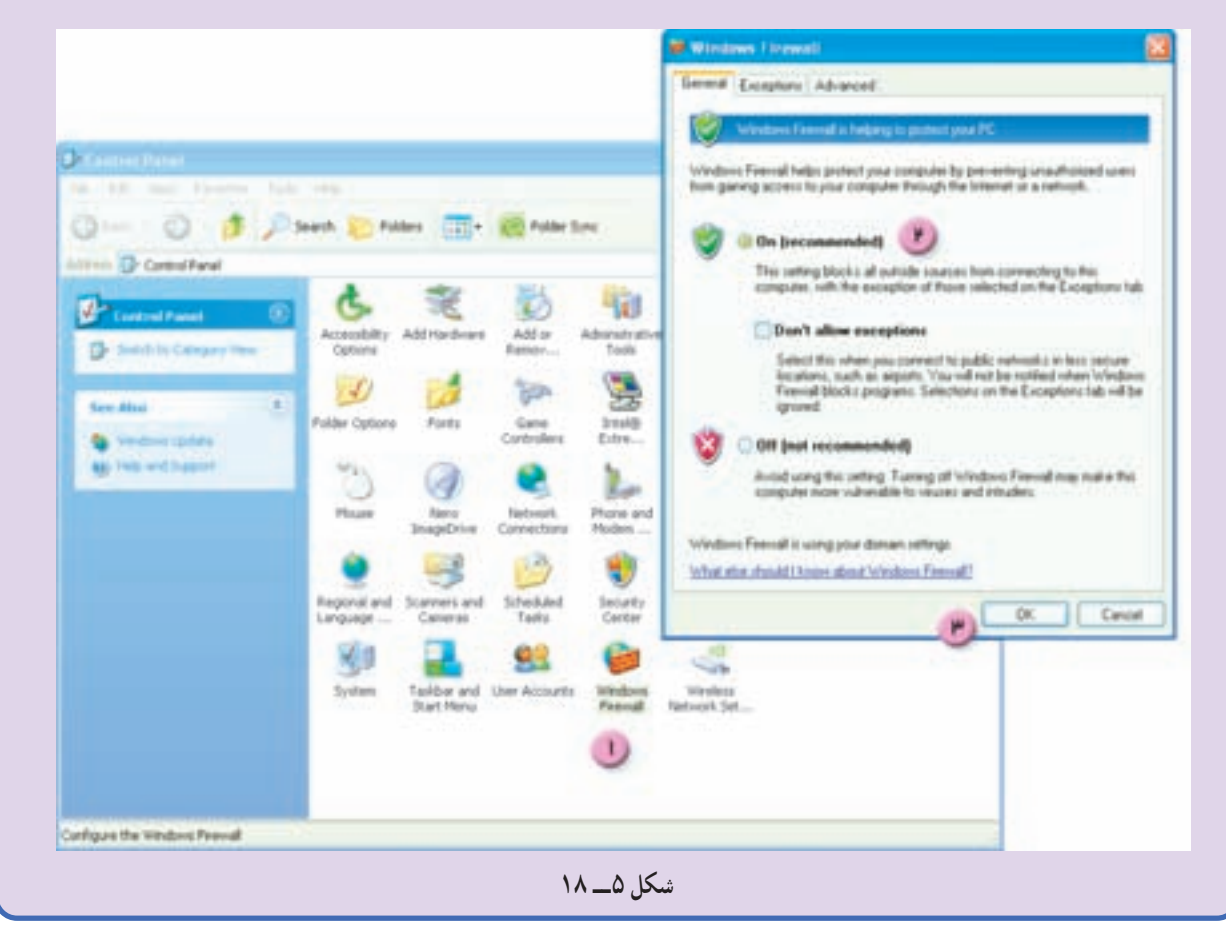

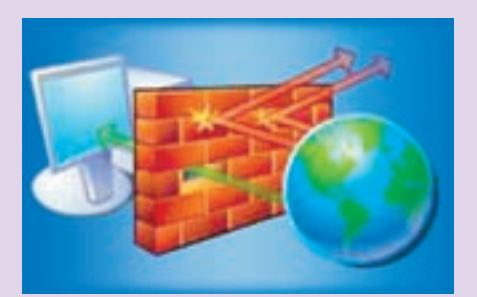

(بیشتر بدانیم

برنامەي فشردەساز WinZip

گاهی هنگام نسخهبرداری از اطِّلاعات، روی CD یا دیسکت، فضای خالی کافی وجود ندارد. به همین دلیل می توانید از برنامههای فشردهساز به منظور کاهش حجم اطِّلاعات استفاده کنید. یکی از برنامههای فشردهساز متداول، برنامهی WinZip است که شما می توانید آن را روی سیستم خود نصب کنید.

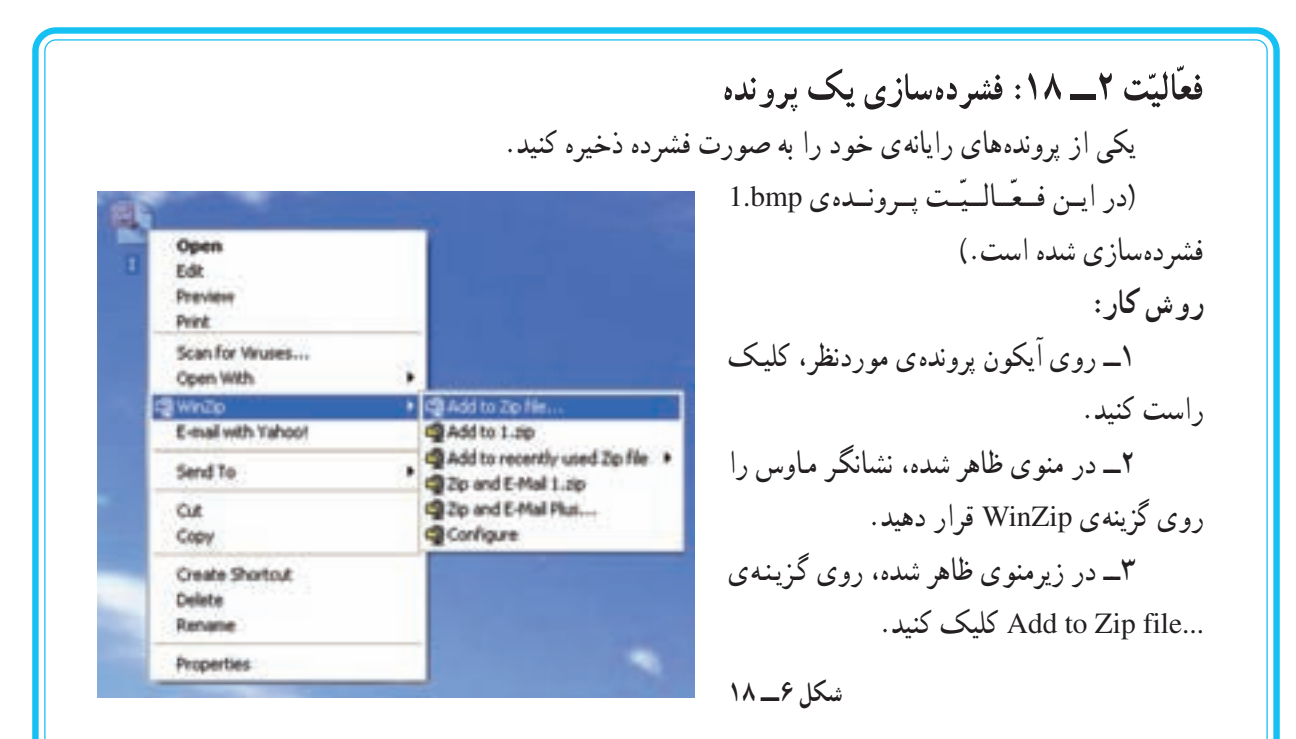

۴\_ در پنجره ی ظاهر شده، روی کلید I Agree (بهمنظور اعلام موافقت) کلیک کنید.

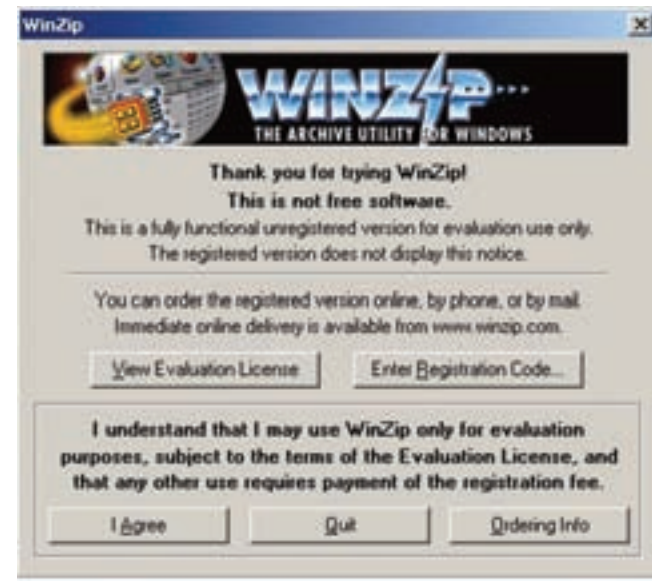

شکل ۷\_\_ ۱۸

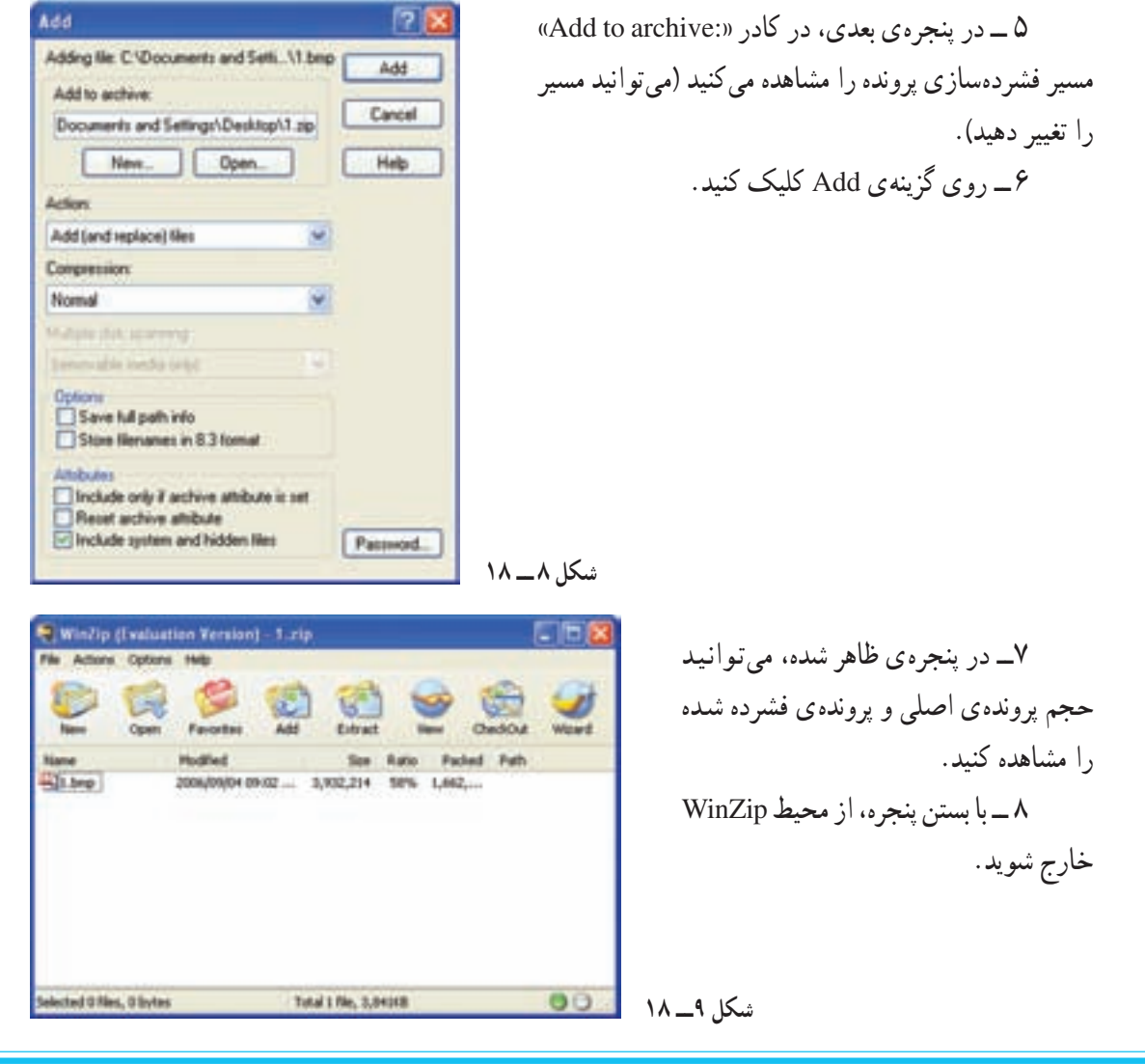

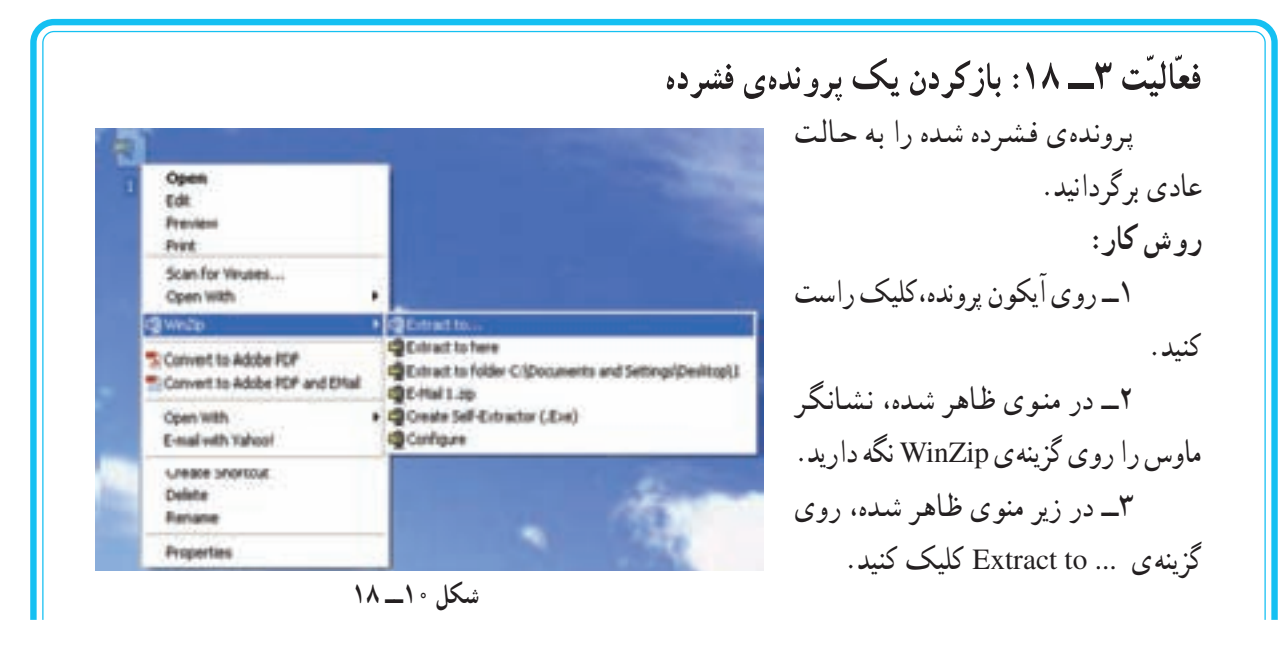

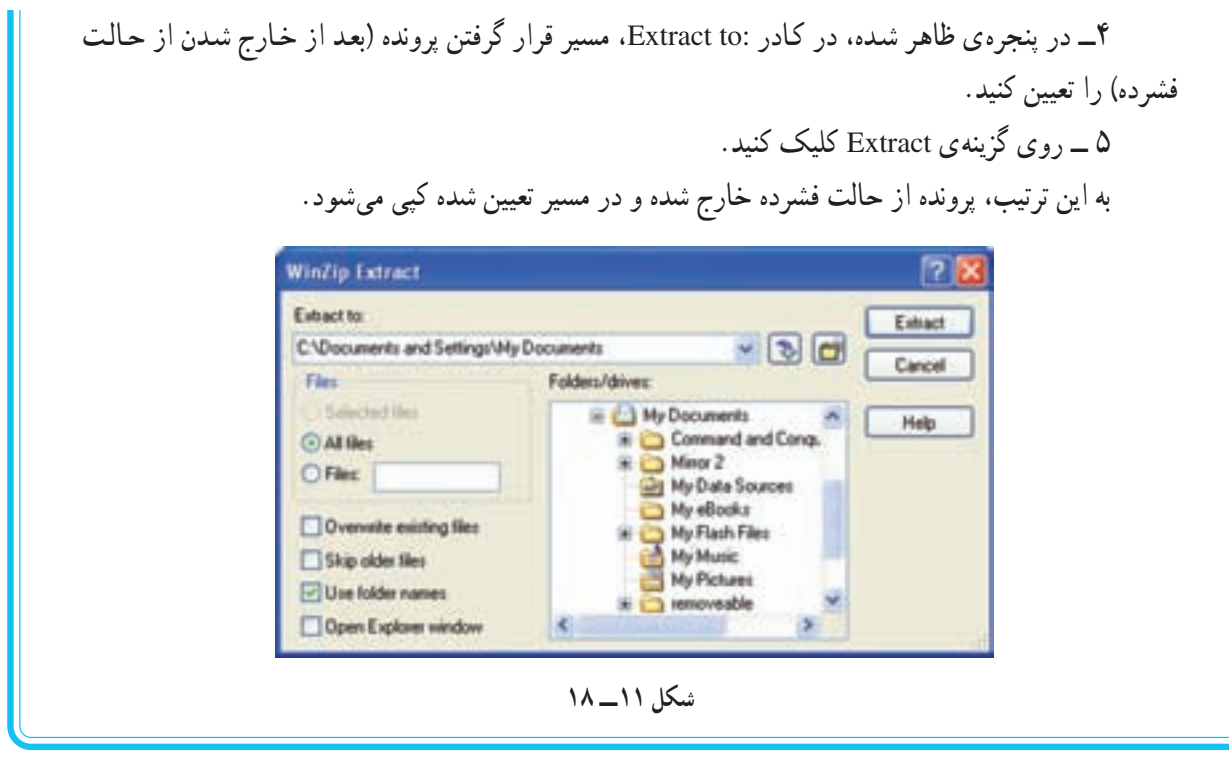

تمرين

۱\_ امکانات برنامه ی Nero را که برای کپی کردن پروندهها و پوشهها روی CD استفاده میشود، بررسی کنید . ۲\_ نحوه ی استفاده از امکانات هریک از برنامههای زیر را بررسی کنید :

Sound Recorder Windows Media Player Disk Defragmenter **Windows Movie Maker** 

| عملكرد كليدها                     | كليدهاي ميانبر |
|-----------------------------------|----------------|
| Undo                              | $Ctrl + Z$     |
| Redo                              | $Ctrl + Y$     |
| Copy                              | $Ctrl + C$     |
| Cut                               | $Ctrl + X$     |
| Paste                             | $Ctrl + V$     |
| Select All                        | $Ctrl + A$     |
| Find                              | $Ctrl + F$     |
| Replace                           | $Ctrl + H$     |
| رفتن به محل مورد نظر در یک پرونده | $Gtrl + G$     |
| <b>New</b>                        | $Ctrl + N$     |
| Open                              | $Ctrl + O$     |
| Save                              | $Ctrl + S$     |
| Print                             | $Ctrl + P$     |
| رفتن به ابتدای پرونده             | $Ctrl + Home$  |
| رفتن به انتهای پرونده             | $Ctrl + End$   |
| Close                             | $Alt + F4$     |
| Help                              | F1             |

جدول کلیدهای میانبر در نرم افزارهای Office

جدول کلیدهای میانبر در ویندوز

| عملكر د كليدها                     | كليدهاي ميانبر    |
|------------------------------------|-------------------|
| فعال شدن منوى تنظيمات پنجرهي باز   | $Alt + Space Bar$ |
| حركت بين پنجرههاي باز              | $Alt + Tab$       |
| Help                               | F <sub>1</sub>    |
| حذف قطعي پروندهها و پوشهها         | $Shift + Delete$  |
| انتخاب پوشهها و پروندههای مجاور    | $Shift + Click$   |
| انتخاب پوشهها و پروندههای غیرمجاور | $Ctrl + Click$    |

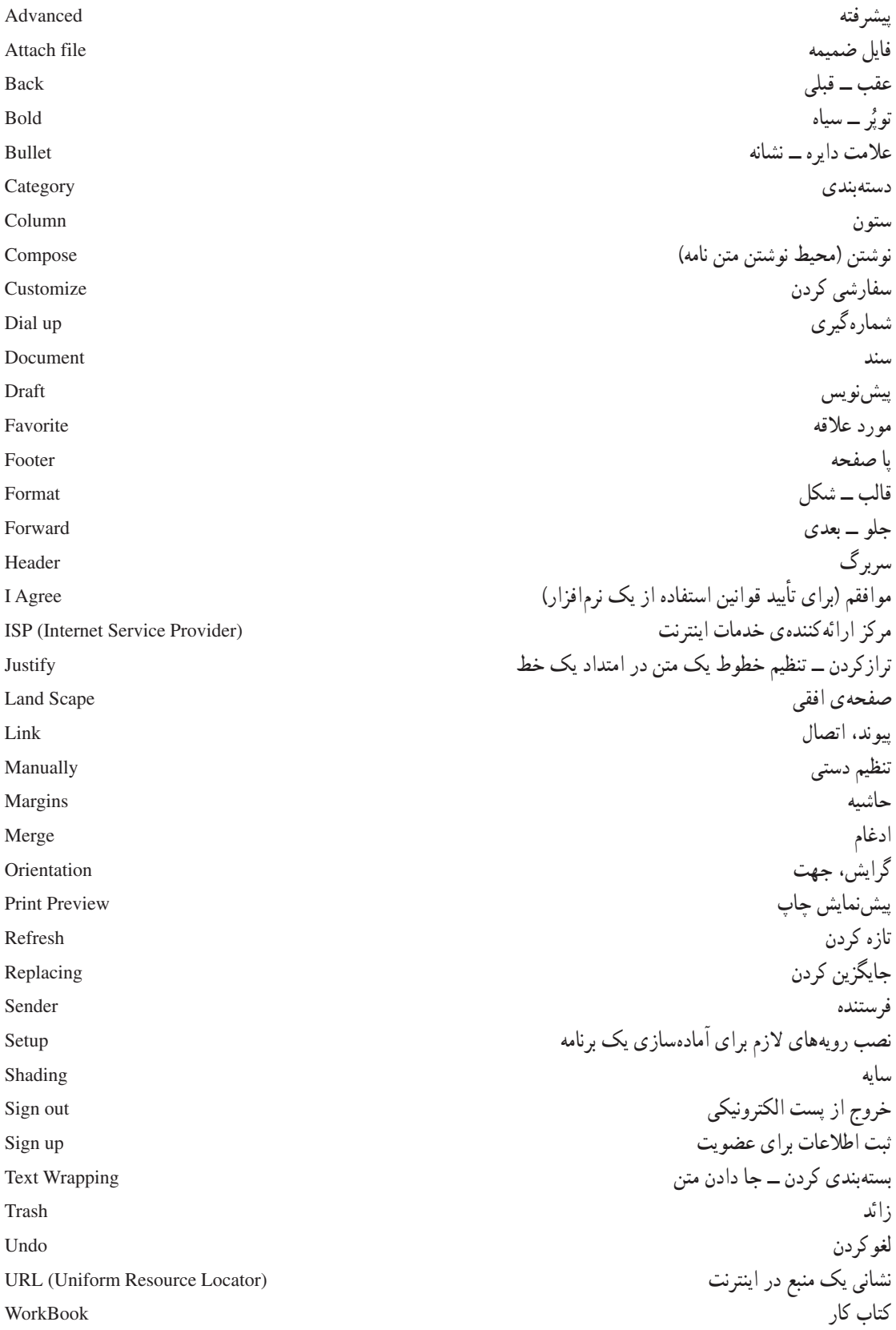

کار ہ گ WorkSheet مدیر سیستم (نصب کننده ی اولیّه سیستم عامل بر روی Administratore رایانه است و بالاترین درجهی دسترسی به سیستم را دارد) به کار سبتن ــ اعمال کر دن Apply مرتب کردن آپکون ها Arrange Icons ز مینه Background برنامه تنظيم اوليه ورودي و خروجي **BIOS** (Basic Input/Output System) Cascade آشار ی لوح فشرده CD (Compact Disk) نوعي حافظه با سرعت بسيار بالا براي تنظيمات اوليّهي سيستم CMOS (Camplement Metal - Oxid Semicondoctory) اتصال \_ وصل شدن Connect to ا, تىاط Connection واحد پر دازنده ی مرکزی CPU (Control Processing Unit) دوباره فشاردادن كليد موشواره DC (Double Click) Desktop میز کار کشیدن و رهاکړدن Drag & Drop General عمو مي Horizontally افقى مرورگر اینترنت IE (Internet Explorer) نصب برنامه / تنظیم برنامه Install فشار دادن کلید سمت چپ ماوس LC (Left Click) خارج شدن (اصطلاحاً به معنى خارج شدن از محيط كاري) Log off Look in جستوجو اصلاح شده Modified شىكە Network عدم پاسخگویی (هنگامی که برنامهای نتواند بهدرستی کار کند، این پیغام صادر میشود) Not Responding كلمه ي عبور Password مشخصات Properties فشار دادن كليد سمت راست ماوس RC (Right Click) بازيافت Recycle Bin تغيير نام Rename راهاندازي مجدّد Restart محافظ صفحه نمايش Screen Saver Shut down بستن آماده به کار Stand by تصاویر کو حک شده Thumbnails پەصورت كاشى كارى **Tiles** نوار ابزار Tool bar نام کاربر User name Vertically عمو دی View دید ـــ منظر ۱\_ آموزش گام به گام ویژوال بیسیک\_ تألیف : مهندس عین ا . . جعفرنژاد قمی، مهندس رمضانعباس نژاد \_ انتشارات علوم رايانه ـ١٣٨٥

منابع

۲\_ سیستم عامل (جلد دوم) \_ فني و حرفهاي (رشتهي كامپيوتر) \_ تأليف : محمدرضا حيدرينژاد \_\_ انتشارات فاطمى \_ ١٣٨٤

۳ــ نشریات افق لینوکس ـــ مرکز فنّاوری اطّلاعات و ارتباطات پیشرفتهی شریف ــ ۱۳۸۵

۴\_ آموزش پودمان ۱ فنّاوری اطّلاعات و ارتباطات باکاربری آموزشی ـــ کد ۰۲/۱۰۰۲ ــ تألیف : طیّبه حمزهبیگی، مهناز کهنمویی، هما ملک ــ ناشر : شرکت چاپ و نشر کتابهای درسی ایران ــ ۱۳۸۶

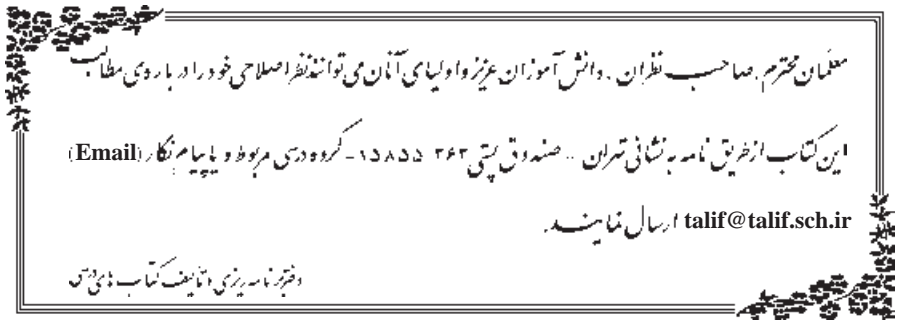

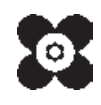